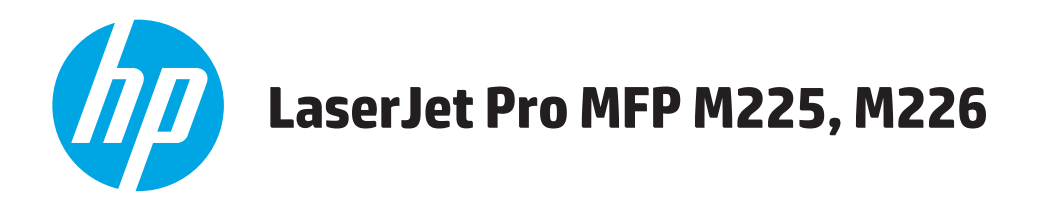

# **Ръководство за потребителя**

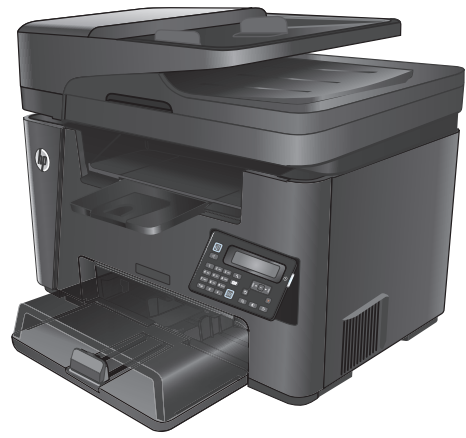

**M225dn M225rdn M226dn**

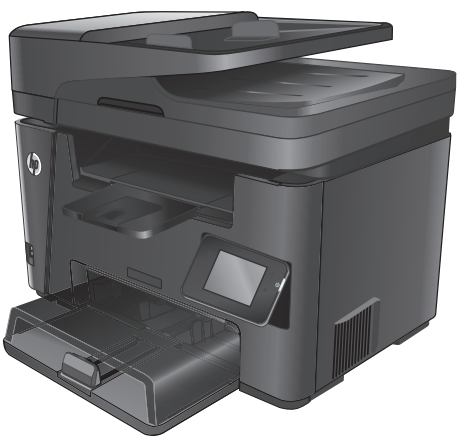

**M225dw M226dw**

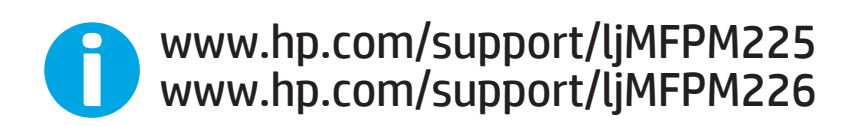

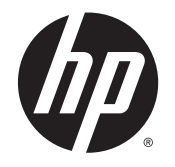

# HP LaserJet Pro MFP M225, M226

Ръководство за потребителя

#### **Авторски права и лиценз**

© 2014 Copyright Hewlett-Packard Development Company, L.P.

Възпроизвеждане, адаптация или превод без предварително писмено разрешение е забранено, освен каквото е разрешено според авторските права.

Информацията, която се съдържа вътре е обект на промяна без забележка.

Единствените гаранции на продуктите HP и услуги са посочени в дадените декларации за гаранция, придружаващи такива продукти и услуги. Нищо в тях не трябва да бъде тълкувано като съставна част на допълнителна гаранция. HP не носят отговорност за технически или редакторски грешки или съдържащи се вътре пропуски.

Част номер: CF484-90903

Edition 1, 10/2014

#### **Търговски марки**

Adobe® , Adobe Photoshop® , Acrobat® и PostScript® са търговски марки на Adobe Systems Incorporated.

Apple и логото на Apple са търговски марки на Apple Computer, Inc., регистрирани в САЩ и други страни/региони. iPod е търговска марка на Apple Computer, Inc. iPod се използва само с юридическа цел или за копиране, упълномощено от притежателя на правата. Не крадете музика.

Microsoft®, Windows®, Windows® XP и Windows Vista® са регистрирани в САЩ търговски марки на Microsoft Corporation.

UNIX® е регистрирана търговска марка на The Open Group.

# Съдържание

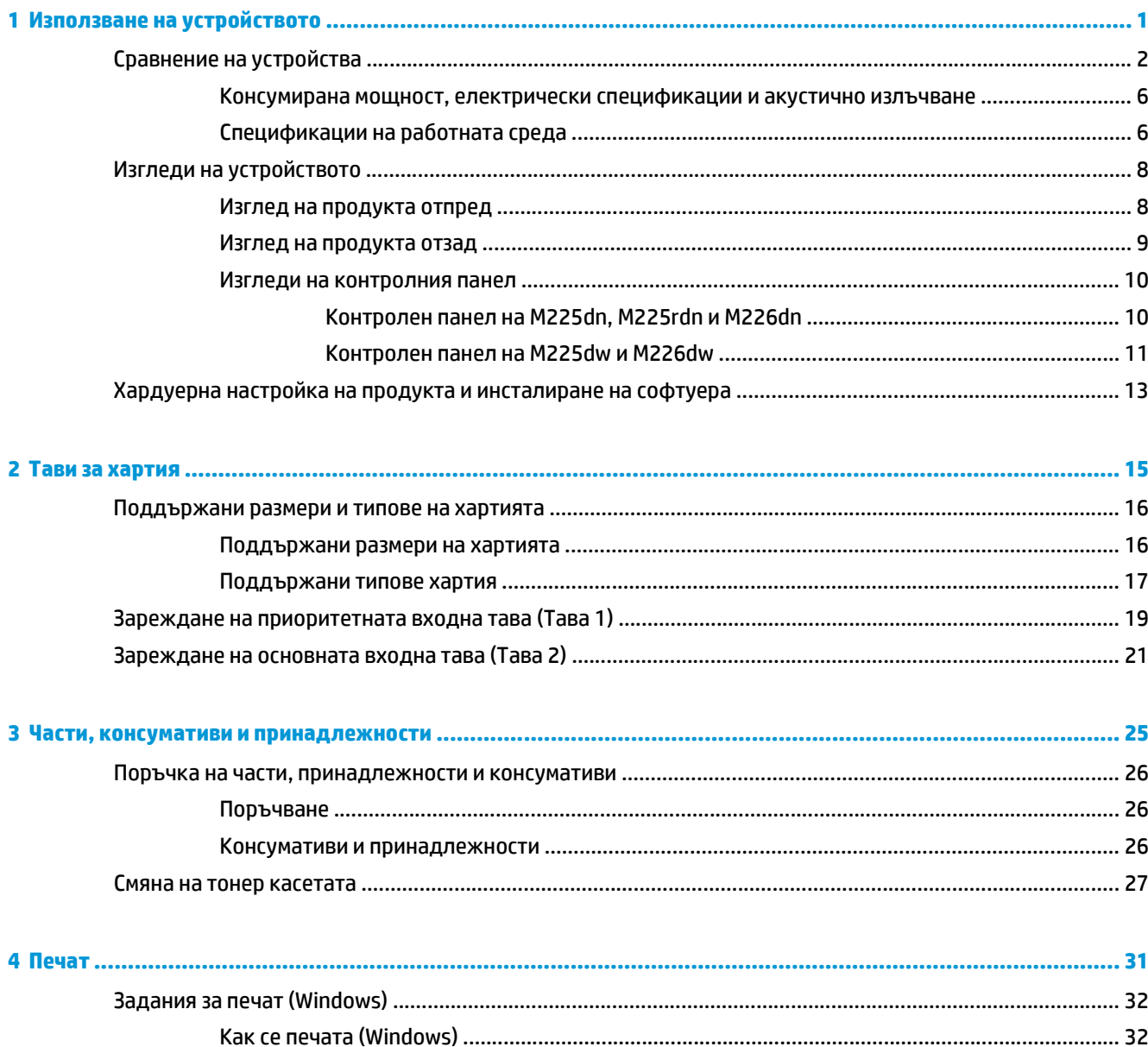

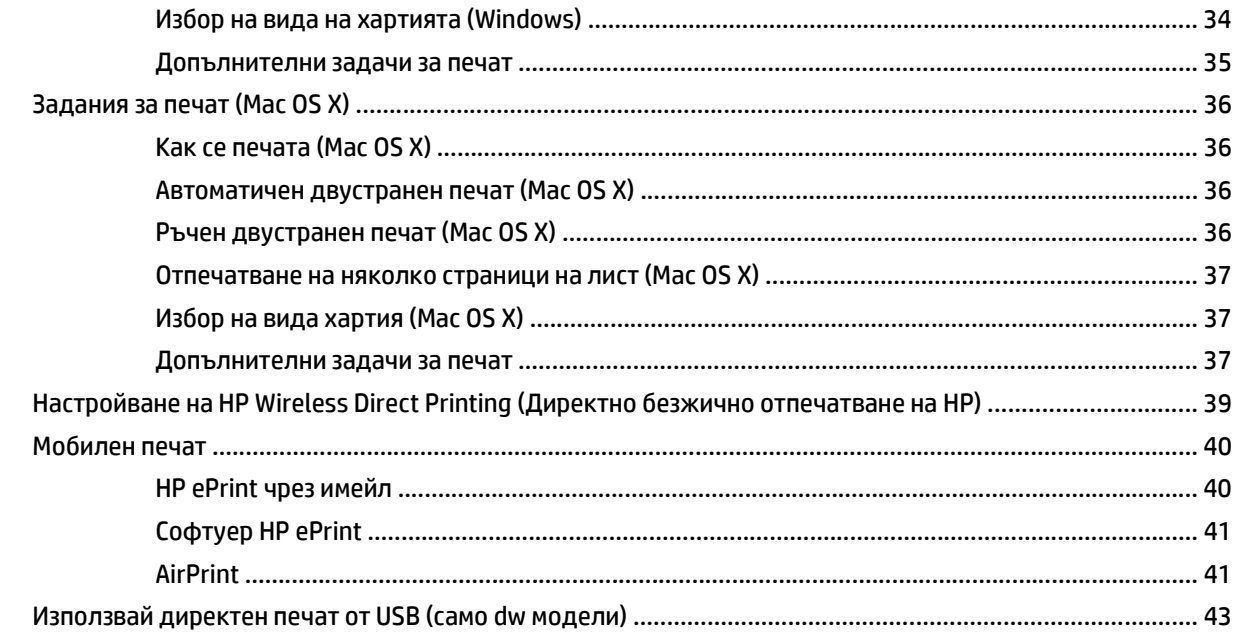

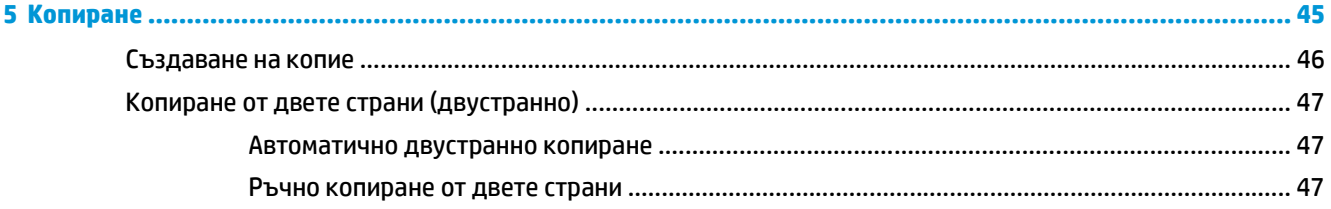

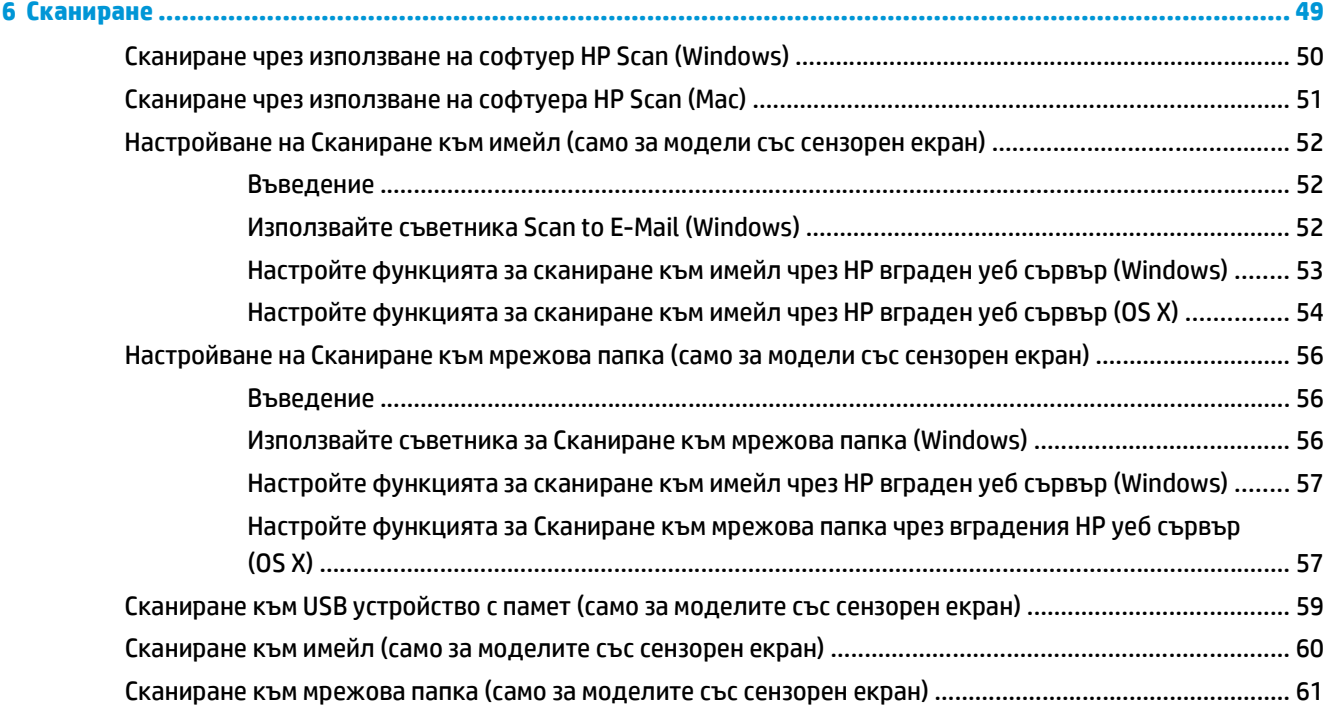

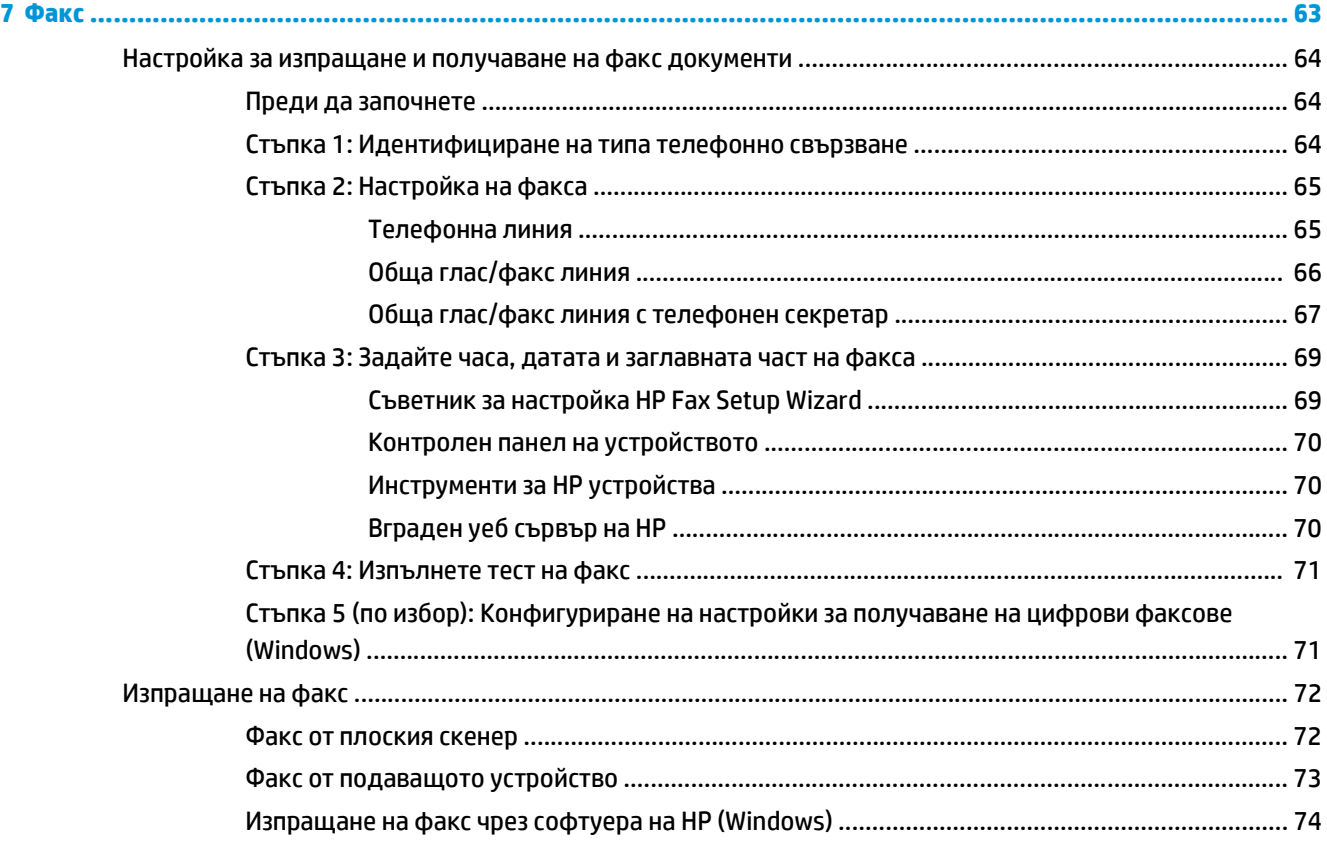

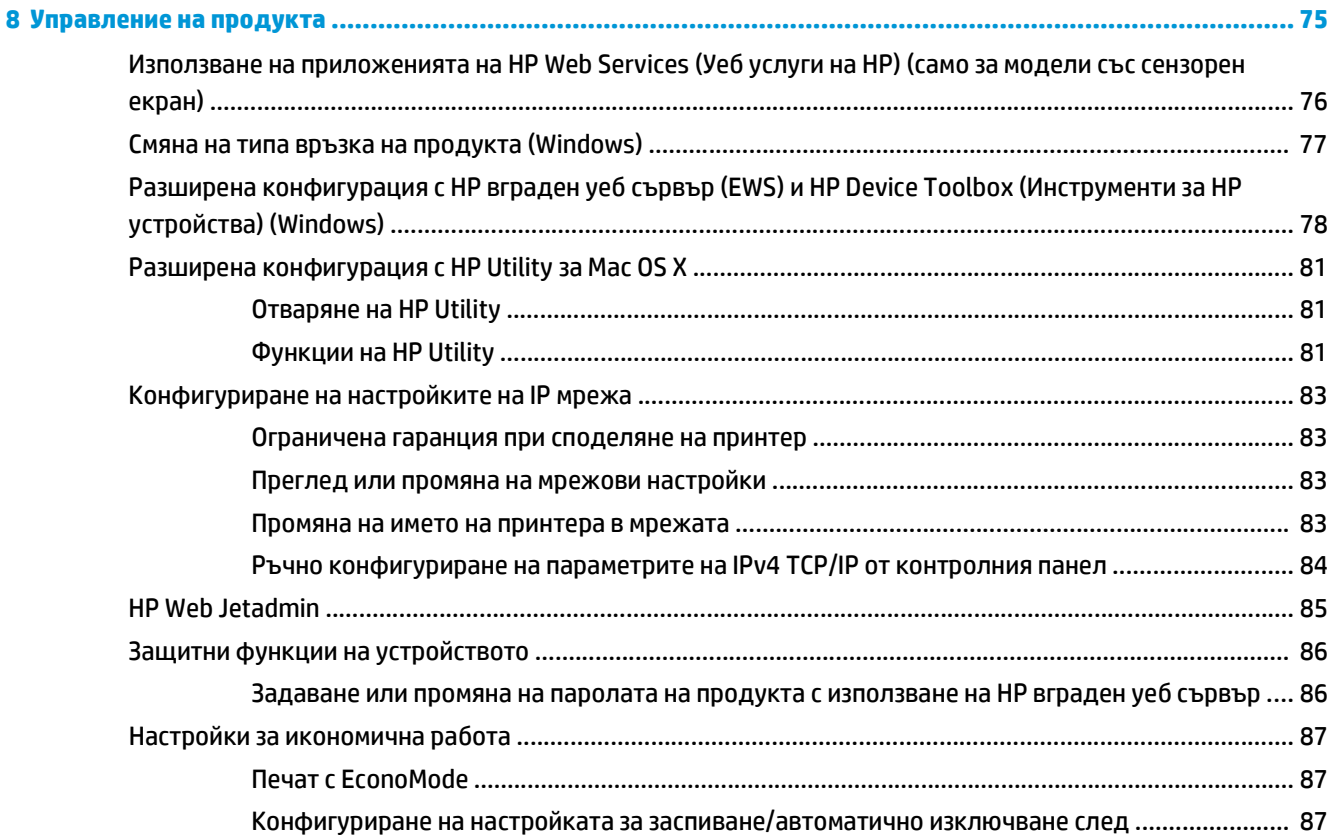

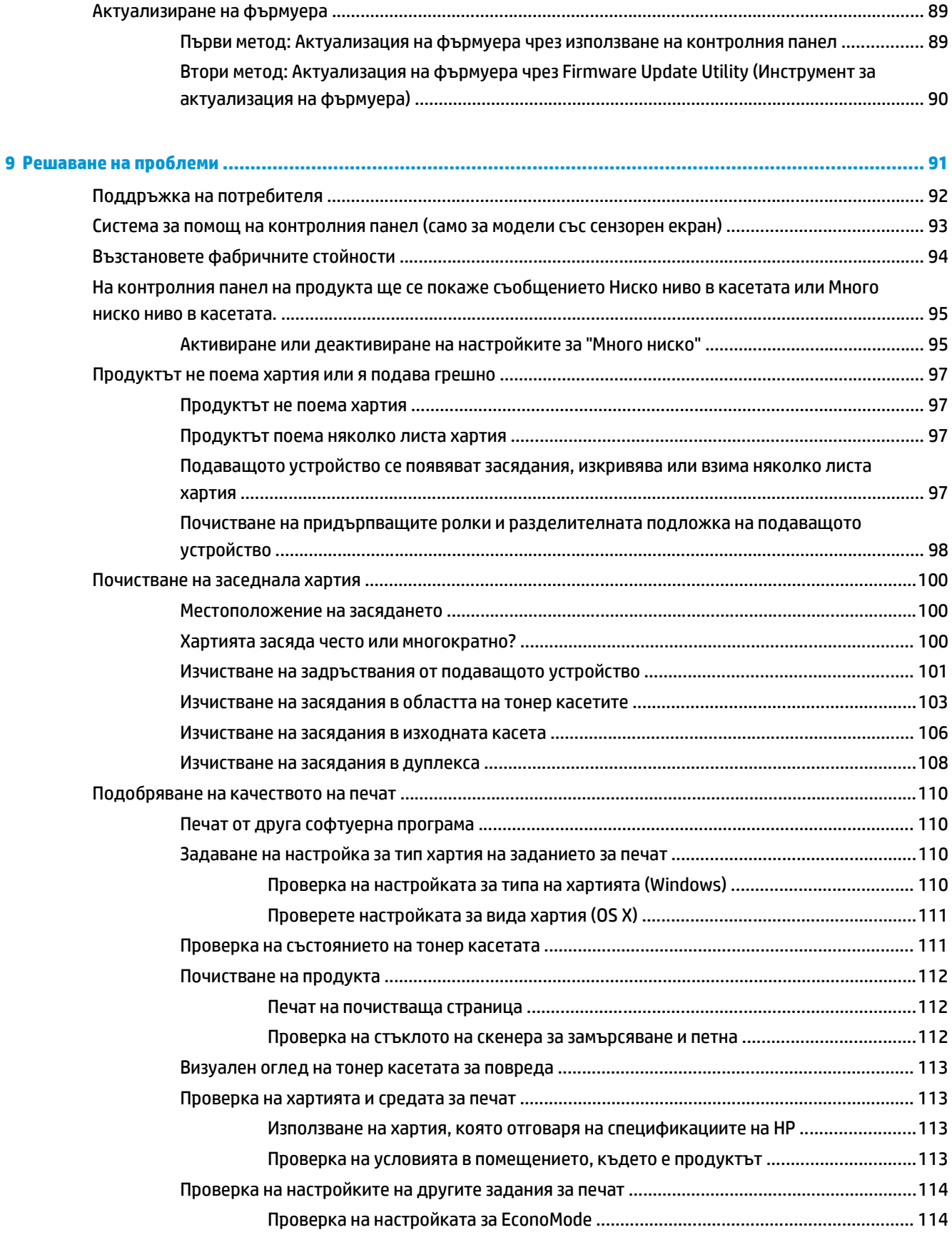

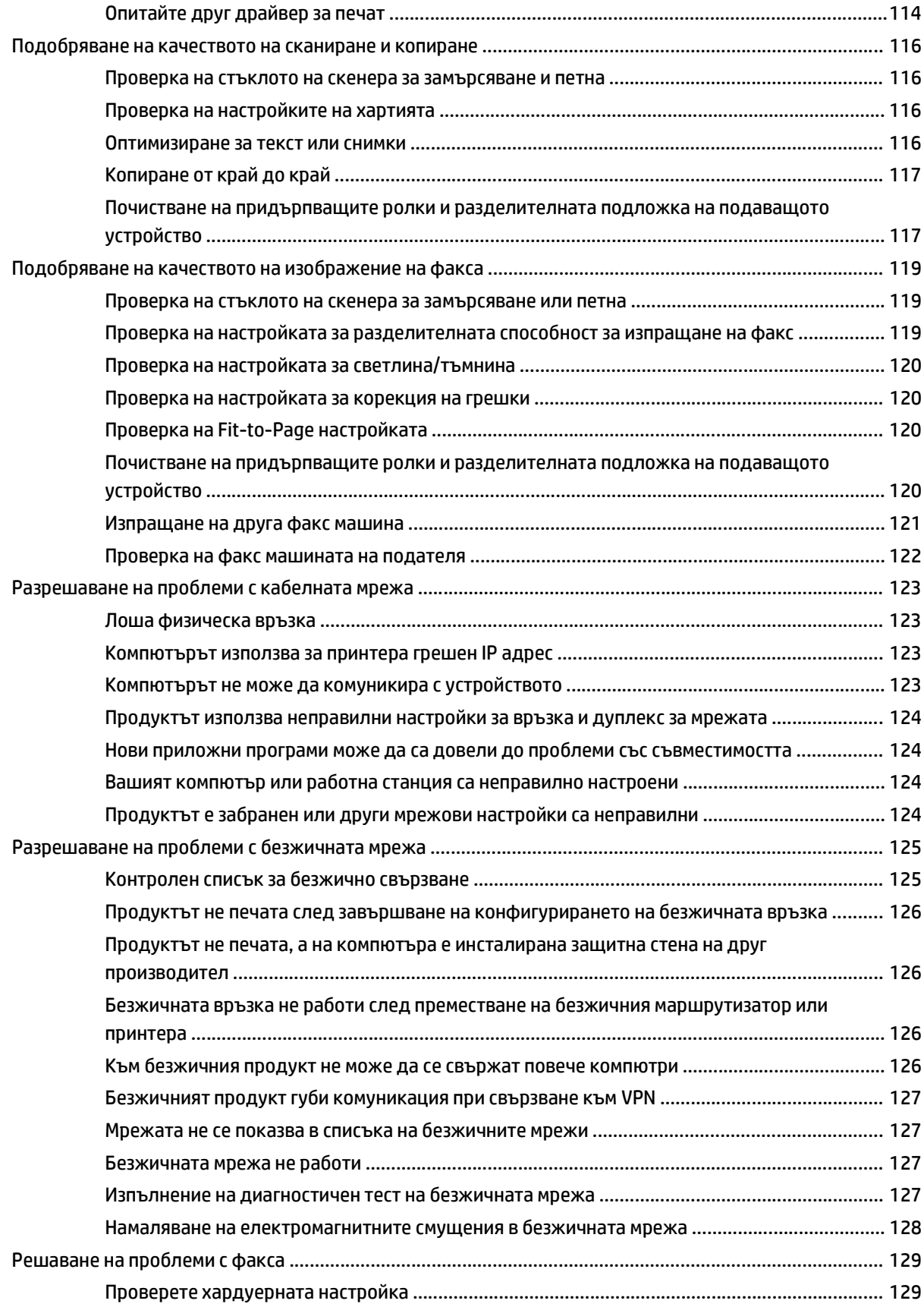

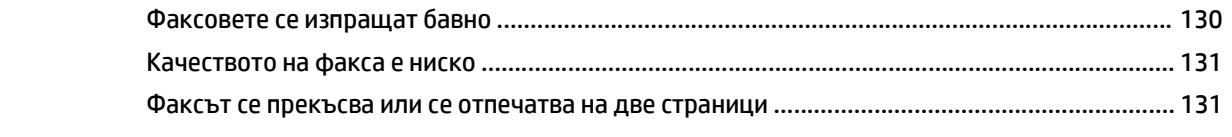

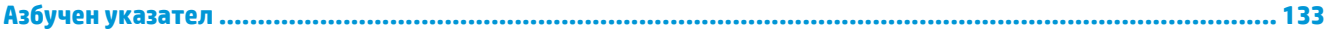

# <span id="page-10-0"></span>**1 Използване на устройството**

- Сравнение на [устройства](#page-11-0)
- Изгледи на [устройството](#page-17-0)
- Хардуерна настройка на продукта и [инсталиране](#page-22-0) на софтуера

#### **За повече информация:**

Отидете на [www.hp.com/support/ljMFPM225,](http://www.hp.com/support/ljMFPM225) [www.hp.com/support/ljMFPM226.](http://www.hp.com/support/ljMFPM226)

Цялостната помощ на HP за вашия продукт включва следната информация:

- Инсталиране и конфигуриране
- Изучаване и използване
- Решаване на проблеми
- Изтеглете актуализации за софтуера
- Присъединете се към форуми за поддръжка
- Намерете нормативна информация и информация за гаранцията

# <span id="page-11-0"></span>**Сравнение на устройства**

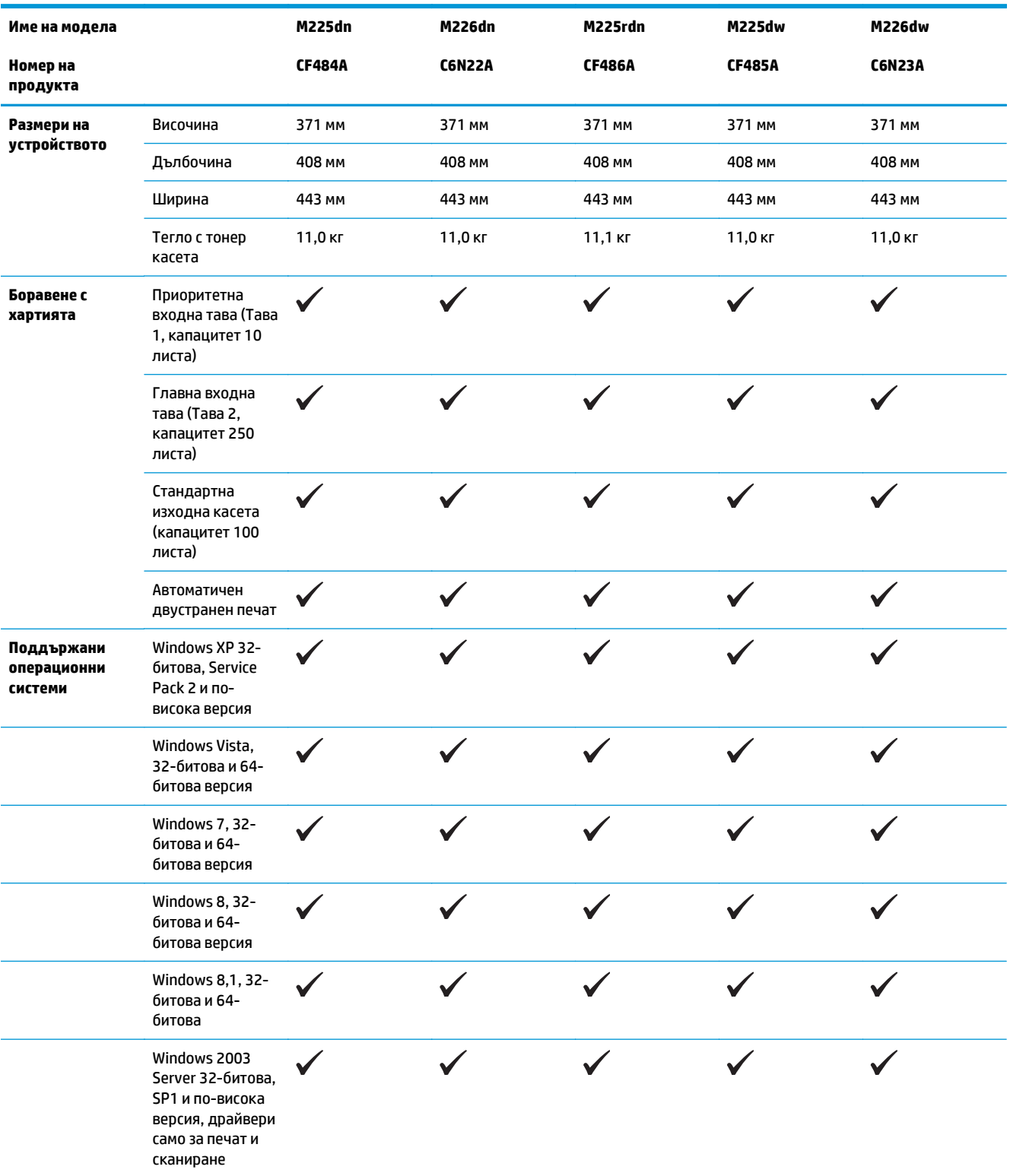

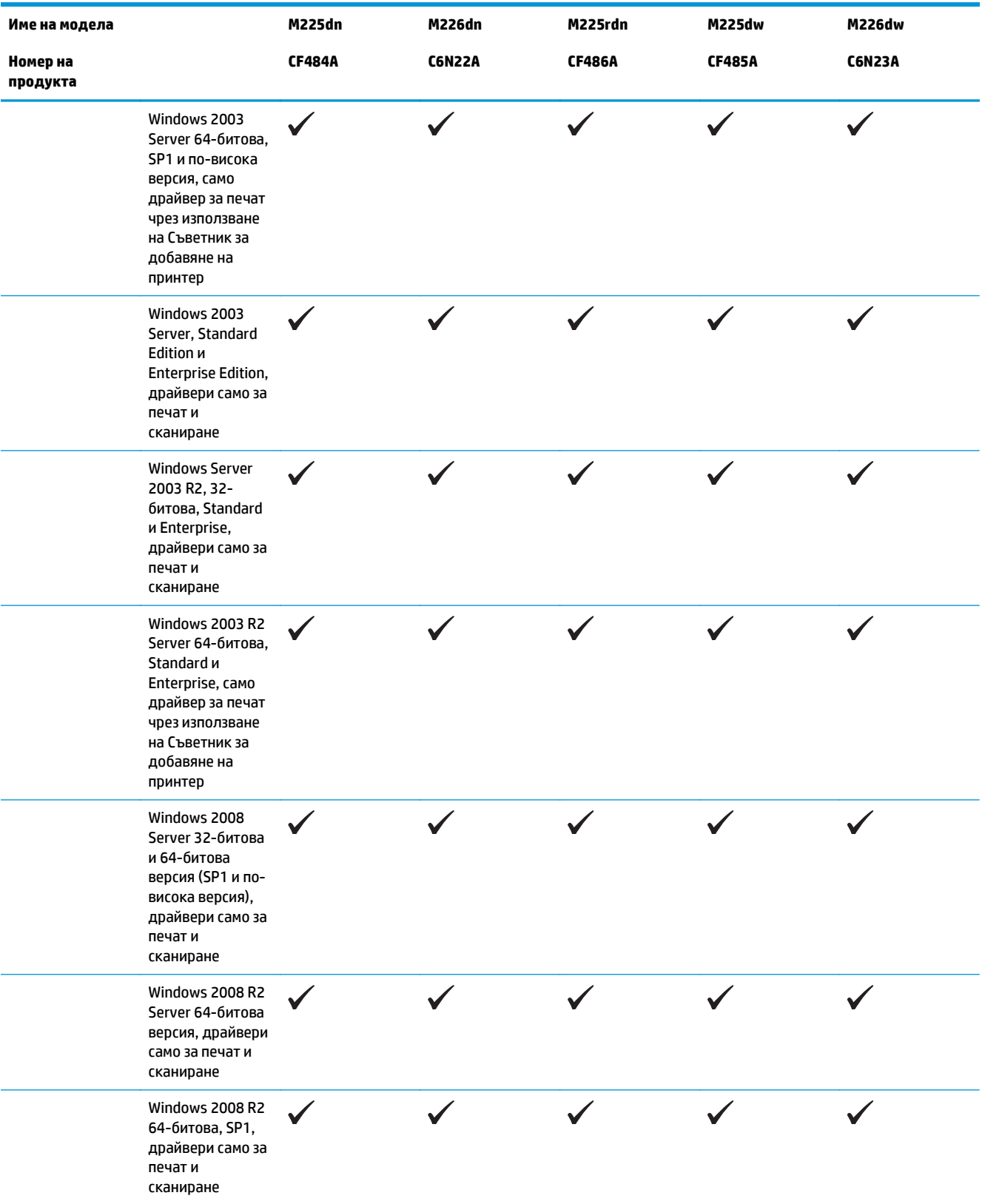

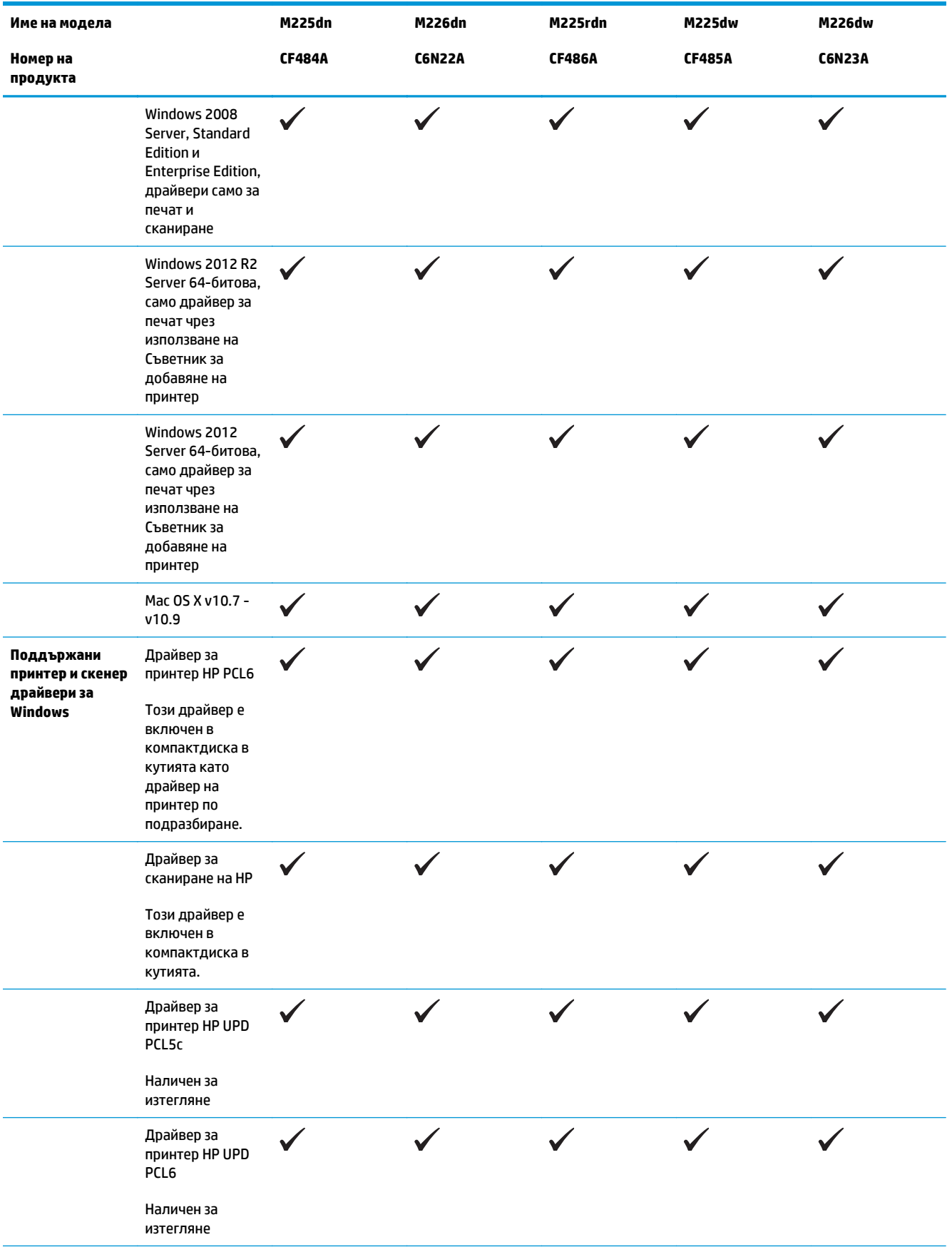

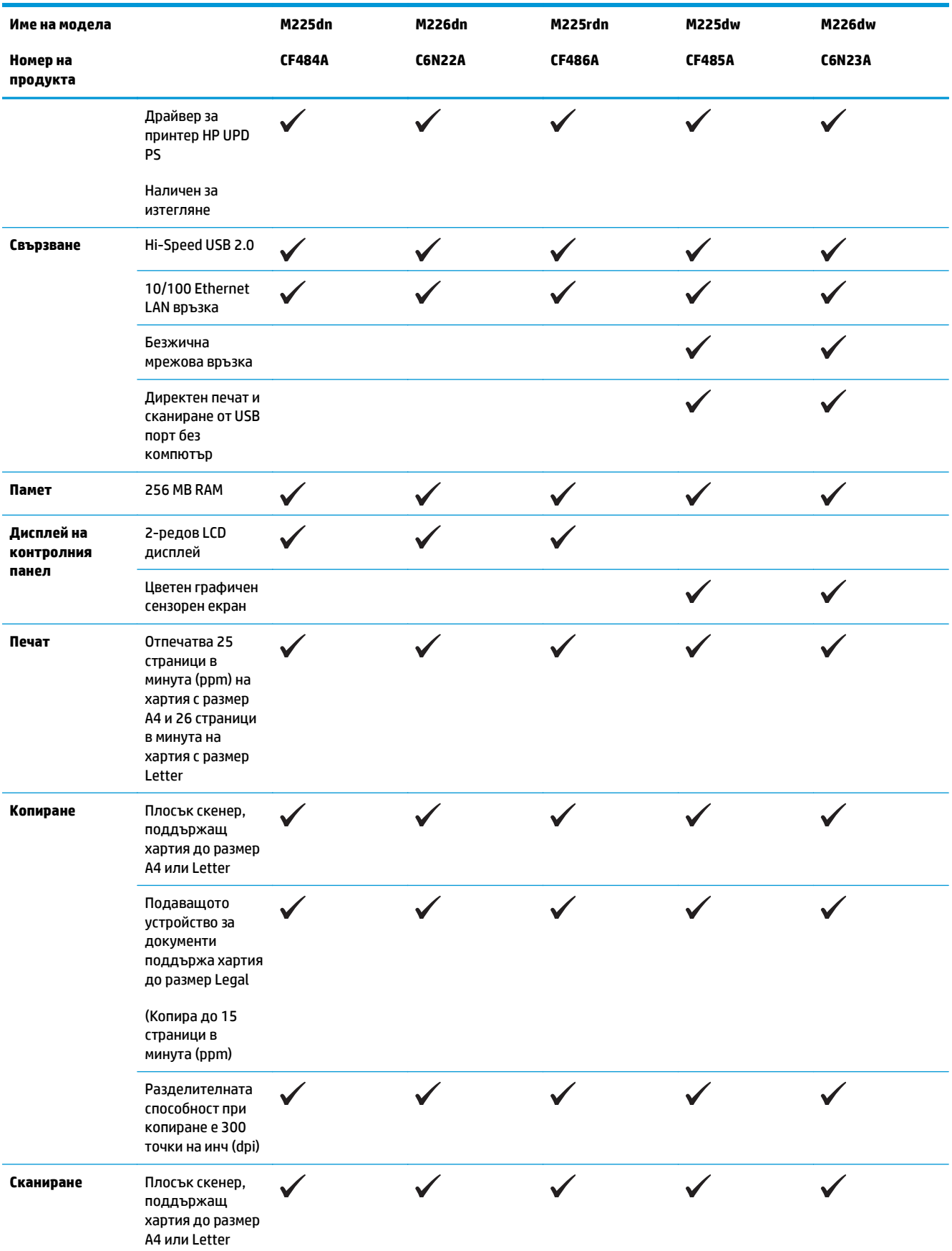

<span id="page-15-0"></span>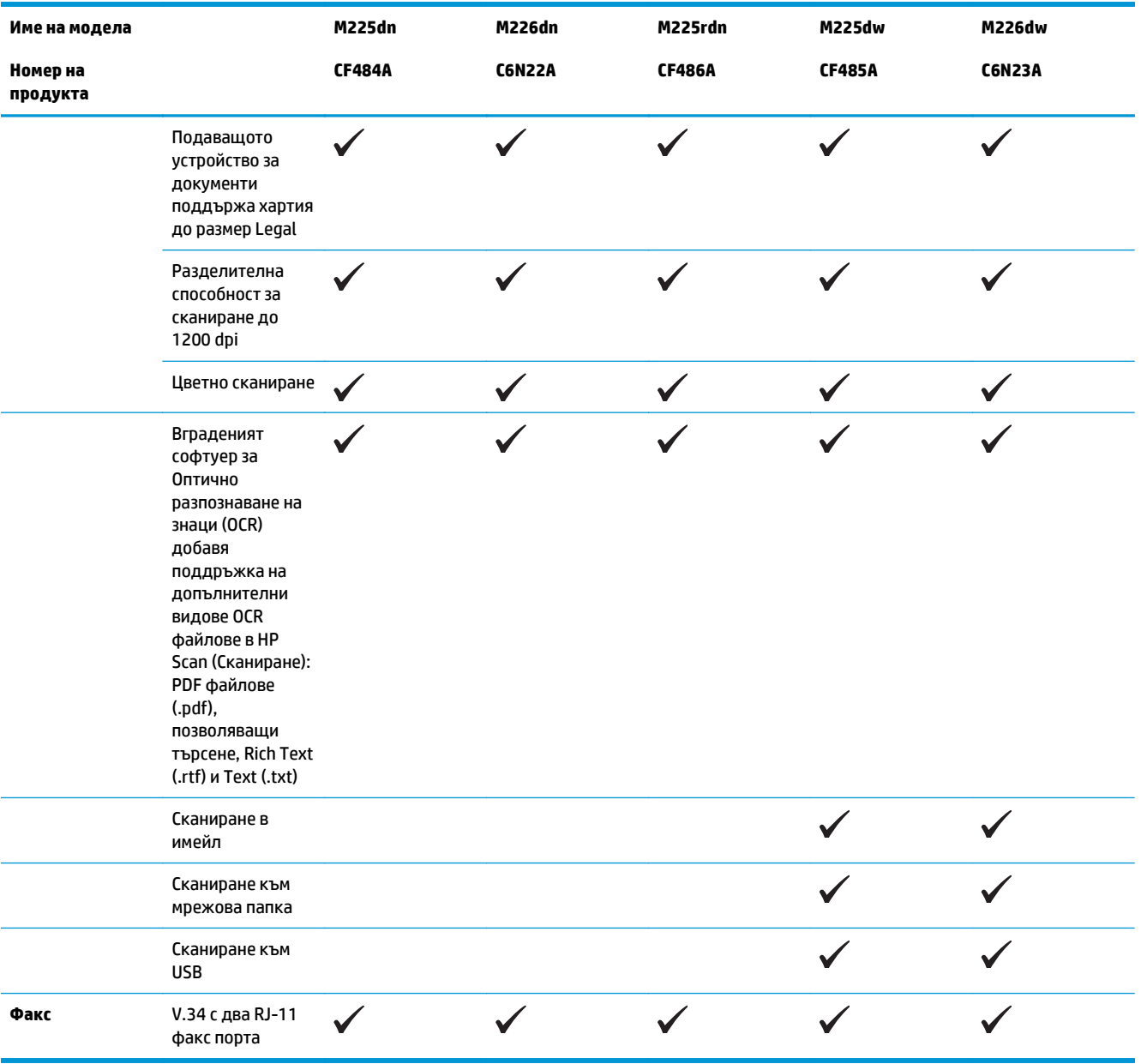

### **Консумирана мощност, електрически спецификации и акустично излъчване**

За актуална информация вижте [www.hp.com/support/ljMFPM225,](http://www.hp.com/support/ljMFPM225) [www.hp.com/support/ljMFPM226](http://www.hp.com/support/ljMFPM226) .

**ВНИМАНИЕ:** Изискванията към захранването са различни в различните страни/региони, където се продава продуктът. Не преобразувайте работното напрежение. Това ще повреди продукта и ще анулира гаранцията му.

### **Спецификации на работната среда**

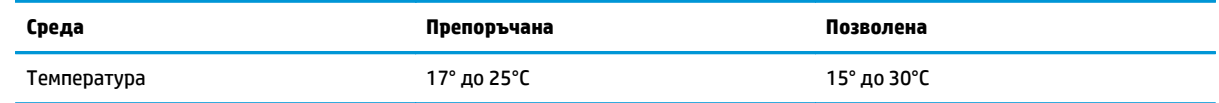

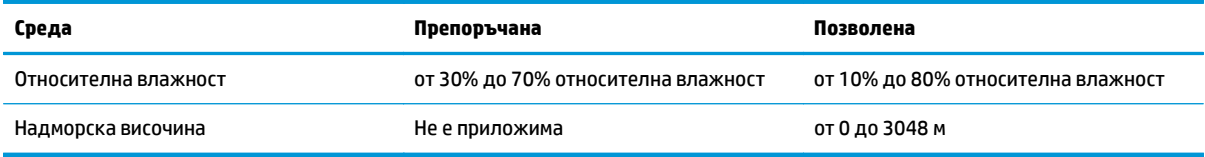

# <span id="page-17-0"></span>**Изгледи на устройството**

- Изглед на продукта отпред
- Изглед на [продукта](#page-18-0) отзад
- Изгледи на [контролния](#page-19-0) панел

### **Изглед на продукта отпред**

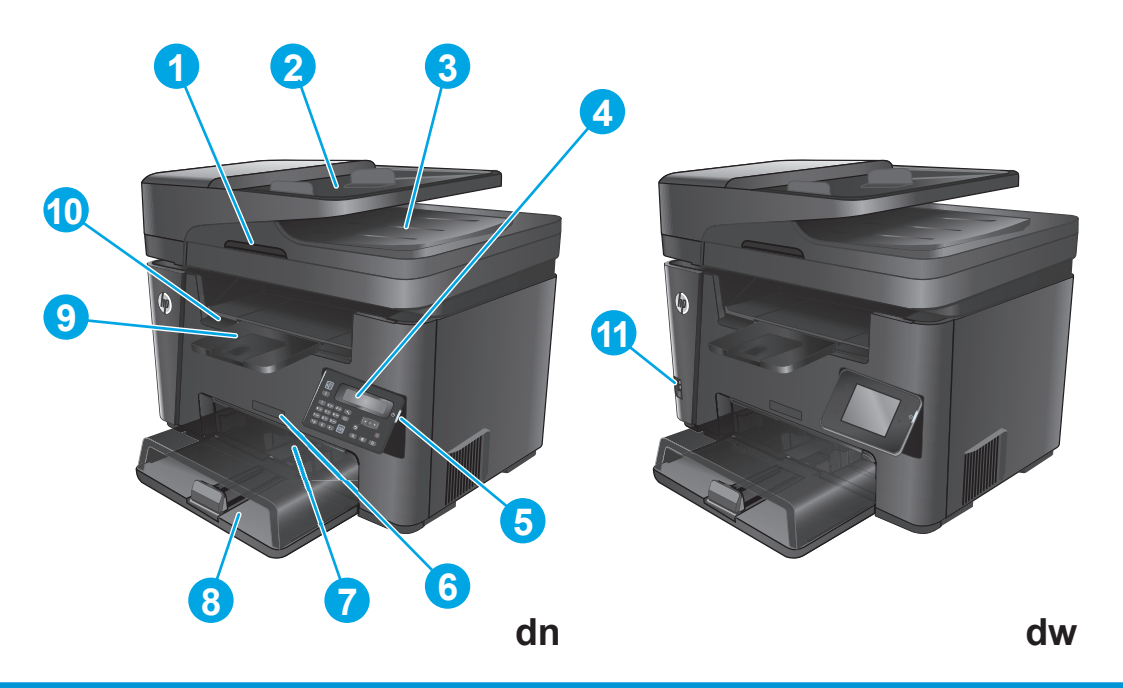

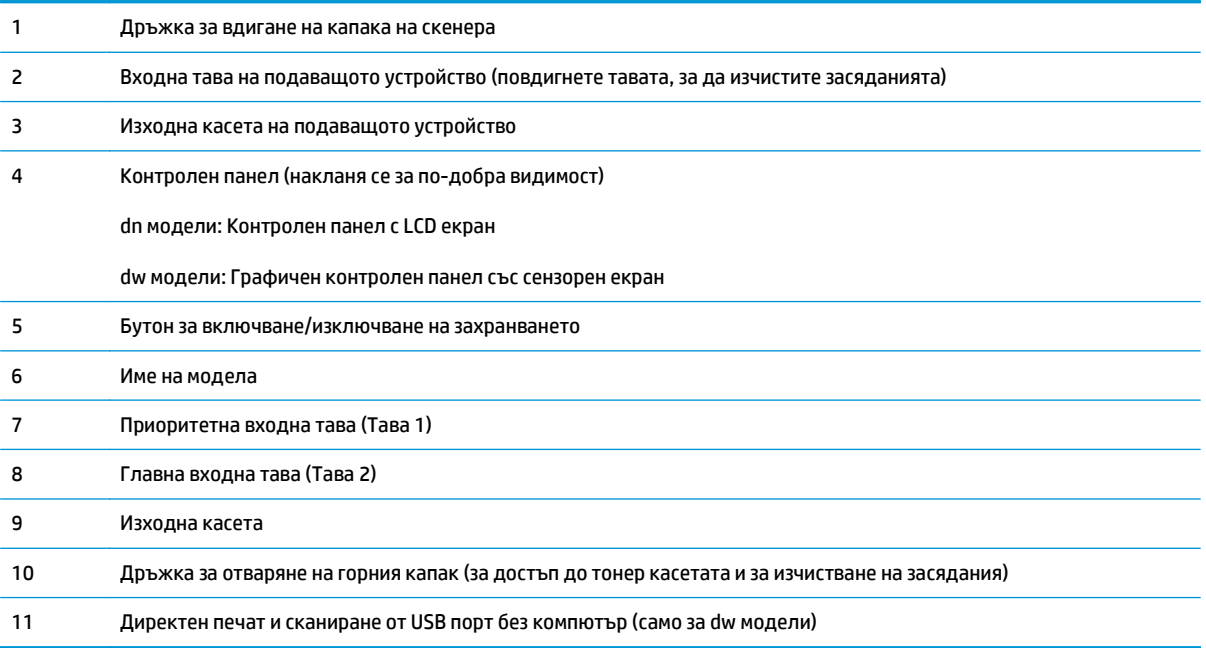

### <span id="page-18-0"></span>**Изглед на продукта отзад**

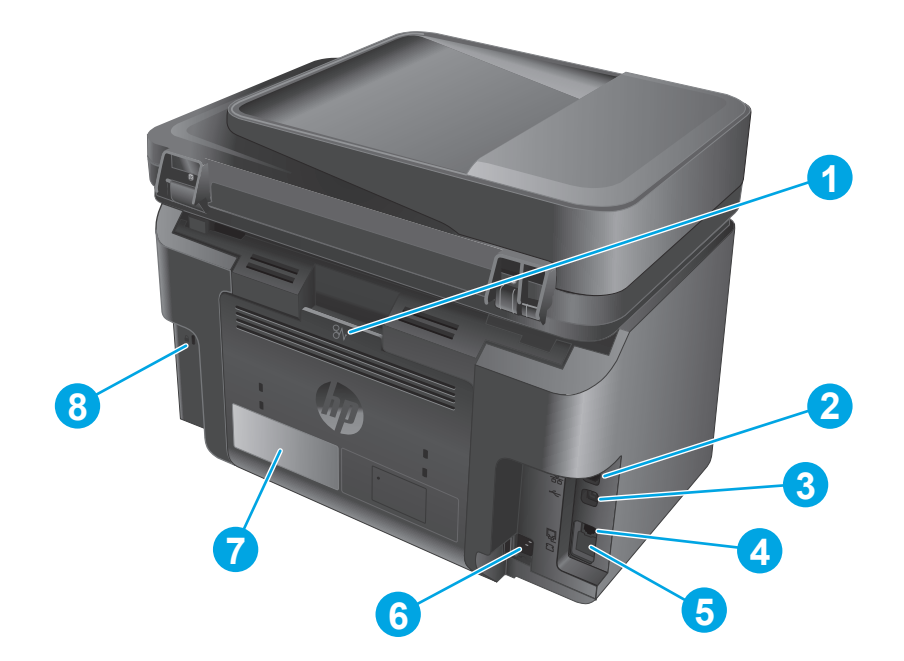

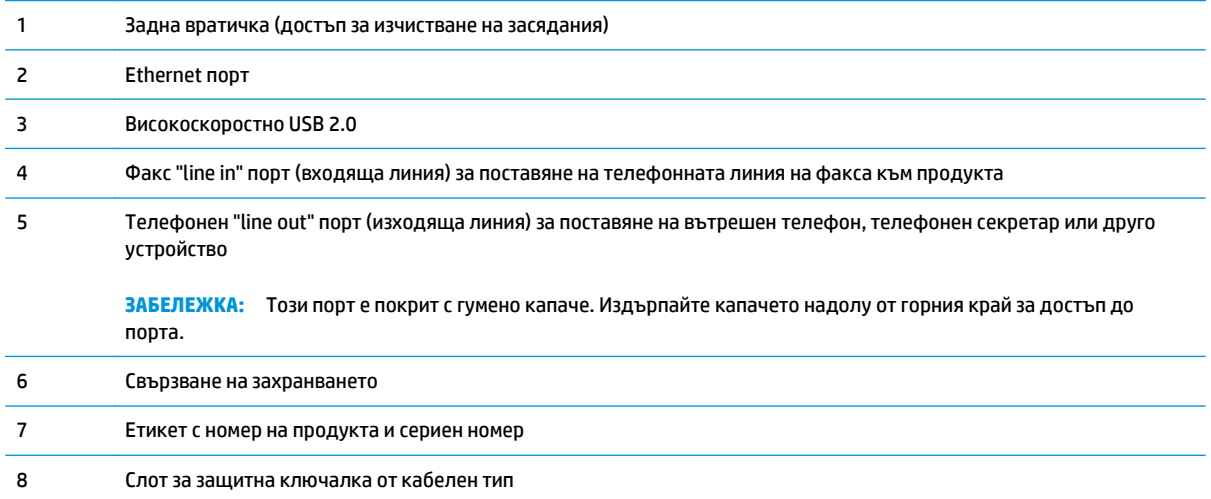

### <span id="page-19-0"></span>**Изгледи на контролния панел**

### **Контролен панел на M225dn, M225rdn и M226dn**

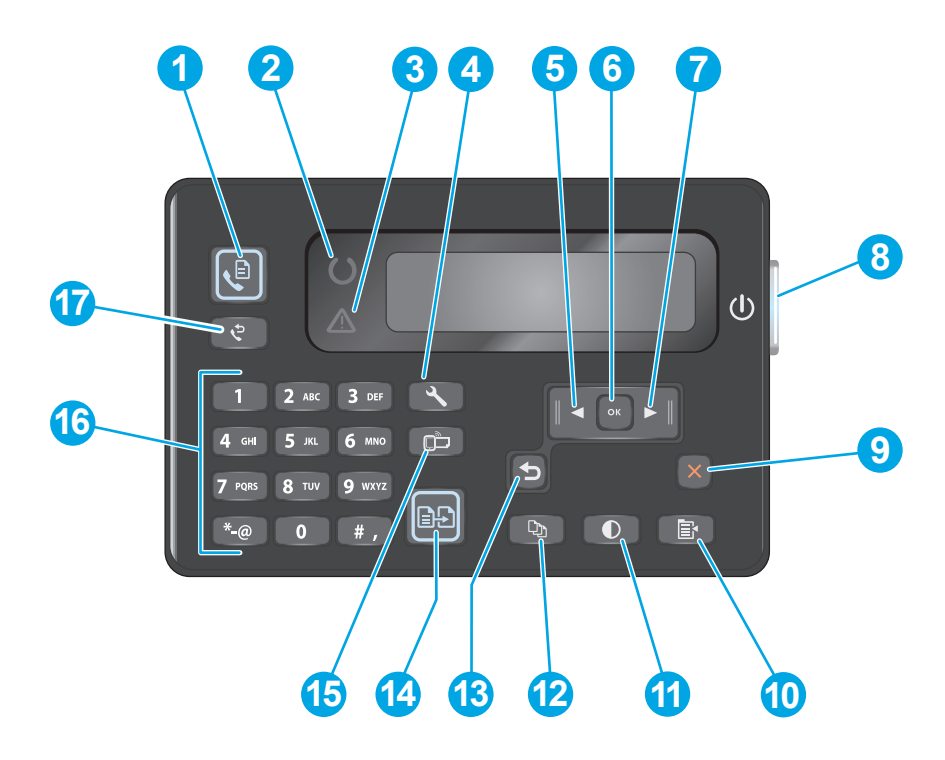

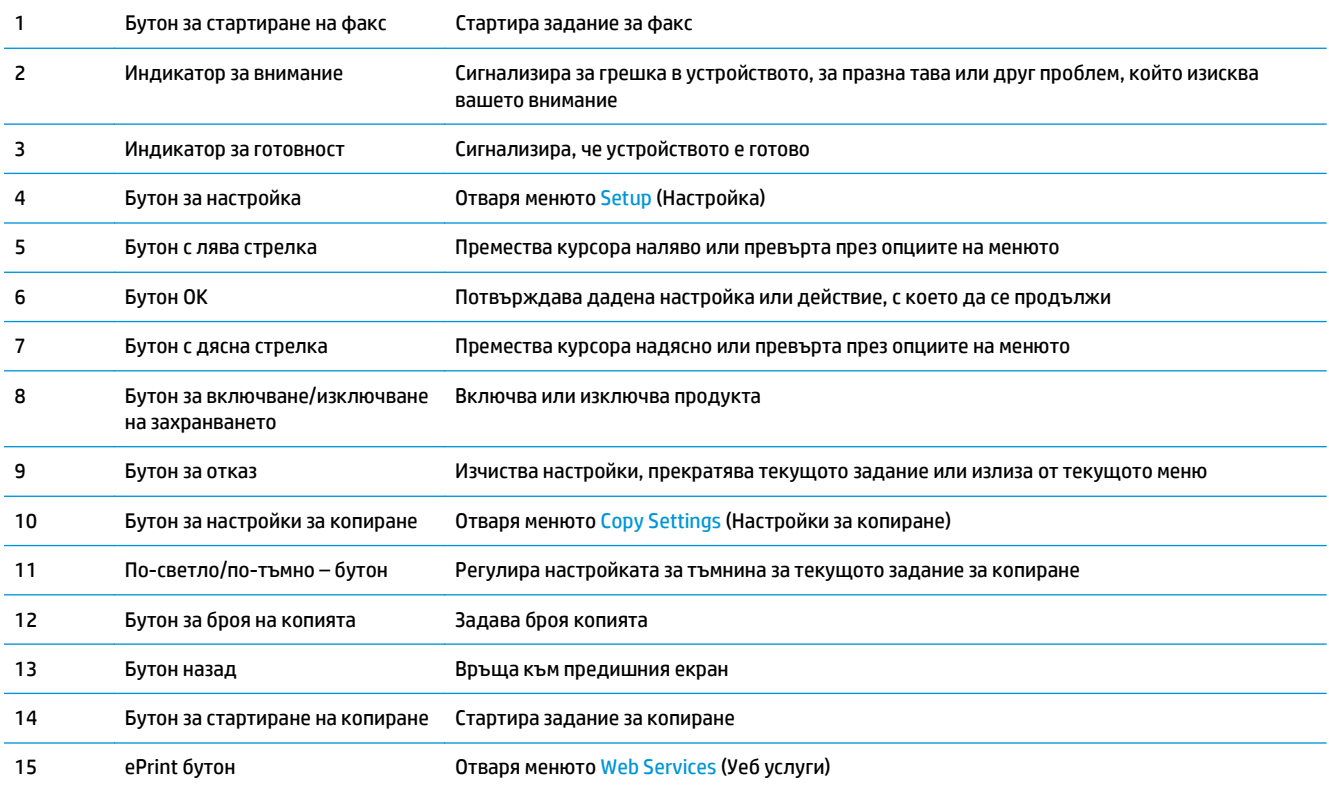

<span id="page-20-0"></span>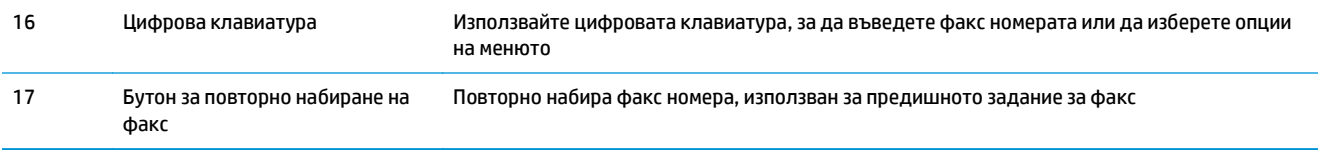

### **Контролен панел на M225dw и M226dw**

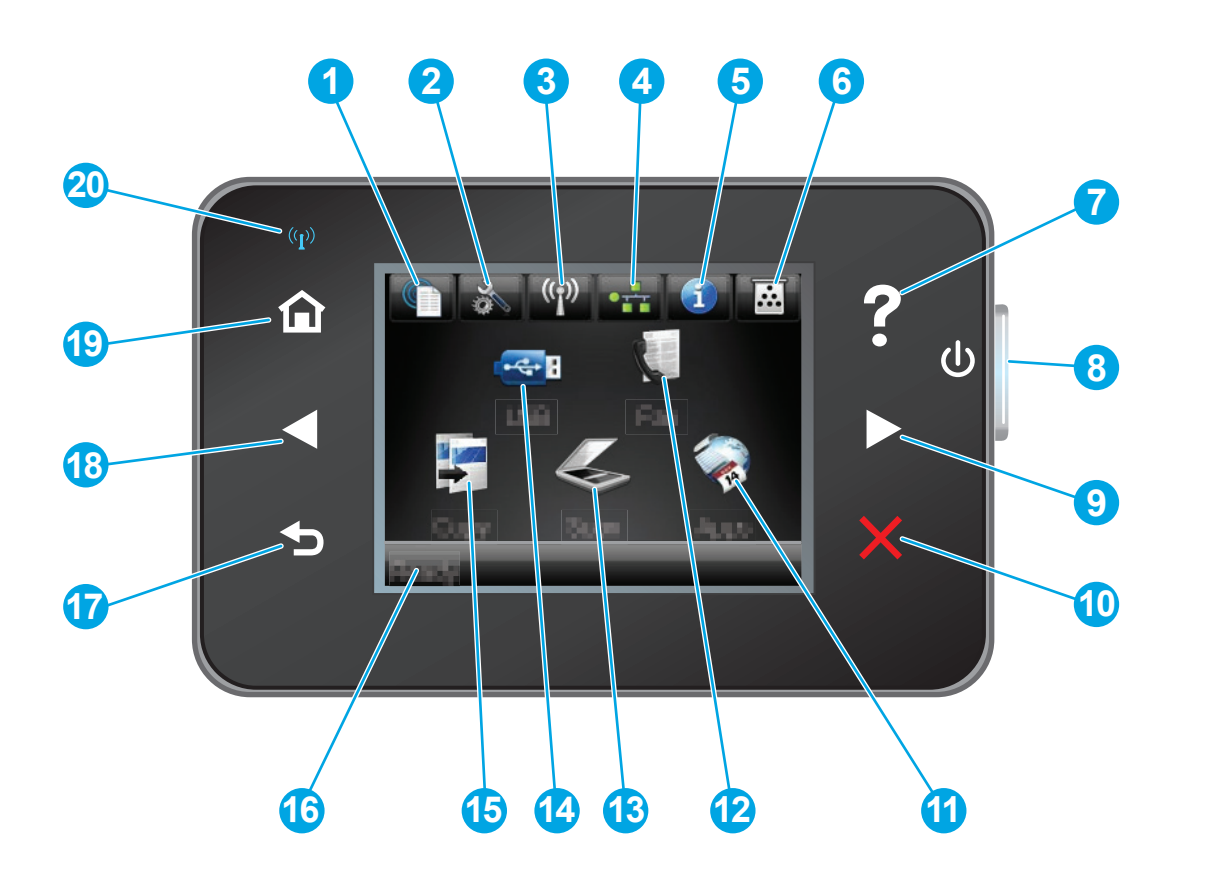

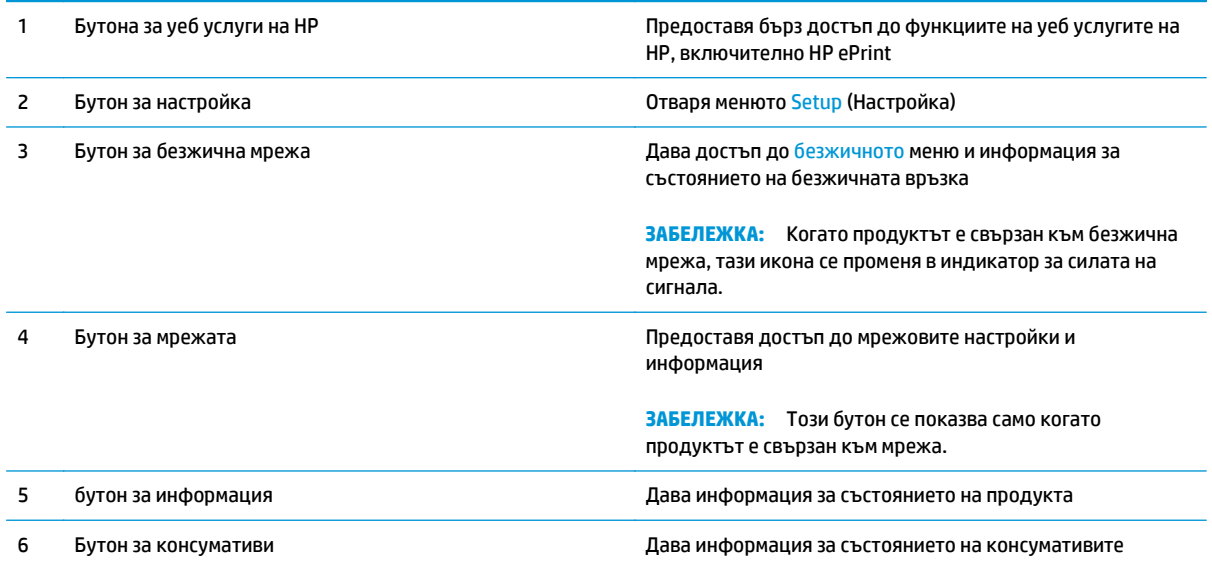

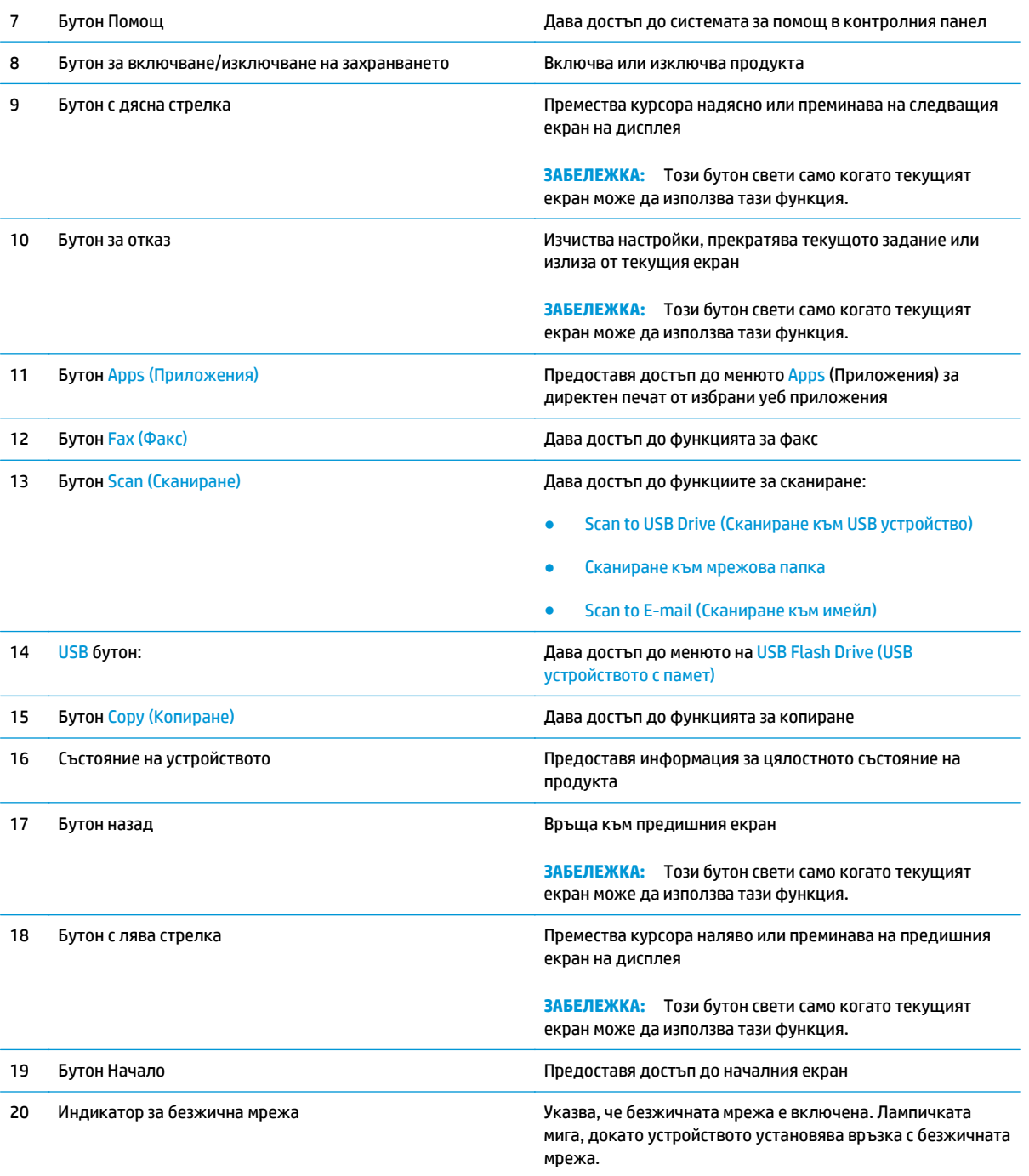

### <span id="page-22-0"></span>**Хардуерна настройка на продукта и инсталиране на софтуера**

За основни инструкции за настройка вижте ръководството за инсталиране на хардуера, който е дошъл с продукта. За допълнителни инструкции отидете в страницата за HP поддръжката в интернет.

Посетете [www.hp.com/support/ljMFPM225,](http://www.hp.com/support/ljMFPM225) [www.hp.com/support/ljMFPM226](http://www.hp.com/support/ljMFPM226) за цялостна помощ на НР за продукта. Намерете следната поддръжка:

- Инсталиране и конфигуриране
- Изучаване и използване
- Решаване на проблеми
- Изтеглете актуализации за софтуера
- Присъединете се към форуми за поддръжка
- Намерете нормативна информация и информация за гаранцията

# <span id="page-24-0"></span>**2 Тави за хартия**

- [Поддържани](#page-25-0) размери и типове на хартията
- Зареждане на [приоритетната](#page-28-0) входна тава (Тава 1)
- [Зареждане](#page-30-0) на основната входна тава (Тава 2)

#### **За повече информация:**

Отидете на [www.hp.com/support/ljMFPM225,](http://www.hp.com/support/ljMFPM225) [www.hp.com/support/ljMFPM226.](http://www.hp.com/support/ljMFPM226)

Цялостната помощ на HP за вашия продукт включва следната информация:

- Инсталиране и конфигуриране
- Изучаване и използване
- Решаване на проблеми
- Изтеглете актуализации за софтуера
- Присъединете се към форуми за поддръжка
- Намерете нормативна информация и информация за гаранцията

# <span id="page-25-0"></span>**Поддържани размери и типове на хартията**

- Поддържани размери на хартията
- [Поддържани](#page-26-0) типове хартия

### **Поддържани размери на хартията**

**В ЗАБЕЛЕЖКА:** За да получите най-добри резултати, изберете правилния размер и тип хартия в драйвера за печат преди печат.

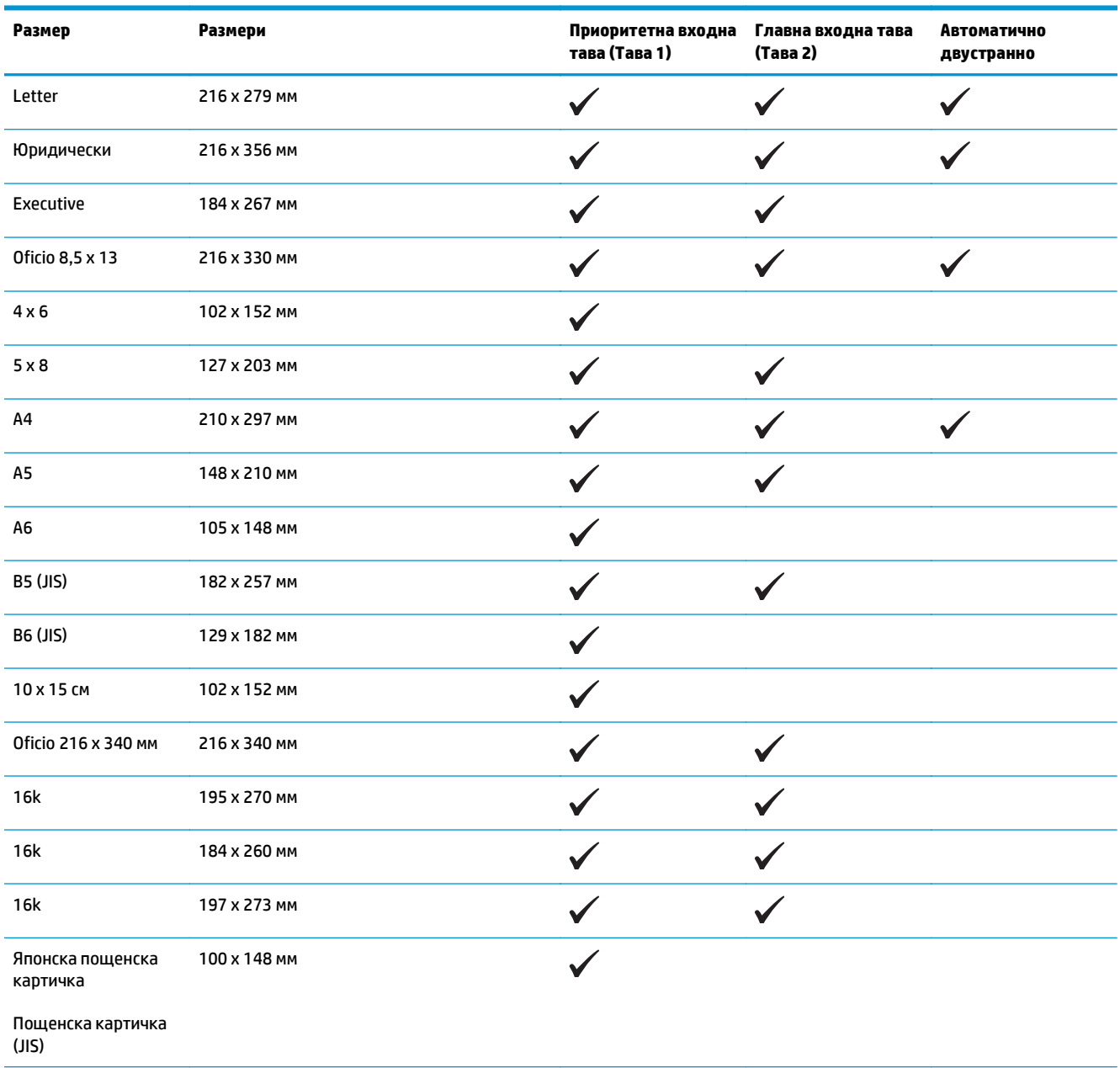

<span id="page-26-0"></span>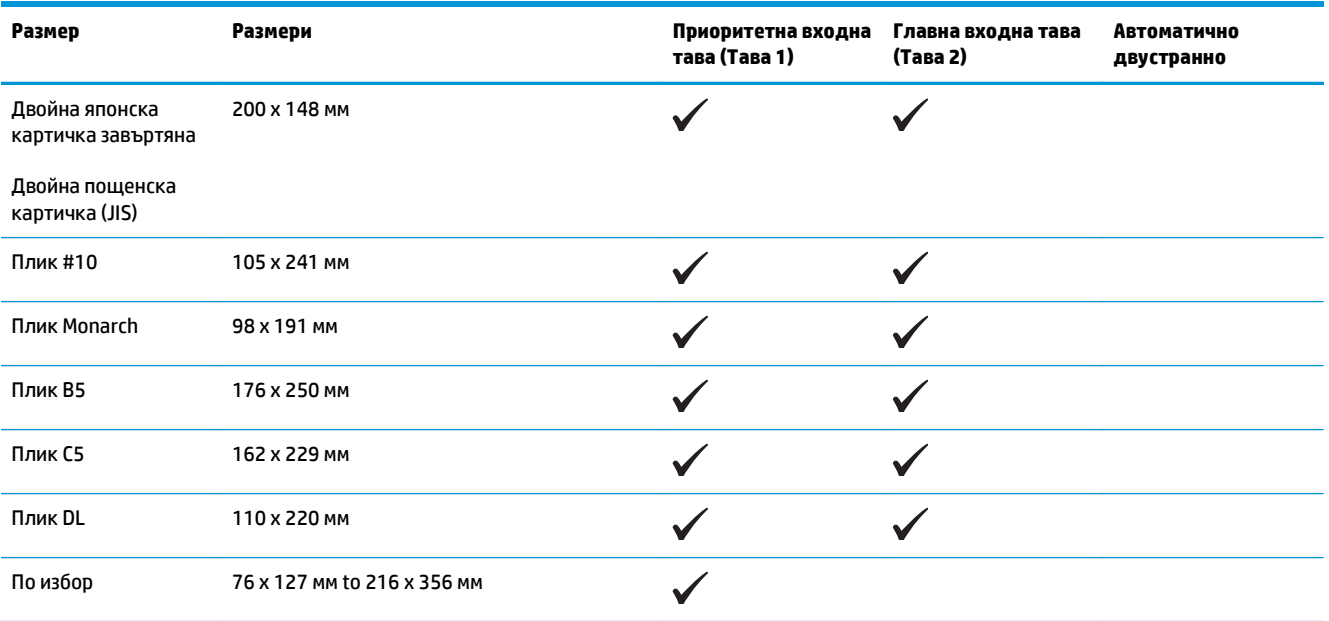

### **Поддържани типове хартия**

**Эльележка:** За да получите най-добри резултати, изберете правилния размер и тип хартия в драйвера за печат преди печат.

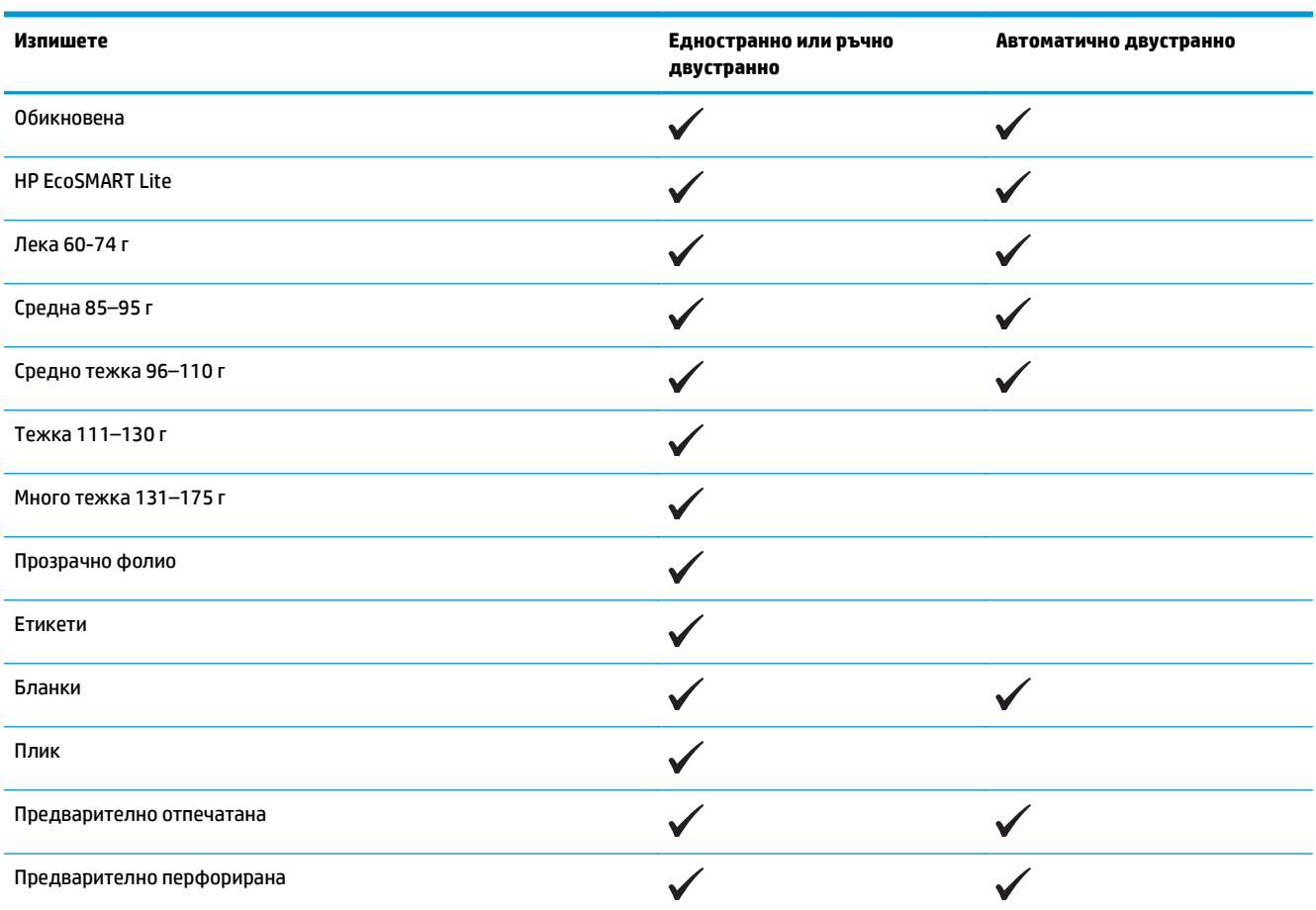

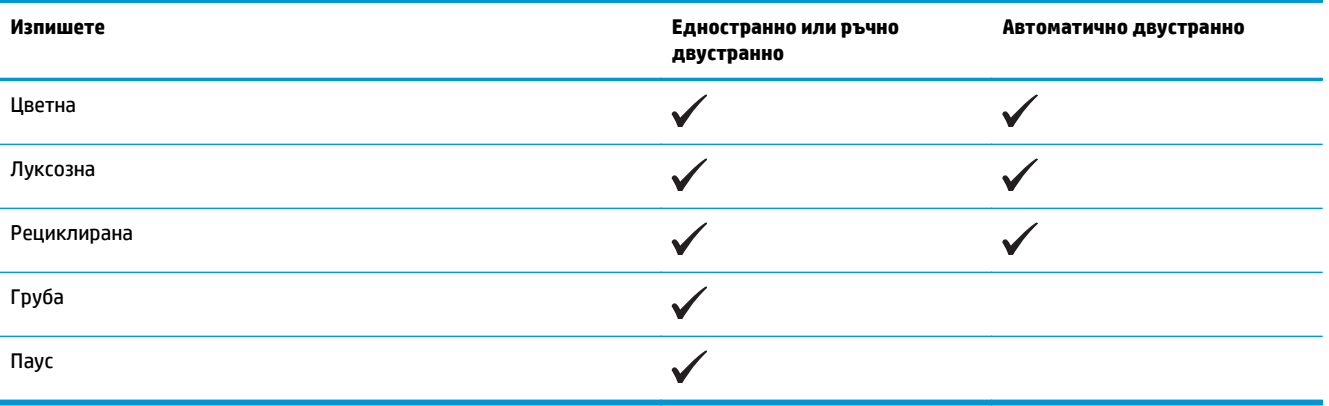

### <span id="page-28-0"></span>**Зареждане на приоритетната входна тава (Тава 1)**

- **ЗАБЕЛЕЖКА:** Когато добавяте нова хартия, уверете се, че сте махнали изцяло старата от входната тава, и подравнете топчето хартия. Не разлиствайте хартията. Това намалява случаите на засядане чрез предотвратяване на поемането на няколко листа наведнъж. Използвайте хартия, която не е намачкана, сгъната или повредена.
- **1.** Заредете хартията с лицето нагоре с горната част напред във входната тава.

Ориентацията на хартията в тавата зависи от типа на заданието за печат. За допълнителна информация вж. Таблица 2-1 [Ориентация](#page-29-0) на хартията в тава 1 на [страница](#page-29-0) 20.

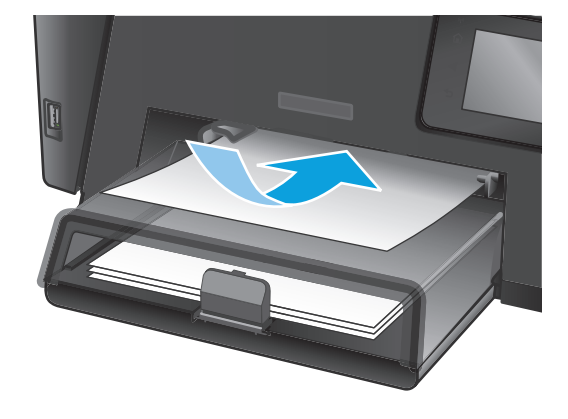

**2.** Регулирайте водачите за хартия, докато опрат плътно до хартията.

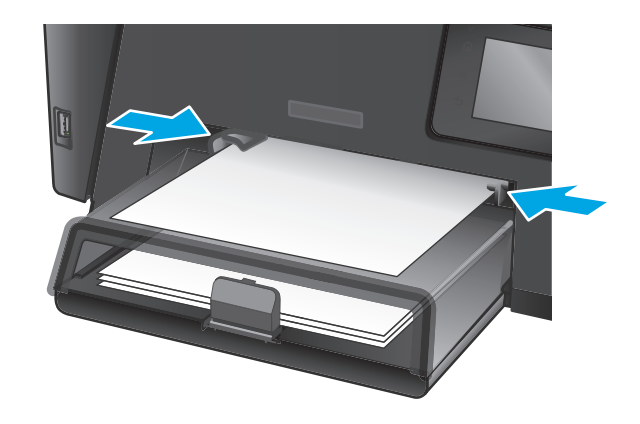

<span id="page-29-0"></span>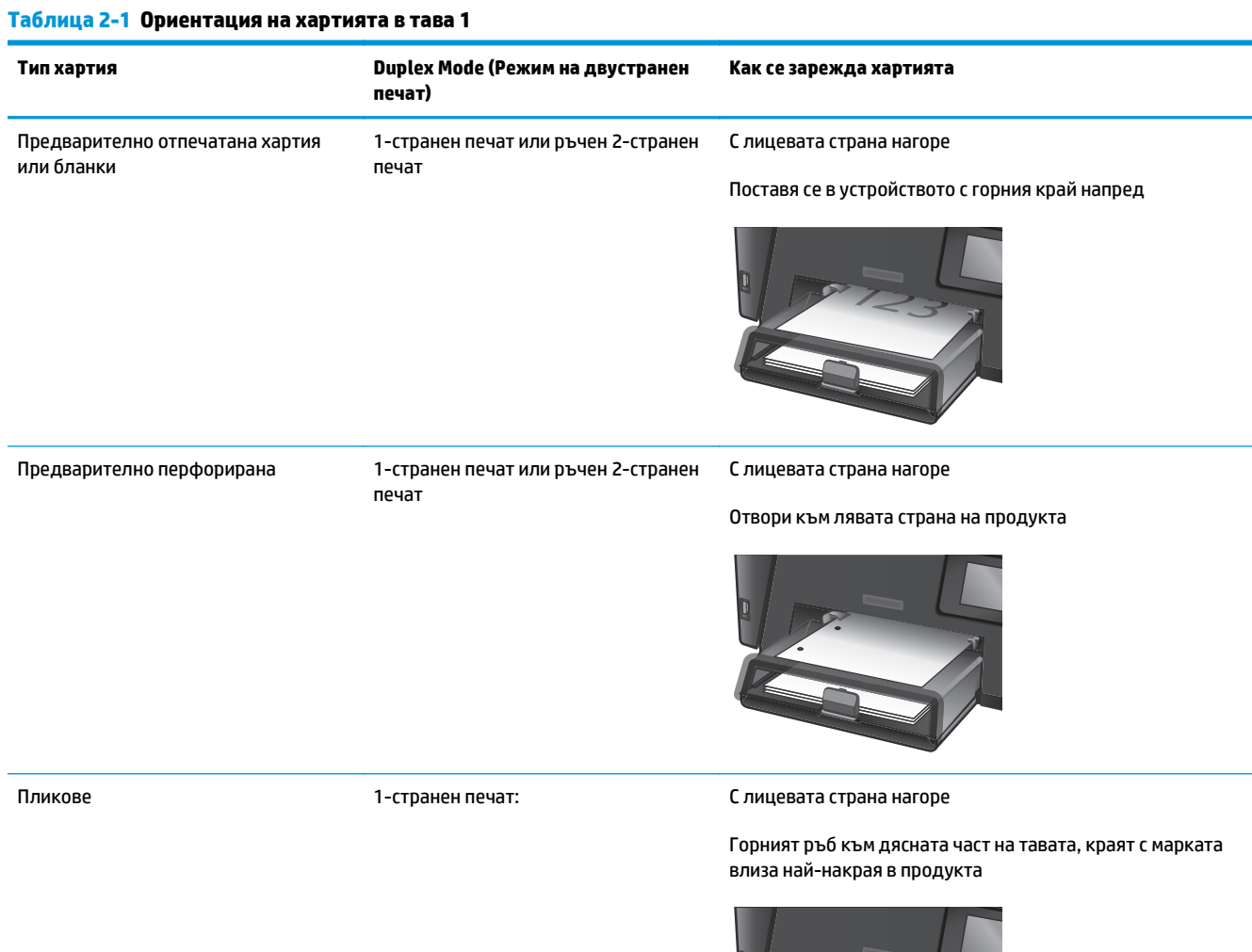

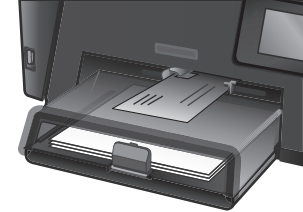

### <span id="page-30-0"></span>**Зареждане на основната входна тава (Тава 2)**

- **ЗАБЕЛЕЖКА:** Когато добавяте нова хартия, уверете се, че сте махнали изцяло старата от входната тава, и подравнете тестето хартия. Не разлиствайте хартията. Това намалява случаите на засядане чрез предотвратяване на поемането на няколко листа наведнъж. Използвайте хартия, която не е намачкана, сгъната или повредена.
- **1.** Отворете предпазния капак.

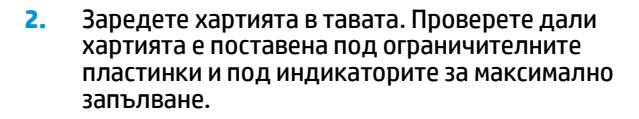

Ориентацията на хартията в тавата зависи от типа на заданието за печат. За допълнителна информация вж. <u>Таблица 2-2 [Ориентация](#page-32-0) на</u> хартията в тава 2 на [страница](#page-32-0) 23.

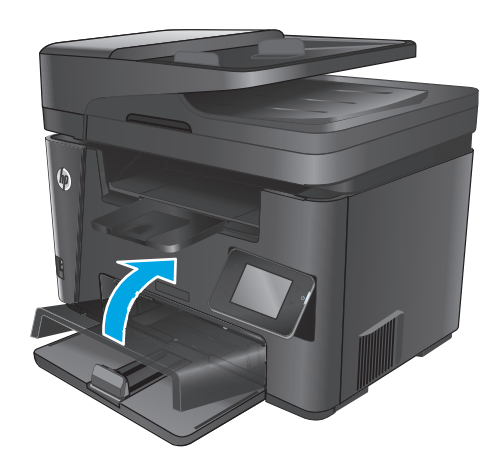

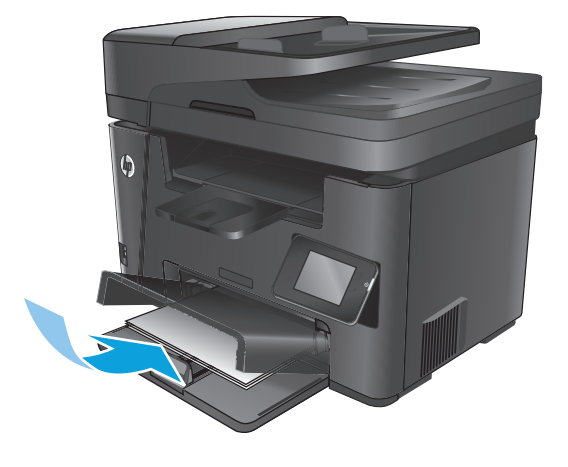

**3.** Регулирайте водачите за хартия, докато опрат плътно до хартията.

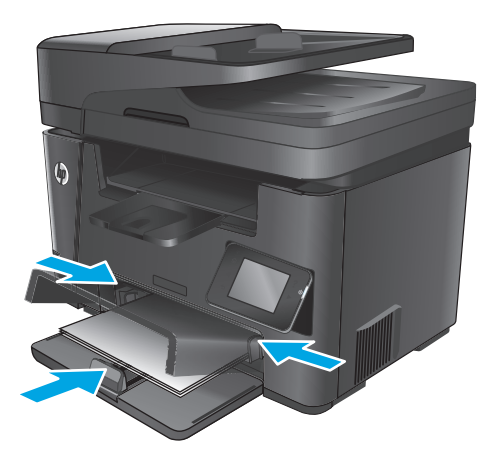

**4.** Затворете предпазния капак.

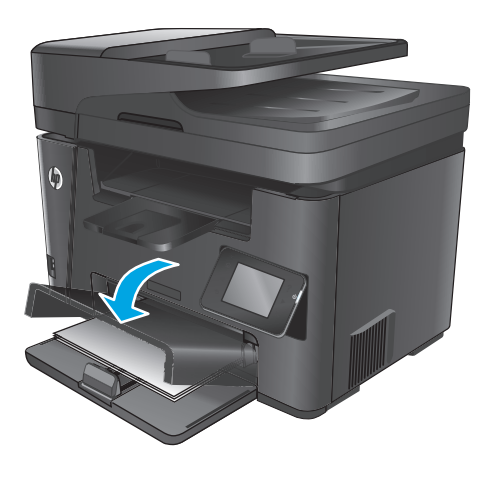

### <span id="page-32-0"></span>**Таблица 2-2 Ориентация на хартията в тава 2**

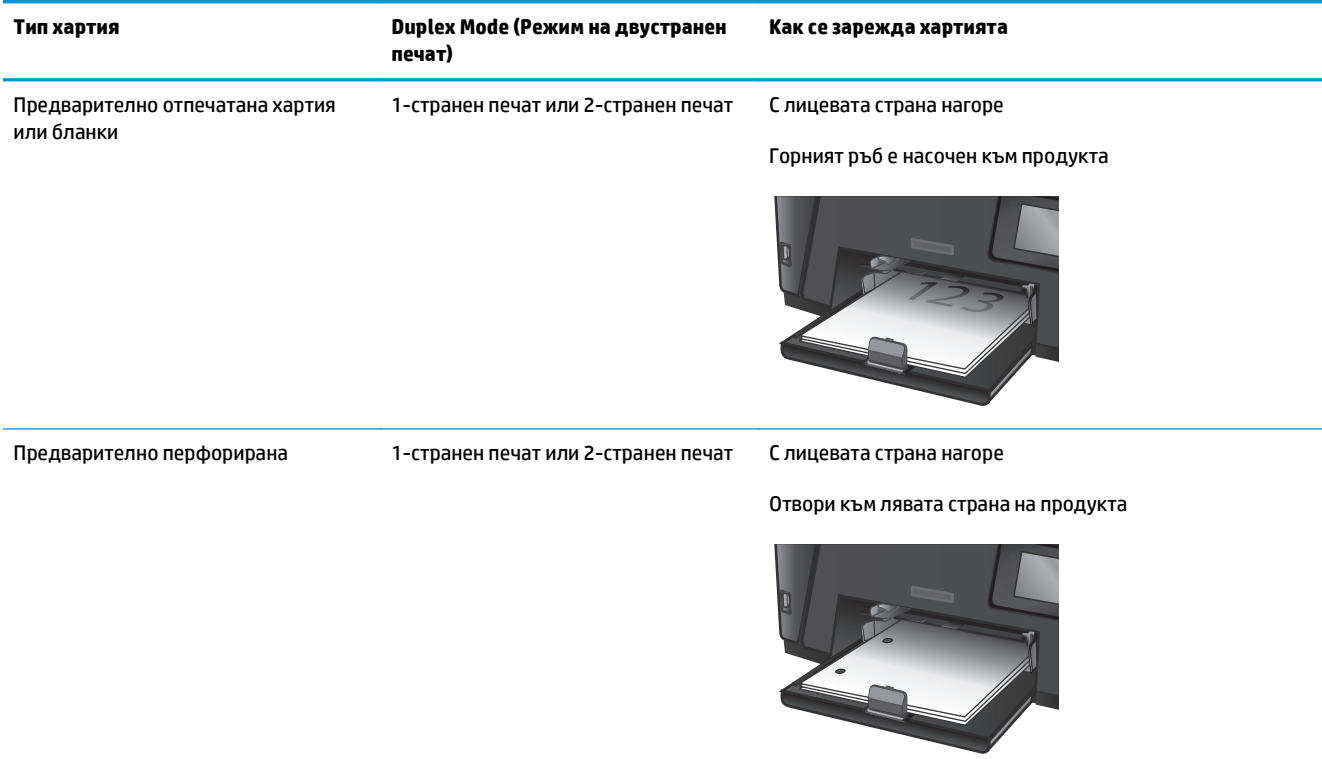

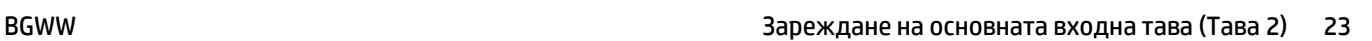

# <span id="page-34-0"></span>**3 Части, консумативи и принадлежности**

- Поръчка на части, [принадлежности](#page-35-0) и консумативи
- Смяна на тонер [касетата](#page-36-0)

#### **За повече информация:**

Отидете на [www.hp.com/support/ljMFPM225,](http://www.hp.com/support/ljMFPM225) [www.hp.com/support/ljMFPM226.](http://www.hp.com/support/ljMFPM226)

Цялостната помощ на HP за вашия продукт включва следната информация:

- Инсталиране и конфигуриране
- Изучаване и използване
- Решаване на проблеми
- Изтеглете актуализации за софтуера
- Присъединете се към форуми за поддръжка
- Намерете нормативна информация и информация за гаранцията

# <span id="page-35-0"></span>**Поръчка на части, принадлежности и консумативи**

### **Поръчване**

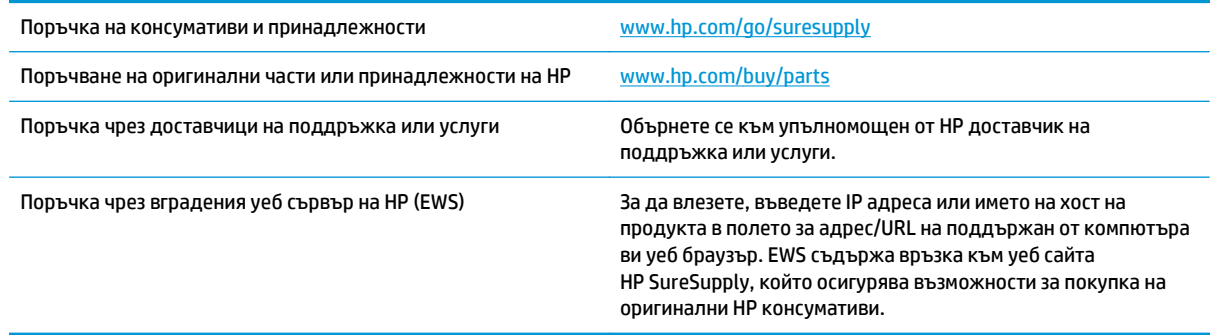

### **Консумативи и принадлежности**

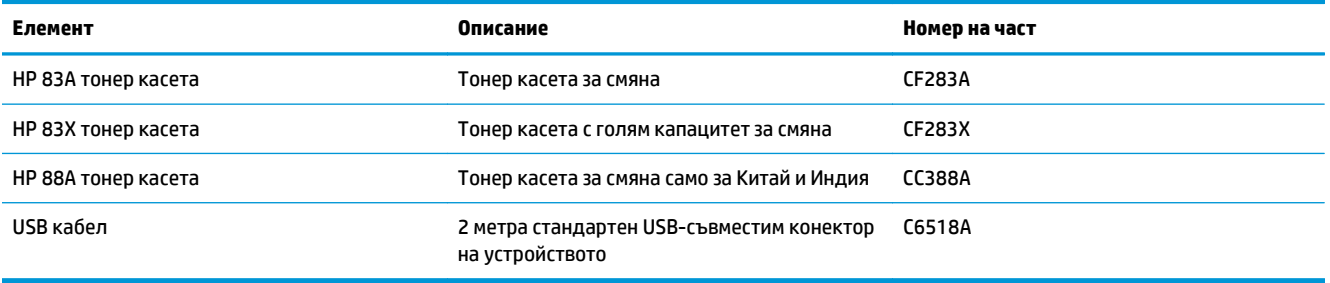
## **Смяна на тонер касетата**

Когато тонер касетата е на изчерпване, получавате подканващо съобщение да поръчате касета за смяна. Може да продължите да печатате с текущата касета, докато преразпределението на тонера дава приемливо качеството на печата.

Ще се появи второ съобщение на контролния панел, когато тонер касетата достигне много ниско ниво.

**1.** Повдигнете устройството на скенера.

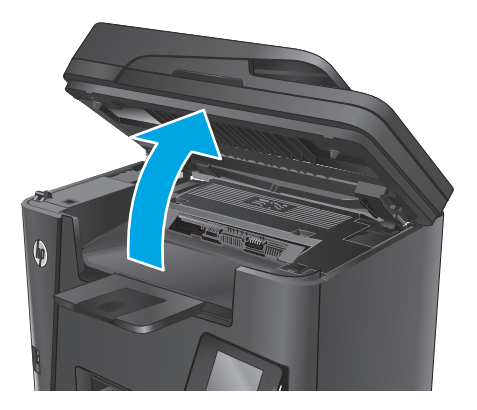

**2.** Отворете горния капак.

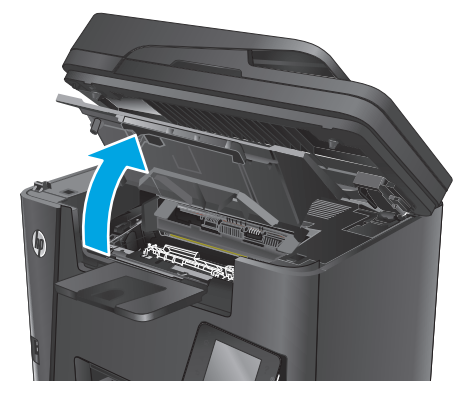

**3.** Извадете тонер касетата.

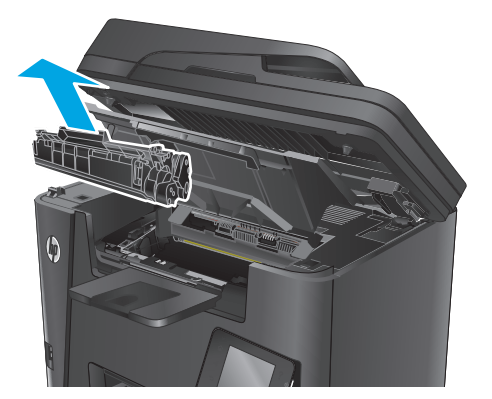

**4.** Извадете новата печатаща касета от опаковката. Поставете старата тонер касета в плика за рециклиране.

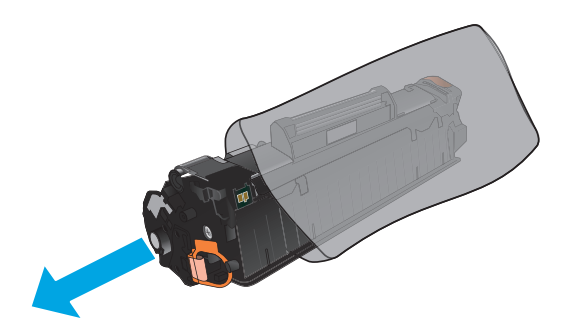

**5.** Хванете тонер касетата от двете й страни и преразпределете тонера, като внимателно разклатите касетата.

**ВНИМАНИЕ:** Не докосвайте капака или повърхността на ролката.

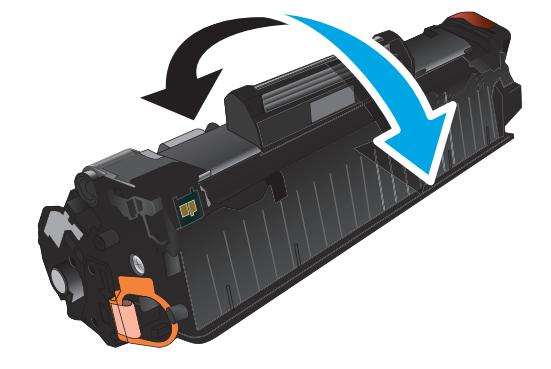

**6.** Огънете езичето от лявата страна на касетата, докато се освободи. Дърпайте езичето, докато цялата лента бъде отстранена от касетата. Поставете ушенцето и лентата в кутията от тонер касетата, за да я върнете за рециклиране.

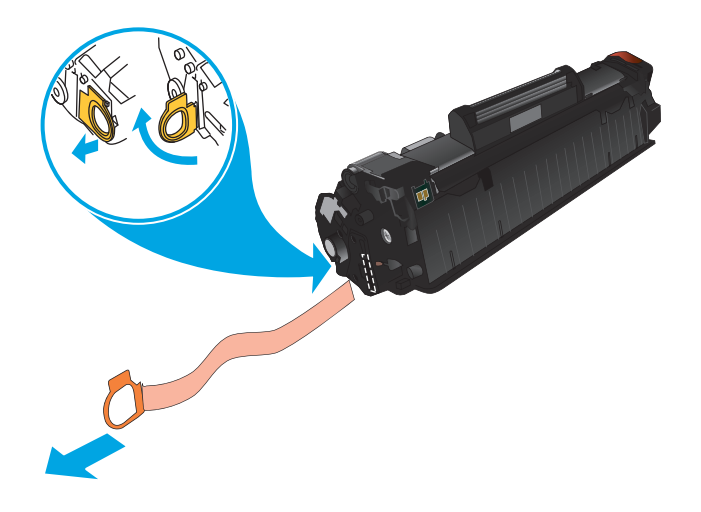

**7.** Ориентирайте тонер касетата по улеите в продукта, след което я вмъкнете, докато легне плътно.

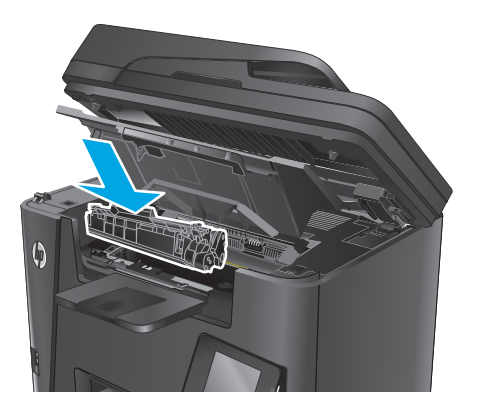

**8.** Затворете горния капак.

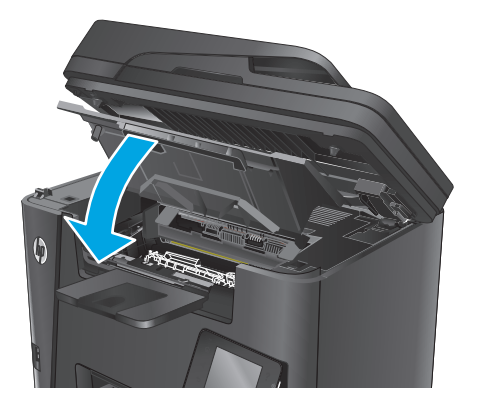

**9.** Свалете устройството на скенера.

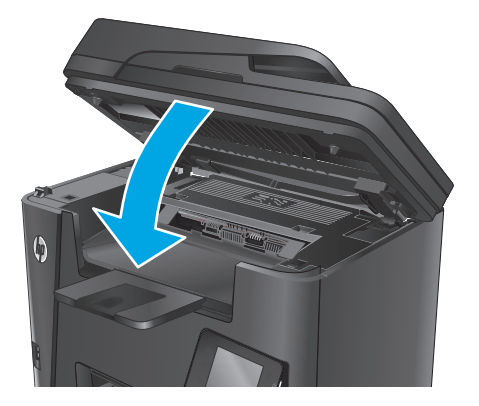

# **4 Печат**

- Задания за печат [\(Windows\)](#page-41-0)
- **Задания за печат [\(Mac OS X\)](#page-45-0)**
- Настройване на [HP Wireless Direct Printing \(](#page-48-0)Директно безжично отпечатване на HP)
- [Мобилен](#page-49-0) печат
- [Използвай](#page-52-0) директен печат от USB (само dw модели)

#### **За повече информация:**

Отидете на [www.hp.com/support/ljMFPM225,](http://www.hp.com/support/ljMFPM225) [www.hp.com/support/ljMFPM226.](http://www.hp.com/support/ljMFPM226)

Цялостната помощ на HP за вашия продукт включва следната информация:

- Инсталиране и конфигуриране
- Изучаване и използване
- Решаване на проблеми
- Изтеглете актуализации за софтуера
- Присъединете се към форуми за поддръжка
- Намерете нормативна информация и информация за гаранцията

## <span id="page-41-0"></span>**Задания за печат (Windows)**

- Как се печата (Windows)
- [Автоматичен](#page-42-0) двустранен печат (Windows)
- Ръчен [двустранен](#page-42-0) печат (Windows)
- [Отпечатване](#page-43-0) на няколко страници на лист (Windows)
- Избор на вида на хартията [\(Windows\)](#page-43-0)
- [Допълнителни](#page-44-0) задачи за печат

## **Как се печата (Windows)**

Процедурата по-долу описва основния процес на печат за Windows.

- **1.** От софтуерната програма изберете опция **Печат**.
- **2.** Изберете продукт от списъка с принтери. За да промените настройките, кликнете или докоснете бутона **Properties (Свойства)** или **Preferences (Предпочитания)** за отваряне на драйвера на принтера.
	- **ЗАБЕЛЕЖКА:** Името на бутона се различава за различните софтуерни програми.

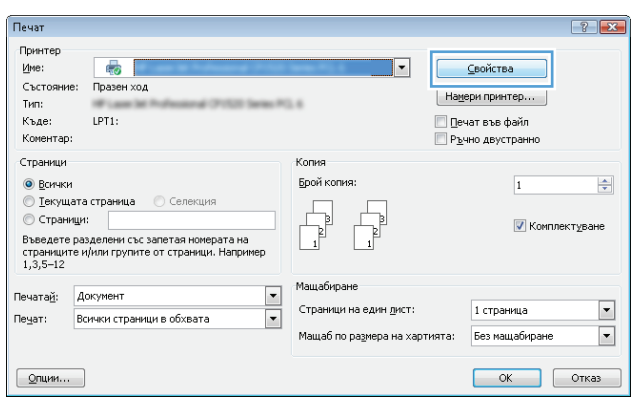

<span id="page-42-0"></span>**3.** Кликнете върху или докоснете разделите в драйвера за печат, за да конфигурирате наличните опции. Например нагласете ориентацията на хартия в полето **Finishing (Завършване)** и нагласете източник за хартия, тип хартия, размер на хартията и настройки за качеството в раздела **Paper/ Quality (Хартия/качество)**.

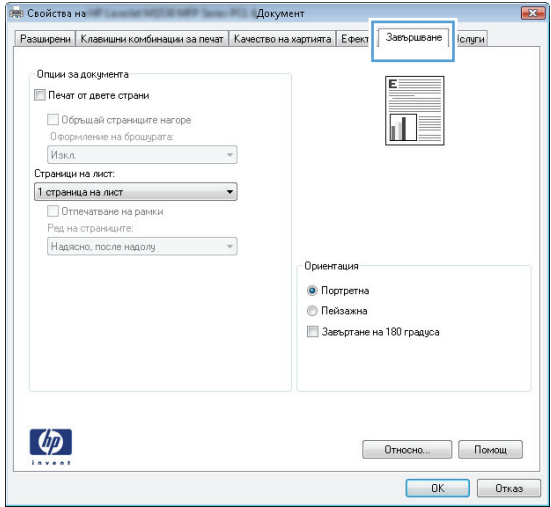

- **4.** Щракнете върху или докоснете бутона **OK**, за да се върнете към диалоговия прозорец **Печат**. Изберете броя на копията за печат от този екран.
- **5.** Щракнете върху или докоснете бутона **OK**, за да отпечатате заданието.

### **Автоматичен двустранен печат (Windows)**

Използвайте тази процедура за продукти, които имат инсталирано устройство за автоматичен двустранен печат. Ако продуктът няма инсталирано устройство за двустранен печат или за да печатате на типове хартия, които устройството за двустранен печат не поддържа, можете да печатате върху двете страни ръчно.

- **1.** От софтуерната програма изберете опция **Печат**.
- **2.** Изберете продукта от списъка с принтерите, след което щракнете върху или докоснете бутона **Свойства** или **Предпочитания**, за да отворите драйвера за печат.
	- **ЗАБЕЛЕЖКА:** Името на бутона се различава за различните софтуерни програми.
- **3.** Щракнете върху или докоснете раздел **Завършване**.
- **4.** Сложете отметка в **Печат от двете страни**. Щракнете върху бутона **OK**, за да затворите диалоговия прозорец **Свойства на документа**.
- **5.** В диалоговия прозорец **Печат** щракнете върху бутона **OK**, за да отпечатате заданието.

### **Ръчен двустранен печат (Windows)**

Използвайте тази процедура за продукти, които нямат инсталирано устройство за автоматичен двустранен печат, или за да печатате на хартия, която устройството за двустранен печат не поддържа.

- <span id="page-43-0"></span>**1.** От софтуерната програма изберете опция **Печат**.
- **2.** Изберете продукта от списъка с принтерите, след което щракнете върху или докоснете бутона **Свойства** или **Предпочитания**, за да отворите драйвера за печат.

**ЗАБЕЛЕЖКА:** Името на бутона се различава за различните софтуерни програми.

- **3.** Щракнете върху или докоснете раздел **Завършване**.
- **4.** Сложете отметка в квадратчето **Отпечатване върху двете страни (Ръчно)**. Щракнете върху бутона **OK**, за да се отпечата първата страна на заданието.
- **5.** Вземете отпечатаното тесте от изходната касета и го поставете в тава 1.
- **6.** При подканване натиснете подходящия бутон на контролния панел, за да продължите.

### **Отпечатване на няколко страници на лист (Windows)**

- **1.** От софтуерната програма изберете опция **Печат**.
- **2.** Изберете продукта от списъка с принтерите, след което щракнете върху или докоснете бутона **Свойства** или **Предпочитания**, за да отворите драйвера за печат.

**ЗАБЕЛЕЖКА:** Името на бутона се различава за различните софтуерни програми.

- **3.** Щракнете върху или докоснете раздел **Завършване**.
- **4.** Изберете броя на страниците на един лист от падащия списък **Страници на един лист**.
- **5.** Изберете правилните опции за **Полета на отпечатаната страница**, **Ред на страниците** и **Ориентация**. Щракнете върху бутона **OK**, за да затворите диалоговия прозорец **Свойства на документа**.
- **6.** В диалоговия прозорец **Печат** щракнете върху бутона **OK**, за да отпечатате заданието.

### **Избор на вида на хартията (Windows)**

- **1.** От софтуерната програма изберете опция **Печат**.
- **2.** Изберете продукта от списъка с принтерите, след което щракнете върху или докоснете бутона **Свойства** или **Предпочитания**, за да отворите драйвера за печат.

**ЗАБЕЛЕЖКА:** Името на бутона се различава за различните софтуерни програми.

- **3.** Щракнете върху или докоснете раздела **Хартия/качество**.
- **4.** В падащия списък **Тип на хартията** щракнете върху опцията **Още...**.
- **5.** Разширете списъка за **Типът е:**. опциите.
- **6.** Разширете категорията на типовете хартия, които най-добре описват вашата хартия.
- **7.** Изберете опцията за типа на използваната от вас хартия и щракнете върху бутона **OK**.
- **8.** Щракнете върху бутона **OK**, за да затворите диалоговия прозорец **Свойства на документа**. В диалоговия прозорец **Печат** щракнете върху бутона **OK**, за да отпечатате заданието.

### <span id="page-44-0"></span>**Допълнителни задачи за печат**

Отидете на [www.hp.com/support/ljMFPM225,](http://www.hp.com/support/ljMFPM225) [www.hp.com/support/ljMFPM226.](http://www.hp.com/support/ljMFPM226)

Налични са инструкции за осъществяване на специфични задачи за печат, като например:

- Създаване и използване на преки пътища за печат или предварително зададени настройки
- Избор на размер на хартията или използване на размер на хартията по избор
- Избор на ориентация на страницата
- Създаване на брошура
- Мащабиране на документ, така че да се побере в избран размер на хартията
- Печат на първата или последната страница на документ на различна хартия
- Отпечатване на воден знак върху документ

## <span id="page-45-0"></span>**Задания за печат (Mac OS X)**

- Как се печата (Mac OS X)
- Автоматичен двустранен печат (Mac OS X)
- Ръчен двустранен печат (Mac OS X)
- [Отпечатване](#page-46-0) на няколко страници на лист (Mac OS X)
- Избор на вида хартия [\(Mac OS X\)](#page-46-0)
- [Допълнителни](#page-46-0) задачи за печат

### **Как се печата (Mac OS X)**

Процедурата по-долу описва основния процес на печат за Mac OS X.

- **1.** Щракнете върху менюто **File (Файл)** и след това върху опцията **Print (Печат)**.
- **2.** Изберете устройството.
- **3.** Щракнете върху **Show Details (Покажи детайли)** и след това изберете други менюта, за да промените настройките за печат.
- **4.** Щракнете върху бутона **Print (Печат)**.

## **Автоматичен двустранен печат (Mac OS X)**

- $\mathbb{Z}$  ЗАБЕЛЕЖКА: Тази информация се отнася за продукти, които притежават автоматично устройство за двустранен печат.
- **| <b>אـ ЗАБЕЛЕЖКА:** Тази функция е налична, ако инсталирате драйвера на принтер на НР. Може да не е налична, ако използвате AirPrint.
	- **1.** Щракнете върху менюто **File (Файл)** и след това върху опцията **Print (Печат)**.
	- **2.** Изберете устройството.
	- **3.** Щракнете върху **Show Details (Покажи детайли)** и след това щракнете върху менюто **Layout (Оформление)**.
	- **4.** Изберете опцията за подвързване от падащия списък **Two-Sided (Двустранно).**
	- **5.** Щракнете върху бутона **Print (Печат)**.

### **Ръчен двустранен печат (Mac OS X)**

**ЗАБЕЛЕЖКА:** Тази функция е налична, ако инсталирате драйвера на принтер на НР. Може да не е налична, ако използвате AirPrint.

- **1.** Щракнете върху менюто **File (Файл)** и след това върху опцията **Print (Печат)**.
- **2.** Изберете устройството.
- **3.** Щракнете върху **Покажи детайли** и след това щракнете върху менюто **Ръчно двустранно**.
- **4.** Щракнете в полето **Manual Duplex (Ръчно двустранно)** и изберете опция за подвързване.
- <span id="page-46-0"></span>**5.** Щракнете върху бутона **Print (Печат)**.
- **6.** Отидете до принтера и махнете празната хартия от тава 1, ако има такава.
- **7.** Вземете отпечатаното топче листа от изходната касета и го поставете с отпечатаната страна надолу във входящата тава.
- **8.** При подканване натиснете подходящия бутон на контролния панел, за да продължите.

#### **Отпечатване на няколко страници на лист (Mac OS X)**

- **1.** Щракнете върху менюто **File (Файл)** и след това върху опцията **Print (Печат)**.
- **2.** Изберете устройството.
- **3.** Щракнете върху **Show Details (Покажи детайли)** и след това щракнете върху менюто **Layout (Оформление)**.
- **4.** От падащия списък **Pages per Sheet (Страници на лист)** изберете броя страници, които искате да разпечатате на всеки лист.
- **5.** В областта **Layout Direction (Посока на оформлението)** изберете реда и разполагането на страниците върху листа.
- **6.** От менюто **Borders (Рамки)** изберете типа на рамката, в която да отпечатате всяка страница на листа.
- **7.** Щракнете върху бутона **Print (Печат)**.

### **Избор на вида хартия (Mac OS X)**

- **1.** Щракнете върху менюто **File (Файл)** и след това върху опцията **Print (Печат)**.
- **2.** Изберете устройството.
- **3.** Щракнете върху **Show Details (Покажи детайли)** и след това щракнете върху менюто **Media & Quality (Медия и качество)** или върху менюто **Paper/Quality (Хартия/Качество)**.
- **4.** Изберете тип от падащия списък **Media-type (Тип носител)**.
- **5.** Щракнете върху бутона **Print (Печат)**.

#### **Допълнителни задачи за печат**

Отидете на [www.hp.com/support/ljMFPM225,](http://www.hp.com/support/ljMFPM225) [www.hp.com/support/ljMFPM226.](http://www.hp.com/support/ljMFPM226)

Налични са инструкции за осъществяване на специфични задачи за печат, като например:

- Създаване и използване на преки пътища за печат или предварително зададени настройки
- Избор на размер на хартията или използване на размер на хартията по избор
- Избор на ориентация на страницата
- Създаване на брошура
- Мащабиране на документ, така че да се побере в избран размер на хартията
- Печат на първата или последната страница на документ на различна хартия
- Отпечатване на воден знак върху документ

## <span id="page-48-0"></span>**Настройване на HP Wireless Direct Printing (Директно безжично отпечатване на HP)**

**ЗАБЕЛЕЖКА:** Тази функция е налична само с моделите с безжична връзка и продуктът може да изисква актуализация на фърмуера, за да се използва тази функция.

Функцията HP Wireless Direct Printing (Директно безжично отпечатване на HP) ви позволява да печатате от безжичното си мобилно устройство директно на продукт с HP Wireless Direct, без да се налага връзка към установена мрежа или интернет. Използвайте HP Wireless Direct, за да отпечатвате безжично от следните устройства:

- iPhone, iPad или iTouch чрез мобилното приложение HP ePrint или Apple AirPrint
- Мобилни устройства, които работят с Android или Symbian, с помощта на приложението HP ePrint Home & Biz
- Всеки компютър с възможност за Wi-Fi с каквато и да е операционна система.

За повече информация относно HP Wireless Direct посетете [www.hp.com/go/wirelessprinting](http://www.hp.com/go/wirelessprinting), след което щракнете върху **HP Wireless Direct**.

За да настроите HP Wireless Direct от контролния панел, изпълнете следните стъпки:

- **1. От началния екран на контролния панел на продукта докоснете бутона за безжична връзка (\*)).**
- **2.** Отворете следните менюта:
	- Wireless Menu (Меню за безжична връзка)
	- Wireless Direct
	- On/Off (Вкл./Изкл.)
- **3.** Докоснете елемента On (Вкл.) от менюто. Продуктът запазва настройките и след това връща контролния панел към менюто Wireless Direct.

## <span id="page-49-0"></span>**Мобилен печат**

HP предлага няколко мобилни и ePrint решения, които да позволяват безжичен печат на HP принтер от лаптоп, таблет, смартфон или друго мобилно устройство. За да определите най-добрия избор, отидете на [www.hp.com/go/LaserJetMobilePrinting](http://www.hp.com/go/LaserJetMobilePrinting) (само на английски език).

- НР ePrint чрез имейл
- Софтуер [HP ePrint](#page-50-0)
- **[AirPrint](#page-50-0)**

### **HP ePrint чрез имейл**

Можете да използвате HP ePrint, за да отпечатвате документи, като ги изпращате като прикачен файл в имейл на имейл адреса на продукта от всяко устройство, което поддържа имейл.

За да използвате HP ePrint, продуктът трябва да покрива следните изисквания:

- Продуктът трябва да е свързан към кабелна или безжична мрежа и да има достъп до интернет.
- HP Web Services (Уеб услуги на HP) трябва да са активирани на продукта и продуктът трябва да е регистриран в HP Connected.

#### **Контролен панел с LCD екран**

- **1.** Открийте IP адреса на продукта.
	- а. На контролния панел на продукта натиснете бутона за настройка **).**
	- **б.** Отворете следните менюта:
		- **Network Setup (Мрежова настройка)**
		- **Show IP Address (Показване на IP адрес)**
- **2.** За да отворите вградения уеб сървър на HP, въведете IP адреса на продукта в адресния ред на уеб браузър на компютъра.
- **3.** Щракнете върху раздела **HP Web Services** във вградения уеб сървър на НР, след което щракнете върху **Разреши**. Продуктът активира уеб услугите, след което отпечатва страница с информация.

Страницата с информация съдържа кода на принтера, който използвате за регистрация на своя продукт на НР в HP Connected.

**4.** Посетете [www.hpconnected.com](http://www.hpconnected.com), за да създадете акаунт в HP ePrint и завършите процеса по настройката.

#### <span id="page-50-0"></span>**Контролен панел със сензорен екран**

- **1.** От началния екран на контролния панел на продукта докоснете бутона за уеб услуги  $\mathbb{R}$ .
- **2.** Докоснете бутона Enable Web Services (Разрешаване на уеб услуги). Продуктът активира уеб услугите, след което отпечатва страница с информация.

Страницата с информация съдържа кода на принтера, който използвате за регистрация на своя продукт на НР в HP Connected.

**3.** Посетете [www.hpconnected.com](http://www.hpconnected.com), за да създадете акаунт в HP ePrint и завършите процеса по настройката.

За повече информация посетете [www.hp.com/support,](http://www.hp.com/support) за да видите допълнителна информация за вашия продукт.

## **Софтуер HP ePrint**

Софтуерът HP ePrint улеснява печата от настолен или преносим компютър с Windows или Mac на всеки продукт с възможност за HP ePrint. Този софтуер улеснява намирането на продукти с включено за HP ePrint, които са регистрирани в акаунта ви в HP Connected. Целевият HP принтер може да се намира в офиса или на места по целия свят.

- **Windows:** След инсталиране на софтуера отворете опцията **Print (Печат)** от приложението, след което изберете **HP ePrint** от списъка с инсталирани принтери. Кликнете върху бутона **Properties (Свойства)**, за да конфигурирате опциите за печат.
- **Mac:** След инсталиране на софтуера, изберете **File (Файл)**, **Print (Отпечатване),** и след това изберете стрелката до **PDF** (в долната лява част на екран на драйвера). Изберете **HP ePrint**.

За Windows софтуерът HP ePrint поддържа TCP/IP печат към локални мрежови принтери по мрежата (LAN или WAN) за продукти, поддържащи UPD PostScript®.

Windows и Mac поддържат IPP печат на LAN и WAN свързани в мрежа продукти, които да поддържат ePCL.

Windows и Mac също поддържат и печат на PDF документи на публични места за печат и отпечатване с HP ePrint чрез електронна поща чрез интернет.

Посетете [www.hp.com/go/eprintsoftware](http://www.hp.com/go/eprintsoftware) за драйвери и информация.

- **ЗАБЕЛЕЖКА:** Софтуерът HP ePrint е PDF помощен работен поток за Mac и технически не е драйвер на принтер.
- **ЭМБЕЛЕЖКА:** Софтуерът HP ePrint не поддържа USB печат.

### **AirPrint**

Директно печатане с помощта на AirPrint на Apple се поддържа за iOS 4.2 или по-нова. Използвайте AirPrint за директен печат на продукта от iPad, iPhone (3GS или по-нов модел) или iPod touch (трето или по-ново поколение) в следните приложения:

- **Mail**
- Photos
- Safari
- iBooks
- Отделни приложения на други производители

За да използвате AirPrint, продуктът трябва да е свързан към същата безжична мрежа като устройството на Apple. За повече информация за използването на AirPrint и за това кои продукти на HP са съвместими AirPrint отидете на уеб сайта за поддръжка за този продукт:

[www.hp.com/support/ljMFPM225](http://www.hp.com/support/ljMFPM225), [www.hp.com/support/ljMFPM226](http://www.hp.com/support/ljMFPM226)

**ЗАБЕЛЕЖКА:** AirPrint не поддържа USB връзки.

## <span id="page-52-0"></span>**Използвай директен печат от USB (само dw модели)**

- **1.** Поставете USB флаш устройството в директния USB порт на продукта.
- **2.** Ще се отвори менюто USB флаш устройство. Чрез докосване на бутоните със стрелки превъртете през опциите.
	- Print Documents (Печат на документи)
	- View and Print Photos (Преглеждане и печат на снимки)
	- Scan to USB Drive (Сканиране към USB устройство)
- **3.** За да отпечатате документ, докоснете екрана Print Documents (Печат на документи) и после докоснете името на папката в USB устройството, където се съхранява документът. Когато се отвори екранът с обобщаваща информация, можете да го докоснете, за да регулирате настройките. Докоснете бутона Print (Печат), за да отпечатате документа.
- **4.** За печат на снимки докоснете екрана View and Print Photos (Преглед и печат на снимки) и после докоснете изображението за визуализация на всяка снимка, която искате да отпечатате. Докоснете бутона Done (Готово). Когато се отвори екранът с обобщаваща информация, можете да го докоснете, за да регулирате настройките. Докоснете бутона Print (Печат), за да отпечатате снимките.
- **5.** Вземете отпечатаното задание от изходната касета и извадете от порта USB устройството.

# **5 Копиране**

- [Създаване](#page-55-0) на копие
- Копиране от двете страни ([двустранно](#page-56-0))

#### **За повече информация:**

Отидете на [www.hp.com/support/ljMFPM225,](http://www.hp.com/support/ljMFPM225) [www.hp.com/support/ljMFPM226.](http://www.hp.com/support/ljMFPM226)

Цялостната помощ на HP за вашия продукт включва следната информация:

- Инсталиране и конфигуриране
- Изучаване и използване
- Решаване на проблеми
- Изтеглете актуализации за софтуера
- Присъединете се към форуми за поддръжка
- Намерете нормативна информация и информация за гаранцията

## <span id="page-55-0"></span>**Създаване на копие**

#### **Контролен панел с LCD екран**

- **1.** Заредете документа върху стъклото на скенера според индикаторите на продукта.
- **2.** Затворете скенера.
- **3.** На контролния панел на продукта натиснете бутона за меню за копиране …
- **4.** За да оптимизирате качеството на копиране за различни видове документи, отворете менюто **Optimize** (Оптимизиране). Чрез бутоните със стрелки превъртете опциите, след което натиснете бутона OK, за да изберете опция. Налични са следните настройки за качество на копиране:
	- Auto Select (Автоматичен избор): Тази настройка се използва, когато качеството на копието няма значение. Това е настройката по подразбиране.
	- Mixed (Смесено): Тази настройка се използва за документи, съдържащи смес от текст и графика.
	- Text (Текст): Тази настройка се използва за документи, които съдържат предимно текст.
	- Picture (Картина): Тази настройка се използва за документи, които съдържат предимно графика.
- **5.** За да настроите броя копия, натиснете бутона Number of Copies (Брой копия).
- **6.** Изберете броя на копията.
- **7.** Натиснете бутона за старт на копиране , за да започнете да копирате.

#### **Контролен панел със сензорен екран**

- **1.** Заредете документа върху стъклото на скенера според индикаторите на продукта.
- **2.** Затворете скенера.
- **3.** От началния екран на контролния панел на продукта докоснете бутона Copy (Копиране).
- **4.** За да се оптимизира качество на копиране за различни видове документи, докоснете бутона Settings (Настройки) и след това превъртете до бутона Optimize (Оптимизиране) и го докоснете. Чрез докосване на бутоните със стрелки превъртете опциите, след което изберете опция, като я докоснете. Налични са следните настройки за качество на копиране:
	- Auto Select (Автоматичен избор): Тази настройка се използва, когато качеството на копието няма значение. Това е настройката по подразбиране.
	- Mixed (Смесено): Тази настройка се използва за документи, съдържащи смес от текст и графика.
	- Text (Текст): Тази настройка се използва за документи, които съдържат предимно текст.
	- Picture (Картина): Тази настройка се използва за документи, които съдържат предимно графика.
- **5.** Докоснете стрелките, за да промените броя на копията, или докоснете съществуващия брой и въведете броя на копията.
- **6.** Докоснете бутона Start Copy (Старт на копиране), за да започнете копирането.

## <span id="page-56-0"></span>**Копиране от двете страни (двустранно)**

- Автоматично двустранно копиране
- Ръчно копиране от двете страни

#### **Автоматично двустранно копиране**

- **1.** Заредете оригиналите в подаващото устройство като първата страница е обърната нагоре и като горната част на страницата е водеща.
- **2.** Нагласете водачите за хартия така, че да отговарят на размера на документа.
- **3.** Отваря менюто Copy Settings (Настройки за копиране):
	- **Контролен панел с LCD екран:** На контролния панел на продукта натиснете бутона **≈** за настройки за копиране.
	- **Контролен панел със сензорен екран:** От началния екран на контролния панел на продукта докоснете бутона Copy (Копирай) и след това докоснете бутона Settings (Настройки).
- **4.** Изберете Two-Sided (Двустранно).
- **5.** Използвайте бутоните със стрелки, за да превъртите опциите, след което натиснете подходящия бутон.
- **6.** Стартирайте заданието за копиране:
	- **Контролен панел с LCD екран:** Натиснете бутона за старт на копирането .
	- **Контролен панел със сензорен екран:** Докоснете Start Copy (Стартирай копирането).

#### **Ръчно копиране от двете страни**

- **1.** Поставете документа с лицевата страна надолу върху стъклото на скенера, като горният ляв ъгъл на страницата трябва да бъде в горния ляв ъгъл на стъклото. Затворете скенера.
- **2.** Отваря менюто Copy Settings (Настройки за копиране):
	- **Контролен панел с LCD екран:** На контролния панел на продукта натиснете бутона **≈** за настройки за копиране.
	- **Контролен панел със сензорен екран:** От началния екран на контролния панел на продукта докоснете бутона Copy (Копирай) и след това докоснете бутона Settings (Настройки).
- **3.** Изберете Two-Sided (Двустранно).
- **4.** Използвайте бутоните със стрелки, за да превъртите опциите, след което натиснете подходящия бутон.
- **5.** Стартирайте заданието за копиране:
	- **Контролен панел с LCD екран:** Натиснете бутона за старт на копирането  $\exists$ .
	- **Контролен панел със сензорен екран:** Докоснете Start Copy (Стартирай копирането).
- **6.** Продуктът ви подканва да сложите следващия оригинал. Поставете го върху стъклото, а след това докоснете бутона OK.
- **7.** Повтаряйте този процес, докато не сканирате и последната страница.

# **6 Сканиране**

- Сканиране чрез използване на софтуер [HP Scan \(Windows\)](#page-59-0)
- Сканиране чрез използване на софтуера [HP Scan \(Mac\)](#page-60-0)
- [Настройване](#page-61-0) на Сканиране към имейл (само за модели със сензорен екран)
- [Настройване](#page-65-0) на Сканиране към мрежова папка (само за модели със сензорен екран)
- Сканиране към USB [устройство](#page-68-0) с памет (само за моделите със сензорен екран)
- [Сканиране](#page-69-0) към имейл (само за моделите със сензорен екран)
- [Сканиране](#page-70-0) към мрежова папка (само за моделите със сензорен екран)

#### **За повече информация:**

Отидете на [www.hp.com/support/ljMFPM225,](http://www.hp.com/support/ljMFPM225) [www.hp.com/support/ljMFPM226.](http://www.hp.com/support/ljMFPM226)

Цялостната помощ на HP за вашия продукт включва следната информация:

- Инсталиране и конфигуриране
- Изучаване и използване
- Решаване на проблеми
- Изтеглете актуализации за софтуера
- Присъединете се към форуми за поддръжка
- Намерете нормативна информация и информация за гаранцията

## <span id="page-59-0"></span>**Сканиране чрез използване на софтуер HP Scan (Windows)**

Използвайте софтуера HP Scan, за да започнете сканиране от софтуера на компютъра. Можете да запишете сканираното изображение като файл или да го изпратите към друго софтуерно приложение.

- **1.** Заредете документа в подаващото устройство или върху стъклото на скенера според индикаторите на продукта.
- **2.** Щракнете върху **Старт**, след което щракнете върху **Програми** (или **All Programs** (Всички програми) в Windows XP).
- **3.** Щракнете върху **HP**, след което изберете продукта.
- **4.** Щракнете върху **HP Scan**, изберете пряк път за сканиране, след което регулирайте настройките според необходимото.
- **5.** Щракнете върху **Scan** (Сканиране).

**ЗАБЕЛЕЖКА:** Щракнете върху **Advanced Settings (Разширени настройки)**, за да получите достъп до повече опции.

Щракнете върху **Create New Shortcut (Създаване на пряк път за сканиране)**, за да създадете персонализиран набор от настройки и да го запишете в списъка с преки пътища.

## <span id="page-60-0"></span>**Сканиране чрез използване на софтуера HP Scan (Mac)**

Използвайте софтуера HP Scan, за да започнете сканиране от софтуера на компютъра.

- **1.** Заредете документа в подаващото устройство или върху стъклото на скенера според индикаторите на продукта.
- **2.** Отворете софтуера **HP Scan**, който се намира в папката **Hewlett-Packard** вътре в папката **Applications** (Приложения).
- **3.** Следвайте екранните инструкции, за да сканирате документа.
- **4.** Когато сканирате всички страници, щракнете върху **File** (Файл) и след това **Save** (Запази), за да ги запишете във файл.

## <span id="page-61-0"></span>**Настройване на Сканиране към имейл (само за модели със сензорен екран)**

### **Въведение**

За да използвате тази функция на сканиране, продуктът трябва да бъде свързан към мрежата. Тази функция на сканиране не е достъпна, докато не я конфигурирате. За да конфигурирате тази функция, използвайте съветника за настройка за сканиране към имейл (Windows), който е инсталиран в програмната група на НР за продукта като част от пълната инсталация на софтуера. Също така можете да използвате вградения уеб сървър на НР, за да конфигурирате тази функция. Следващите инструкции описват конфигурирането на функцията чрез използване на съветника за инсталиране за сканиране към имейл Scan to E-Mail и HP вградения уеб сървър.

- Използвайте съветника Scan to E-Mail (Windows)
- Настройте [функцията](#page-62-0) за сканиране към имейл чрез HP вграден уеб сървър (Windows)
- Настройте [функцията](#page-63-0) за сканиране към имейл чрез HP вграден уеб сървър (OS X)

## **Използвайте съветника Scan to E-Mail (Windows)**

Някои HP продукти включват инсталации на драйвери от софтуер на компактдиск. В края на тази инсталация има опция за настройване на допълнителни функции. Съветника за настройки включва опции за основна конфигурация. За да стартирате съветника, щракнете върху **Scan to E-mail Wizard** (Съветник Сканиране към имейл).

След инсталирането влезте в съветника за инсталиране като кликнете върху бутона **Start (Старт)**, изберете **Programs (Програми)** или **All Programs (Всички програми)** и след това кликнете върху **HP**. Кликнете върху името на продукта, и след това кликнете върху **Scan to E-mail Wizard (Съветник за сканиране към имейл)**, за да започнете процеса на конфигурация.

- **1.** За да добавите нов изходящ имейл адрес, кликнете върху бутона **New (Нов)**.
- **2.** Въведете имейл адреса. Кликнете върху бутона **Print (Печат)**.
- **3.** В кутията **Display Name (Име за показване)** въведете име за показване на този имейл адрес, и след това кликнете върху **Next (Напред)**.
- **ЗАБЕЛЕЖКА:** За да се обезопаси имейл профила, въведете 4-цифрен PIN код. След като ПИН за сигурност е назначен към профил, ПИНът трябва да бъде вписан в контролния панел на продукта, преди продуктът да може да изпраща имейли с този профил.
- **4.** Въведете името или IP адреса на SMTP сървър и номера на SMTP порта на сървър. Ако изходящият SMTP сървър изисква допълнителна сигурност за удостоверяване, кликнете върху квадратчето за отметка означено с **E-mail Log-in Authentication (Удостоверяване на имейл при влизане)** и въведете изискваните потребителско име и парола. Кликнете върху бутона **Next (Напред)**, когато сте готови.
- **ЗАБЕЛЕЖКА:** Ако не знаете името на SMTP сървърът, SMTP номера на порт или информацията за удостоверяване, се обърнете към доставчика на имейл/интернет услуги или системния администратор за информация. Имената на SMTP сървър и порт са обикновено лесни за намиране чрез търсене в Интернет. Например, използвайте фрази за търсене като "gmail smtp server name" или "yahoo smtp server name".
- **5.** Прегледайте информацията и проверете дали всички настройки са правилни. Ако има грешка, кликнете върху бутона **Back (Назад)**, за да коригирате грешката. Когато приключите, кликнете

<span id="page-62-0"></span>върху бутона **Save and Test (Запазване и тест)** за тестване на конфигурацията и завършване на настройката.

**ЗАБЕЛЕЖКА:** Създаване на допълнителни изходящи имейл профили за сканиране от повече от един имейл акаунт.

### **Настройте функцията за сканиране към имейл чрез HP вграден уеб сървър (Windows)**

- **1.** Отворете вградения уеб сървър на НР (EWS):
	- **а.** От началния екран на контролния панел на продукта докоснете бутона за мрежа О<del>д Д</del>, за да намерите IP адреса на продукта.
	- **б.** Отворете уеб браузър и в адресното поле въведете IP адреса или име на хост точно така, както се показва на контролния панел на продукта. Натиснете клавиша Enter от клавиатурата на компютъра. Отваря се (EWS).

https://10.10.XXXXX/

- **2.** Кликнете върху раздела **Fax (Факс)**.
- **3.** В левия навигационен панел кликнете върху връзката **Scan to E-mail Setup (Сканиране към имейл)**.
- **4.** В страницата **Scan to E-mail Setup (Настройки за сканиране към имейл)** има списък с настройки за конфигуриране. Тези настройки са изброени също и в левия навигационен панел. За да започнете, кликнете върху връзката **Outgoing E-mail Profiles (Изходящи имейл профили)**.
- **5.** На страницата **Outgoing E-mail Profiles (Профили на изходящ имейл)** кликнете върху бутона **New (Нов)**.
	- В полето **E-mail Address (Имейл адрес)** въведете имейл адреса и името за показване.
	- В полето **SMTP Server Settings (Настройки за SMTP сървър)** въведете адреса на SMTP сървъра и порта за SMTP. Портът по подразбиране вече е въведен и в повечето случаи не трябва да се променя.
	- **ЗАБЕЛЕЖКА:** Ако използвате Google™ Gmail за имейл услуга, кликнете върху квадратчето за отмятане **Always use secure connection (SSL/TLS) (Винаги използвайте сигурна връзка (SSL/TLS))**.
	- В полето **SMTP Authentication (SMTP удостоверяване)** кликнете върху квадратчето за отметки **SMTP server requires authentication for outgoing e-mail messages (SMTP сървъра изисква удостоверяване за изходящи e-mail съобщения)** за конфигуриране на SMTP ID на потребител и парола при необходимост.

Попитайте мрежовия администратор или доставчика на интернет услуги за информация за настройка на SMTP сървъра. Ако SMTP сървърът изисква удостоверяване, вие също трябва да знаете потребителското име и паролата за SMTP. Имената на SMTP сървърa и портa са обикновено лесни за намиране чрез търсене в Интернет. Например използвайте фрази за търсене като "gmail smtp server name" или "yahoo smtp server name"

- <span id="page-63-0"></span>● В полето **Optional PIN (Опционален ПИН)** въведете ПИН. Този ПИН код ще се изисква всеки път, когато е изпратен имейл чрез имейл адреса.
- В полето **E-mail Message Preferences (Предпочитания за имейл съобщения)** конфигурирайте предпочитанията за съобщения.

Прегледайте цялата информация, а след това кликнете върху **Save and Test (Запазване и тест),** за да запазите информацията и да тествате връзката или да съхраните **Save Only (Само запазване),** само за да запаметите информацията.

- **6.** За да добавите имейл адреси към адресната книга, достъпна от продукта, кликнете върху връзката **E-mail Address Book (Имейл адресна книга),** и въведете необходимата информация. Можете да задавате отделни имейл адреси или имейл групи.
- **7.** За да конфигурирате опциите по подразбиране, кликнете върху връзкта **E-mail options (Опции за имейл)**. Въведете предмет на имейл по подразбиране, основен текст и други настройки за сканиране.

### **Настройте функцията за сканиране към имейл чрез HP вграден уеб сървър (OS X)**

**1.** Използвайте един от следните методи за отваряне на интерфейса на вградения уеб сървър (EWS).

#### **Използвайте уеб браузър, за да отворите вградения уеб сървър (EWS) на HP**

- **а.** От началния екран на контролния панел на продукта докоснете бутона за мрежа О<del>да,</del> за да намерите IP адреса на продукта.
- **б.** Отворете уеб браузър и в адресното поле въведете IP адреса или име на хост точно така, както се показва на контролния панел на продукта. Натиснете клавиша return от клавиатурата на компютъра. Отваря се (EWS).

#### **Използвайте инструмента на HP за отваряне на HP вградения уеб сървър (EWS)**

- **а.** Използвайте някой от тези начини, за да отворите инструмента на HP:
	- Отворете **Applications** (Приложения) и след това отворете папката **Hewlett-Packard**. Изберете **HP Utility** (Инструмента на HP).
	- От Apple менюто отворете **System Preferences** (Системни предпочитания) и изберете **Print & Fax** (Принтиране и факс), **Print & Scan** (Принтиране и сканиране) или **Printers & Scanners** (Принтери и скенери). Изберете продукта от списъка с принтери в левия екран. Щракнете върху **Options & Supplies** (Опции и доставки), щракнете върху раздел **Utility** (Помощна програма) и след това щракнете върху **Open Printer Utility** (Отваряне на помощната програма за принтер).
- **б.** В инструмента на HP, изберете **Scan to E-mail** (Сканиране към имейл).
- **в.** Щракнете **Begin Scan to E-mail Setup** (Започни настройка на Сканиране към имейл). Отваря се (EWS).
- **2.** В (EWS) щракнете върху раздел **Scan** (Сканиране).
- **3.** В левия навигационен панел кликнете върху връзката **Scan to E-mail Setup (Сканиране към имейл)**.
- **4.** В страницата **Scan to E-mail Setup (Настройки за сканиране към имейл)** има списък с настройки за конфигуриране. Тези настройки са изброени също и в лявата навигационна лента. За да започнете, кликнете върху връзката **Outgoing E-mail Profiles (Изходящи имейл профили)**.
- **5.** На страницата **Outgoing E-mail Profiles (Профили на изходящ имейл)** кликнете върху бутона **New (Нов)**.
	- В полето **E-mail Address (Имейл адрес)** въведете имейл адреса и името за показване.
	- В полето **SMTP Server Settings (Настройки за SMTP сървър)** въведете адреса на SMTP сървъра и порта за SMTP Портът по подразбиране вече е въведен и в повечето случаи не трябва да се променя.
	- **ЗАБЕЛЕЖКА:** Ако използвате Google™ Gmail за имейл услуга, кликнете върху квадратчето за отмятане **Always use secure connection (SSL/TLS) (Винаги използвайте сигурна връзка (SSL/TLS))**.
	- В полето **SMTP Authentication (SMTP удостоверяване)** кликнете върху квадратчето за отметки **SMTP server requires authentication for outgoing e-mail messages (SMTP сървъра изисква удостоверяване за изходящи e-mail съобщения)** за конфигуриране на SMTP ID на потребител и парола при необходимост.
	- **ЗАБЕЛЕЖКА:** Попитайте мрежовия администратор или доставчика на интернет услуги за информация за настройка на SMTP сървъра. Ако SMTP сървърът изисква удостоверяване, вие също трябва да знаете потребителското име и паролата за SMTP. Имената на SMTP сървъра и порта са обикновено лесни за намиране чрез търсене в Интернет. Например използвайте фрази за търсене като "gmail smtp server name" или "yahoo smtp server name".
	- В полето **Optional PIN (Опционален ПИН)**, въведете ПИН. Този ПИН код ще се изисква всеки път, когато е изпратен имейл чрез имейл адреса.
	- В полето **E-mail Message Preferences (Предпочитания за имейл съобщения)**, конфигурирайте предпочитанията за съобщения.
- **6.** За да добавите имейл адреси към адресната книга, достъпна от продукта, кликнете върху връзката **E-mail Address Book (Имейл адресна книга),** и въведете необходимата информация. Можете да задавате отделни имейл адреси или имейл групи.
- **7.** За да конфигурирате опциите по подразбиране, кликнете върху връзкта **E-mail options (Опции за имейл)**. Въведете предмет на имейл по подразбиране, основен текст и други настройки за сканиране.
- **8.** Кликнете върху **Save and Test (Запазване и тест)**, за да завършите настройката.
- **ЗАБЕЛЕЖКА:** Създаване на допълнителен изходящи имейл профили за сканиране от повече от един имейл акаунт.

## <span id="page-65-0"></span>**Настройване на Сканиране към мрежова папка (само за модели със сензорен екран)**

### **Въведение**

За да използвате тази функция на сканиране, продуктът трябва да бъде свързан към мрежата. Тази функция на сканиране не е достъпна, докато не я конфигурирате. За да конфигурирате тази функция, използвайте съветника за настройка за сканиране към имейл Scan to E-Mail (Windows), който е инсталиран в програмната група на НР за продукта като част от пълната инсталация на софтуера. Също така можете да използвате вградения уеб сървър на НР, за да конфигурирате тези функции. Следващите инструкции описват конфигурирането на функцията чрез използване на съветника за инсталиране за сканиране към мрежова папка Scan to E-Mail и HP и HP вградения уеб сървър.

- Използвайте съветника за Сканиране към мрежова папка (Windows)
- Настройте [функцията](#page-66-0) за сканиране към имейл чрез HP вграден уеб сървър (Windows)
- Настройте [функцията](#page-66-0) за Сканиране към мрежова папка чрез вградения HP уеб сървър (OS X)

## **Използвайте съветника за Сканиране към мрежова папка (Windows)**

Някои HP продукти включват инсталации на драйвери от софтуер на компактдиск. В края на тази инсталация има опция за настройване на допълнителни функции. Съветника за настройки включва опции за основна конфигурация. За да стартирате съветника, щракнете върху **Scan to Network Folder Wizard** (Съветник за сканиране към мрежова папка).

След инсталирането влезте в съветника за инсталиране, като кликнете върху бутона **Start (Старт)**, изберете **Programs (Програми)** или **All Programs (Всички програми),** и след това кликнете върху **HP**. Кликнете върху името на продукта, и след това кликнете върху **Scan to Network Folder Wizard (Съветник за сканиране към мрежова папка)**, за да започнете процеса на конфигурация.

- **1.** За да добавите нова мрежова папка, кликнете върху бутона **New (Нова)**.
- **2.** На **Start** (Старт) екрана въведете името на папката, която ще се показва на контролния панел на продукта в полето **Display Name** (Показване на име).
- **3.** Щракнете **Browse** (Преглед), за да изберете съществуваща мрежова папка, или щракнете **Share Path** (Споделен път), за да настроите нова споделена мрежова папка. Ако изберете **Share Path** (Споделен път), се появява диалоговият прозорец **Manage Network Shares** (Управляване на мрежови споделяния). Използвайте този диалогов прозорец, за да конфигурирате настройките за споделяне, и щракнете **OK**, за да се върнете на екран **Start** (Старт).
- **4.** За да защитите тази папка, осигурете четирицифрен PIN код. Кликнете върху **Next** (Напред).
- **5.** На екрана **Authenticate** (Оторизиране), въведете идентификационните си данни и щракнете върху **Next** (Напред).
- **6.** На екрана **Configure** (Конфигуриране) въведете настройки по подразбиране за задачите за сканиране, запазени в тази папка. Кликнете върху **Next** (Напред).
- **7.** На екрана **Finish** (Край) прегледайте информацията и се уверете, че всички настройки са правилни. Ако има грешка, кликнете върху бутона **Back** (Назад), за да коригирате грешката. Когато приключите, кликнете върху бутона **Save and Test** (Запазване и тест) за тестване на конфигурацията и завършване на настройката.

## <span id="page-66-0"></span>**Настройте функцията за сканиране към имейл чрез HP вграден уеб сървър (Windows)**

- **1.** Отворете вградения уеб сървър на НР (EWS):
	- **а.** От началния екран на контролния панел на продукта докоснете бутона за мрежа О<del>д Д</del>, за да намерите IP адреса на продукта.
	- **б.** Отворете уеб браузър и в адресното поле, въведете IP адреса или име на хост точно така, както се показва на контролния панел на продукта. Натиснете клавиша Enter от клавиатурата на компютъра. Отваря се (EWS).

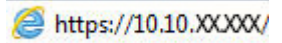

- **2.** Кликнете върху раздела **Fax (Факс)**.
- **3.** В левия навигационен панел кликнете върху връзката **Scan to E-mail Setup (Сканиране към имейл)**.
- **4.** На страницата **Network Folder Configuration (Конфигуриране на мрежова папка)**, кликнете върху бутона **New (Нова)**.
	- **а.** В секцията **Network Folder Information (Информация за мрежова папка)** въведете име за показване и мрежови път. Ако е необходимо, въведете мрежовите потребителско име и парола.
	- **ЗАБЕЛЕЖКА:** Мрежова папка трябва да бъде споделена, за да може тази функция да работи. Тя може да се сподели само за вас или и за други потребители.
	- **б.** По избор: За осигуряване на папка от неупълномощен достъп въведете ПИН в секцията **Secure the Folder Access with a PIN (Осигуряване на достъпа до папка с PIN**. Този PIN код ще се изисква всеки път, когато някой използва функцията за сканиране към мрежова папка.
	- **в.** В секцията **Scan Settings (Настройки за сканиране)** регулирайте настройките за сканиране.

Прегледайте цялата информация, а след това кликнете върху **Save and Test (Запазване и тест),** за да запазите информацията и да тествате връзката или да съхраните **Save Only (Само запазване),** само за да запаметите информацията.

### **Настройте функцията за Сканиране към мрежова папка чрез вградения HP уеб сървър (OS X)**

**1.** Използвайте един от следните методи за отваряне на интерфейса на вградения уеб сървър (EWS).

#### **Използвайте уеб браузър, за да отворите вградения уеб сървър (EWS) на HP**

- **а.** От началния екран на контролния панел на продукта докоснете бутона за мрежа О<del>д д</del>, за да намерите IP адреса на продукта.
- **б.** Отворете уеб браузър и в адресното поле въведете IP адреса или име на хост точно така, както се показва на контролния панел на продукта. Натиснете клавиша return от клавиатурата на компютъра. Отваря се (EWS).

#### **Използвайте инструмента на HP за отваряне на HP вградения уеб сървър (EWS)**

- **а.** Използвайте някой от тези начини, за да отворите инструмента на HP:
	- Отворете **Applications** (Приложения) и след това отворете папката **Hewlett-Packard**. Изберете **HP Utility** (Инструмента на HP).
	- От Apple менюто отворете **System Preferences** (Системни предпочитания) и изберете **Print & Fax** (Принтиране и факс), **Print & Scan** (Принтиране и сканиране) или **Printers & Scanners** (Принтери и скенери). Изберете продукта от списъка с принтери в левия екран. Щракнете върху **Options & Supplies** (Опции и доставки), щракнете върху раздел **Utility** (Помощна програма) и след това щракнете върху **Open Printer Utility** (Отваряне на помощната програма за принтер).
- **б.** В инструмента на HP изберете **Scan to Network Folder** (Сканирай към мрежова папка).
- **в.** Следвайте инструкциите в инструмента на HP, за да конфигурирате споделена мрежова папка. Щракнете върху бутона **Help Me Do This** (Помогни ми да го направя) за подробни инструкции.
- **г.** Щракнете върху бутона **Register My Shared Folder** (Регистриране на моята споделена папка). Отваря се (EWS).
- **2.** В (EWS) щракнете върху раздел **Scan** (Сканиране).
- **3.** В левия навигационен панел кликнете върху връзката **Scan to E-mail Setup (Сканиране към имейл)**.
- **4.** Щракнете върху бутона **New** (Нов) в **Network Folder Configuration** (Конфигурация на мрежовата папка).
	- В секцията **Network Folder Information (Информация за мрежова папка)**, въведете име за показване и мрежови път. Ако е необходимо, въведете мрежовите потребителско име и парола.
	- В секцията **Secure the Folder Access with a PIN (Осигуряване на достъп до папка с ПИН)** въведете ПИН.
		- **ЗАБЕЛЕЖКА:** Можете да зададете на 4-цифрен ПИН за сигурност, за да предотврати неупълномощени лица от запазването сканирани документи на мрежовата папка. ПИН-ът трябва да бъде въвеждан в контролния панел на продукта всеки път, когато се извършва сканиране.
	- В секцията **Scan Settings (Настройки за сканиране)** регулирайте настройките за сканиране.
- **5.** Прегледайте цялата информация, а след това кликнете върху **Save and Test (Запазване и тест),** за да запазите информацията и да тествате връзката или да съхраните **Save Only (Само запазване),** само за да запаметите информацията.

 $\mathbb{P}^*$  ЗАБЕЛЕЖКА: За да се създадат допълнителни мрежови папки, повторете тези стъпки за всяка папка.

## <span id="page-68-0"></span>**Сканиране към USB устройство с памет (само за моделите със сензорен екран)**

- **1.** Заредете документа върху стъклото на скенера според индикаторите на продукта.
- $\ddot{\mathbb{B}}$  **ЗАБЕЛЕЖКА:** За най-добри резултати заредете хартия с малък размер (letter, А4 или по-малка) с дългия край на хартията по лявата страна на стъклото на скенера
- **2.** Поставете USB флаш устройството в директния USB порт.
- **3.** От началния екран на контролния панел на продукта докоснете бутона Scan (Сканиране).
- **4.** Докоснете екрана Scan to USB Drive (Сканиране към USB устройство).
- **5.** Докоснете бутона Scan (Сканиране), за да сканирате и запишете файла. Продуктът създава в USB устройството папка с име **HPSCANS** и записва файла във формат .PDF или .JPG, като използва автоматично генерирано име.
- **ЗАБЕЛЕЖКА:** Когато се отвори екранът с обобщаваща информация, можете да го докоснете, за да коригирате настройките.

Можете също така да промените името на папката.

## <span id="page-69-0"></span>**Сканиране към имейл (само за моделите със сензорен екран)**

Използвайте контролния панел на продукта, за да сканирате файл директно към имейл адрес. Сканираният файл се изпраща на адреса като прикачен файл.

**ЗАБЕЛЕЖКА:** За да използвате тази функция, продуктът трябва да е свързан към мрежа и функцията за сканиране към имейл трябва да е конфигурирана чрез съветника за настройка за сканиране към имейл (Windows) или вградения уеб сървър на HP.

- **1.** Заредете документа върху стъклото на скенера според индикаторите на продукта.
- **2.** От началния екран на контролния панел на продукта докоснете бутона Scan (Сканиране).
- **3.** Докоснете елемента Scan to E-mail (Сканиране към имейл).
- **4.** Докоснете елемента Send an E-mail (Изпращане на имейл).
- **5.** Изберете адреса From (От), който искате да използвате. Това е познато и като "изходящ имейл профил".
- $\mathbb{P}^*$  ЗАБЕЛЕЖКА: Ако функцията за PIN е настроена, въведете PIN и след това докоснете бутона ОК. Обаче за използването на тази функция не е необходим PIN.
- **6.** Докоснете бутона To (до), за да изберете адреса или групата, на която искате да изпратите файла. Докоснете бутона Done (Готово), когато сте готови.
- **7.** Докоснете бутона Subject (Тема), ако искате да добавите тема.
- **8.** Докоснете бутона Next (Напред).
- **9.** Контролният панел показва настройките за сканиране.
	- Ако искате да промените вашите настройки, докоснете бутона Settings (Настройки) и после променете настройките.
	- Ако настройките са правилни, преминете на следващата стъпка.
- **10.** Докоснете бутона Scan (Сканиране), за да стартирате сканирането.

## <span id="page-70-0"></span>**Сканиране към мрежова папка (само за моделите със сензорен екран)**

Използвайте контролния панел на продукта, за да сканирате документ и да го запишете в папка в мрежата.

**ЗАБЕЛЕЖКА:** За да използвате тази функция, продуктът трябва да е свързан към мрежа и функцията за сканиране към мрежова папка трябва да е конфигурирана чрез съветника за настройка за сканиране към мрежова папка (Windows) или вградения уеб сървър на HP.

- **1.** Заредете документа върху стъклото на скенера според индикаторите на продукта.
- **2.** От началния екран на контролния панел на продукта докоснете бутона Scan (Сканиране).
- **3.** Докоснете елемента Scan to Network Folder (Сканиране към мрежова папка).
- **4.** В списъка на мрежовите папки изберете папката, в която искате да запишете документа.
- **5.** Контролният панел показва настройките за сканиране.
	- Ако искате да промените вашите настройки, докоснете бутона Settings (Настройки) и после променете настройките.
	- Ако настройките са правилни, преминете на следващата стъпка.
- **6.** Докоснете бутона Scan (Сканиране), за да стартирате сканирането.
# **7 Факс**

- Настройка за изпращане и [получаване](#page-73-0) на факс документи
- [Изпращане](#page-81-0) на факс

#### **За повече информация:**

Отидете на [www.hp.com/support/ljMFPM225,](http://www.hp.com/support/ljMFPM225) [www.hp.com/support/ljMFPM226.](http://www.hp.com/support/ljMFPM226)

Цялостната помощ на HP за вашия продукт включва следната информация:

- Инсталиране и конфигуриране
- Изучаване и използване
- Решаване на проблеми
- Изтеглете актуализации за софтуера
- Присъединете се към форуми за поддръжка
- Намерете нормативна информация и информация за гаранцията

# <span id="page-73-0"></span>**Настройка за изпращане и получаване на факс документи**

- Преди да започнете
- Стъпка 1: Идентифициране на типа телефонно свързване
- Стъпка 2: [Настройка](#page-74-0) на факса
- Стъпка 3: Задайте часа, датата и [заглавната](#page-78-0) част на факса
- Стъпка 4: [Изпълнете](#page-80-0) тест на факс
- Стъпка 5 (по избор): [Конфигуриране](#page-80-0) на настройки за получаване на цифрови факсове (Windows)

### **Преди да започнете**

Уверете се, че продуктът е бил напълно конфигуриран преди свързване на факс услугата.

**ЗАБЕЛЕЖКА:** Използвайте телефонния кабел и всички адаптери, които са доставени с продукта, за да свържете продукта с телефонния жак.

**Э ЗАБЕЛЕЖКА:** За страни/региони, които използват серийни телефонни системи се предоставя адаптер с продукта. Използвайте адаптера, за да свържете други телефонни устройства към телефонния жак, към който е свързан продукта.

#### **Изпълнете инструкциите за всяка една от следните четири стъпки:**

- **1.** Стъпка 1: Идентифициране на типа телефонно свързване на страница 64.
- **2.** Стъпка 2: [Настройка](#page-74-0) на факса на страница 65.
- **3.** Стъпка 3: Задайте часа, датата и [заглавната](#page-78-0) част на факса на страница 69.
- **4.** Стъпка 4: [Изпълнете](#page-80-0) тест на факс на страница 71.

#### **Стъпка 1: Идентифициране на типа телефонно свързване**

Преглеждане на свързаното оборудване и типовете услуги, за да се определи кой метод за настройка да се използва. Методът, който ще се използва зависи от оборудването и услугите, които вече са инсталирани към телефонна система.

**ЗАБЕЛЕЖКА:** Този продукт е аналогово устройство. HP препоръчва този апарат да се използва на отделна аналогова телефонна линия.

- **Телефонна линия**: Продуктът е единственото оборудване или услуга, свързано към телефонната линия
- **Гласови повиквания**: Гласовите и факс повикваниятс използват една и съща телефонна линия
- **Телефонен секретар**: Телефонен секретар, който отговаря на гласови повиквания по същата телефонна линия, използвана за факс повикванията
- **Гласова поща**: Абонаментна услуга за гласова поща, използваща същата телефонна линия както факса
- **Услуга за отличително звънене**: Услуга от телефонната компания, която позволява няколко телефонни номера да бъдат свързани към една телефонна линия и всеки номер да има различен

<span id="page-74-0"></span>модел на звънене; продуктът открива модела на звънене, асоцииран към него и отговаря на повикването

- **Компютърен dial-up модем**: Компютър, който използва телефонната линия за свързване с интернет чрез dial-up връзка
- **DSL линия**: Услуга от телефонната компания за цифрова абонатна линия (DSL); тази услуга може да се нарича ADSL в някои страни/региони
- **PBX или ISDN телефонна система**: Телефонна система за самостоятелен обмен на клонове (PBX) или система с цифрова мрежа за интегрирани услуги (ISDN)
- **VoIP телефонна система**: Протокол за глас през интернет (VoIP) чрез интернет доставчик

### **Стъпка 2: Настройка на факса**

Кликнете върху връзката по-долу, която описва най-добре околната среда, в която продуктът ще изпраща и получава факсове, и следвайте инструкциите за настройка.

- Телефонна линия на страница 65
- Обща глас/факс линия на [страница](#page--1-0) 66
- Обща глас/факс линия с [телефонен](#page-76-0) секретар на страница 67

**ЗАБЕЛЕЖКА:** Тук са включени инструкции за само три от типовете връзки. За повече информация относно свързването на продукта с други типове връзки отидете на уеб сайта за поддръжка за този продукт: [www.hp.com/support/ljMFPM225,](http://www.hp.com/support/ljMFPM225) [www.hp.com/support/ljMFPM226](http://www.hp.com/support/ljMFPM226)

**Э ЗАБЕЛЕЖКА:** Този продукт е аналогово факс устройство. HP препоръчва този апарат да се използва на отделна аналогова телефонна линия. За цифрова среда, като напр. DSL, PBX, ISDN или VoIP, се уверете, че използвате правилните филтри, и конфигурирайте правилно цифровите настройки. За повече информация се свържете с доставчика на цифрови услуги.

**ЭЛЕЛЕЖКА:** Не свързвайте повече от три устройства към телефонната линия.

**| ЗАБЕЛЕЖКА:** Този продукт не поддържа гласова поща.

#### **Телефонна линия**

Следвайте тези стъпки, за да настроите продукта към телефонна линия без допълнителни услуги.

- **1.** Свържете телефонния кабел към порта за факс в устройството и в телефонната розетка на стената.
- **ЗАБЕЛЕЖКА:** Някои страни/региони може да изискват адаптер към получения с устройството телефонен кабел.
- **Э ЗАБЕЛЕЖКА:** За някои продукти факс порта може да бъде над телефонния порт. Направете справка с иконите върху продукта.

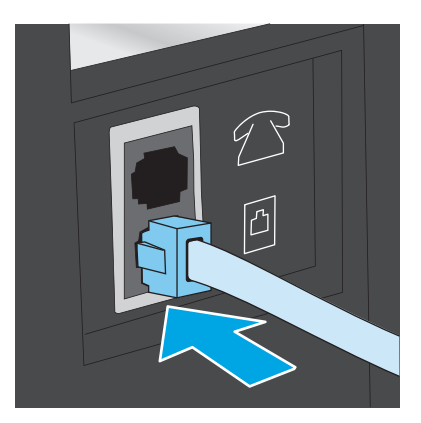

- **2.** Настройте продукта да отговаря автоматично на факс повиквания.
	- **а.** Включете отново устройството.
	- **б.** На контролния панел на продукта докоснете или натиснете бутона за настройка  $\lambda$ .
	- **в.** Отворете менюто **Fax Setup (Настройка на факс)**.
	- **г.** Отворете менюто **Basic Setup** (Oсновни настройки).
	- **д.** Изберете настройката **Answer Mode** (Режим на отговаряне).
	- **е.** Изберете опцията **Automatic** (Автоматично).
- **3.** Продължете към Стъпка 3: Задайте часа, датата и [заглавната](#page-78-0) част на факса на страница 69.

#### **Обща глас/факс линия**

Следвайте тези стъпки, за да настроите продукта за обща глас/факс линия.

- **1.** Разкачете всички устройства, които са свързани към телефонния жак.
- **2.** Свържете телефонния кабел към порта за факс в устройството и в телефонната розетка на стената.
	- **ЗАБЕЛЕЖКА:** Някои страни/региони може да изискват адаптер към получения с устройството телефонен кабел.
	- **ЗАБЕЛЕЖКА:** За някои продукти факс порта може да бъде над телефонния порт. Направете справка с иконите върху продукта.

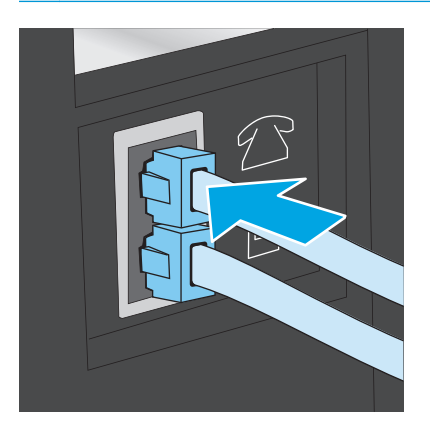

- <span id="page-76-0"></span>**3.** Свалете тапата от порта на телефонната линия в задната част на продукта и след това свържете телефон към този порт.
- **4.** Настройте продукта да отговаря автоматично на факс повиквания.
	- **а.** Включете отново устройството.
	- **б.** На контролния панел на продукта докоснете или натиснете бутона за настройка  $\lambda$ .
	- **в.** Отворете менюто **Fax Setup** (Настройка на факс).
	- **г.** Отворете менюто **Basic Setup** (Oсновни настройки).
	- **д.** Изберете настройката **Answer Mode** (Режим на отговаряне).
	- **е.** Изберете опцията **Automatic** (Автоматично).
- **5.** Настройте продукта да проверява за сигнал преди изпращане на факс.

**ЗАБЕЛЕЖКА:** Това ще попречи на апарата да изпрати факс, докато някой говори по телефона.

- **а.** На контролния панел на продукта докоснете или натиснете бутона за настройка  $\mathcal{L}$ .
- **б.** Отворете менюто **Fax Setup** (Настройка на факс).
- **в.** Отворете менюто **Advanced Setup** (Разширени настройки).
- **г.** Изберете настройката **Detect Dial Tone** (Засичане на сигнал) и след това изберете **On** (Вкл.).
- **6.** Продължете към Стъпка 3: Задайте часа, датата и [заглавната](#page-78-0) част на факса на страница 69.

#### **Обща глас/факс линия с телефонен секретар**

Следвайте тези стъпки, за да настроите продукта за обща глас/факс линия с телефонен секретар.

- **1.** Разкачете всички устройства, които са свързани към телефонния жак.
- **2.** Отворете тапата от порта на телефонната линия в задната част на продукта.
- **3.** Свържете телефонния кабел към порта за факс в устройството и в телефонната розетка на стената.
	- **ЗАБЕЛЕЖКА:** Някои страни/региони може да изискват адаптер към получения с устройството телефонен кабел.
	- **ЗАБЕЛЕЖКА:** За някои продукти, факс порта може да бъде над телефонния порт. Направете справка с иконите върху продукта.

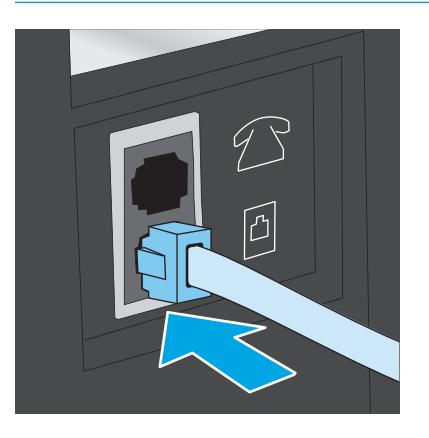

- **4.** Свържете телефонния кабел на телефонния секретар към изхода за телефон на задната част на продукта.
	- **ЗАБЕЛЕЖКА:** Свържете телефонния секретар директно към продукта, тъй като телефонният секретар може да записва факс сигнали от машина, изпрщаща факс и така продуктът може да не получава факс документи.
	- **ЗАБЕЛЕЖКА:** Ако телефонният секретар няма вграден телефон, свържете телефон към порта **OUT (Изход)** на телефонния секретар за удобство.
	- **ЭЗАБЕЛЕЖКА:** За някои продукти, факс порта може да бъде над телефонния порт. Направете справка с иконите върху продукта.

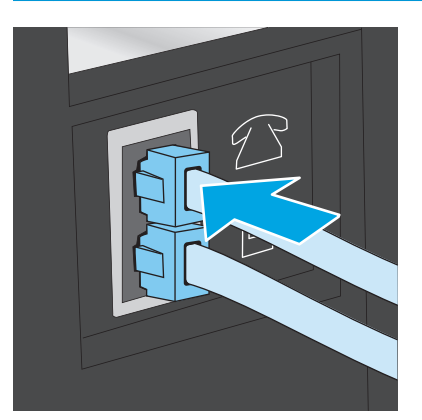

- **5.** Конфигурирайте настройката за тоновете за отговор на продукта.
	- **а.** Включете отново устройството.
	- **б.** На контролния панел на продукта докоснете или натиснете бутона за настройка  $\mathcal{L}$ .
	- **в.** Отворете менюто **Fax Setup** (Настройка на факс).
	- **г.** Отворете менюто **Basic Setup** (Oсновни настройки).
- <span id="page-78-0"></span>**д.** Изберете опцията **Rings to Answer** (Тонове за отговор).
- **е.** Използвайте цифровата клавиатура на контролния панел на продукта, за да настроите броя на позвъняванията на 5 или повече.
- **6.** Настройте продукта да отговаря автоматично на факс повиквания.
	- **а.** На контролния панел на продукта докоснете или натиснете бутона за настройка  $\mathcal{L}$ .
	- **б.** Отворете менюто **Fax Setup** (Настройка на факс).
	- **в.** Отворете менюто **Basic Setup** (Oсновни настройки).
	- **г.** Изберете настройката **Answer Mode** (Режим на отговаряне).
	- **д.** Изберете опцията **Automatic** (Автоматично).
- **7.** Настройте продукта да проверява за сигнал преди изпращане на факс.

**ЗАБЕЛЕЖКА:** Това ще попречи на апарата да изпрати факс, докато някой говори по телефона.

- **а.** На контролния панел на продукта докоснете или натиснете бутона за настройка  $\mathcal{L}$ .
- **б.** Отворете менюто **Fax Setup** (Настройка на факс).
- **в.** Отворете менюто **Advanced Setup** (Разширени настройки).
- **г.** Изберете настройката **Detect Dial Tone** (Засичане на сигнал) и след това изберете **On** (Вкл.).
- **8.** Продължете към Стъпка 3: Задайте часа, датата и заглавната част на факса на страница 69.

### **Стъпка 3: Задайте часа, датата и заглавната част на факса**

Конфигурирайте факс настройките на продукта, използвайки един от следните методи:

- Съветник за настройка HP Fax Setup Wizard на страница 69 (Ако софтуерът е инсталиран)
- Контролен панел на [устройството](#page-79-0) на страница 70
- [Инструменти](#page-79-0) за НР устройства на страница 70 (Ако софтуерът е инсталиран)
- Вграден уеб сървър на HP на [страница](#page-79-0) 70 (Ако продуктът е свързан към мрежа)

#### **Съветник за настройка HP Fax Setup Wizard**

Влезте в Съветника за настройка на факс след *initial (първоначалната)* настройка и инсталацията на софтуера чрез следните стъпки.

- **1.** Кликнете върху **Start (Старт)** и после изберете **Programs (програми)**.
- **2.** Кликнете върху **HP**, изберете името на устройството, и след това кликнете върху **HP Fax Setup Wizard (Съветник на НР за настройка на факс)**.
- **3.** Следвайте екранните инструкции в съветника на HP за настройка на факс, за да конфигурирате настройките за факс.
- **4.** Продължете към Стъпка 4: [Изпълнете](#page-80-0) тест на факс на страница 71.

**ЗАБЕЛЕЖКА:** В Съединените щати и много други страни/региони, задаването на час, дата и друга информация в заглавната част на факса се изисква от закона.

#### <span id="page-79-0"></span>**Контролен панел на устройството**

За да използвате панела за управление за настройка на дата, час и заглавна част, изпълнете следните стъпки.

- **1.** На контролния панел на продукта докоснете или натиснете бутона за настройка  $\mathcal{L}$ .
- **2.** Отворете менюто **Fax Setup** (Настройка на факс).
- **3.** Отворете менюто **Basic Setup** (Oсновни настройки).
- **4.** Превъртете до менюто **Time/Date (Час/Дата)** и го отворете.
- **5.** Изберете **12-часов формат на часовника** или **24-часов формат на часовника**.
- **6.** Може да въведете текущия час с помощта на цифровата клавиатура.
- **ЗАБЕЛЕЖКА:** За контролни панели със сензорен екран, докоснете бутона **123**, за да отворите клавиатура, съдържаща специални знаци, ако е необходимо.
- **7.** Изберете формата на датата.
- **8.** Може да въведете текущата дата с помощта на цифровата клавиатура.
- **9.** Отворете менюто **Fax Header** (Заглавна част на факс).
- **10.** Използвайте цифровата клавиатура, за да въведете факс номера.

**ЗАБЕЛЕЖКА:** Максималният брой знаци за номер на факс е 20.

- **11.** Използвайте цифровата клавиатура, за да въведете име на компанията или заглавие.
	- **ЗАБЕЛЕЖКА:** Максималният брой знаци за заглавна част на факс е 25.
- **12.** Продължете към Стъпка 4: [Изпълнете](#page-80-0) тест на факс на страница 71.

#### **Инструменти за HP устройства**

- **1.** Кликнете върху бутона **Start (Старт)**, след което върху елемента **Programs (Програми)**.
- **2.** Кликнете върху групата с продукти на HP и след това кликнете върху елемента **HP Device Toolbox**.
- **3.** Кликнете върху раздела **Fax (Факс)**.
- **4.** Следвайте инструкциите на екрана, за да конфигурирате настройките на факса.
- **5.** Продължете към Стъпка 4: [Изпълнете](#page-80-0) тест на факс на страница 71.

#### **Вграден уеб сървър на HP**

- **1.** Отворете вградения уеб сървър на НР (EWS):
	- **а.** Контролни панели с LCD екран: На контролния панел на продукта натиснете бутона за настройка . Отворете менюто **Network Setup** (Настройка на мрежа) и изберете **Show IP Address** (Покажи IP адрес), за да се покаже IP адрес или име на хоста.

Контролни панели със сензорен екран: От началния екран на контролния панел на продукта докоснете бутона за мрежа  $\overline{\mathbb{Q}}$ , за да намерите IP адреса на продукта.

<span id="page-80-0"></span>**б.** Отворете уеб браузър и в адресното поле въведете IP адреса или име на хост точно така, както се показва на контролния панел на продукта. Натиснете клавиша Enter от клавиатурата на компютъра. Отваря се (EWS).

https://10.10.XXXXX/

- **2.** Кликнете върху раздела **Fax (Факс)**.
- **3.** Следвайте инструкциите на екрана, за да конфигурирате настройките на факса.
- **4.** Продължете към Стъпка 4: Изпълнете тест на факс на страница 71.

### **Стъпка 4: Изпълнете тест на факс**

Изпълнете тест на факс, за да се уверите, че факсът е настроен правилно.

- **1.** На контролния панел на продукта докоснете или натиснете бутона за настройка  $\mathcal{L}$ .
- **2.** Превъртете до и отворете менюто **Service** (Сервиз).
- **3.** Отворете менюто **Fax Service** (Сервиз на факс).
- **4.** Изберете опцията **Run Fax Test** (Изпълнение на тест за факс). Устройството ще отпечата отчет за тест.
- **5.** Прегледайте отчета.
	- Ако отчетът показва, че продуктът **е преминал теста**, той е готов да изпраща и получава факс документи.
	- Ако отчетът показва, че продуктът **не е преминал теста**, прегледайте доклада за повече информация за поправяне на проблема. Контролният списък за отстраняване на неизправности съдържа повече информация за решаване проблеми с факса.

### **Стъпка 5 (по избор): Конфигуриране на настройки за получаване на цифрови факсове (Windows)**

Продуктът може да запише идващи цифрови факсове в компютърна папка. Следвайте стъпките в Съветника за настройка на цифровия факс на HP, за да конфигурирате настройките. Тази функция е налична само за Windows.

- **1.** Кликнете върху **Start (Старт)** и после изберете **Programs (Програми)**.
- **2.** Кликнете върху **HP**, изберете името на продукта и след това кликнете върху **Digital Fax Setup Wizard (Съветник на НР за настройка на цифровия факс)**.
- **3.** Следвайте инструкциите на екрана, за да конфигурирате настройките.

# <span id="page-81-0"></span>**Изпращане на факс**

- Факс от плоския скенер
- Факс от [подаващото](#page-82-0) устройство
- [Изпращане](#page-83-0) на факс чрез софтуера на HP (Windows)

### **Факс от плоския скенер**

#### **Контролни панели с LCD екран**

- **1.** Поставете документа с лицевата страна надолу върху стъклото на скенера.
- **2.** На контролния панел на продукта използвайте цифровата клавиатура, за да въведете номера на факса.
- **3.** Натиснете бутона за старт на факс «<sup>■</sup> Апаратът започва факс заданието.
- **4.** Ако документът съдържа няколко страници, следвайте въпросите на контролния панел, за да потвърдите и заредите допълнителните страници.

#### **Контролни панели със сензорен екран**

- **1.** Поставете документа с лицевата страна надолу върху стъклото на скенера.
- **2.** От началния екран на контролния панел на продукта докоснете бутона Fax (Факс).
- **3.** Използвайте цифровата клавиатура, за да въведете факс номера.
- **4.** Натиснете бутона Start Fax (Старт на факс).
- **5.** Устройството ви подканва да потвърдите, че искате да изпратите от стъклото на скенера. Докоснете бутона Settings (Настройки).
- **6.** Устройството ви подканва да сложите първата страница. Докоснете бутона Settings (Настройки).
- **7.** Устройството сканира първата страница и ви подканва да заредите следващата страница. Ако документът се състои от няколко страници, докоснете бутона Yes (Да). Продължете този процес, докато не сканирате всички страници.
- **8.** След като сканирате и последната страница, докоснете бутона No (Не) при подканване. Устройството ще изпрати факса.

### <span id="page-82-0"></span>**Факс от подаващото устройство**

**1.** Поставяйте оригиналите в подаващото устройство с лицевата страна нагоре.

> **ВНИМАНИЕ:** За да избегнете повреда на апарата, не използвайте оригинал, в който има коригираща лента, течен коректор, кламери или телбод. Също така, не зареждайте в подаващото устройство снимки, малки или чупливи оригинали.

**2.** Регулирайте водачите за хартия, докато опрат плътно до хартията.

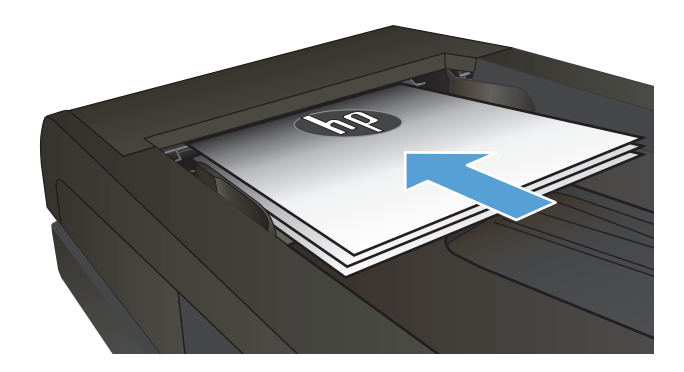

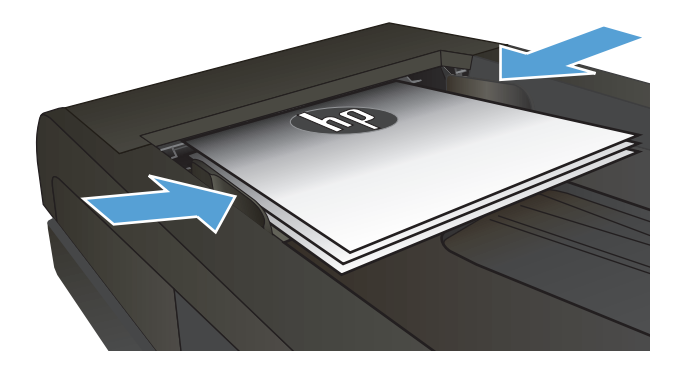

- **3.** На контролния панел на продукта използвайте цифровата клавиатура, за да въведете номера на факса.
- **4.** Натиснете бутона за старт на факс  $\ell$ . Апаратът започва факс заданието.
- **1.** Поставяйте оригиналите в подаващото устройство с лицевата страна нагоре.

**ВНИМАНИЕ:** За да избегнете повреда на апарата, не използвайте оригинал, в който има коригираща лента, течен коректор, кламери или телбод. Също така, не зареждайте в подаващото устройство снимки, малки или чупливи оригинали.

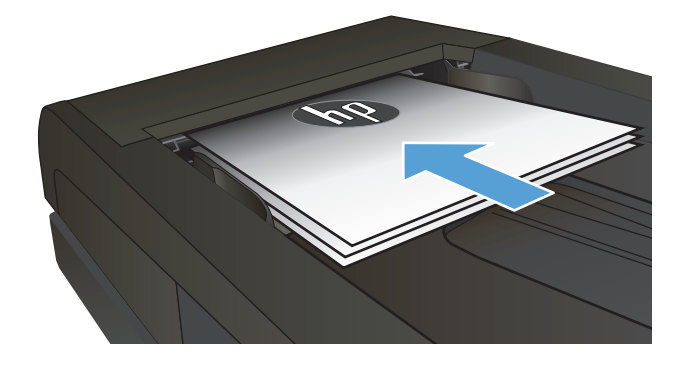

<span id="page-83-0"></span>**2.** Регулирайте водачите, докато опрат плътно до хартията.

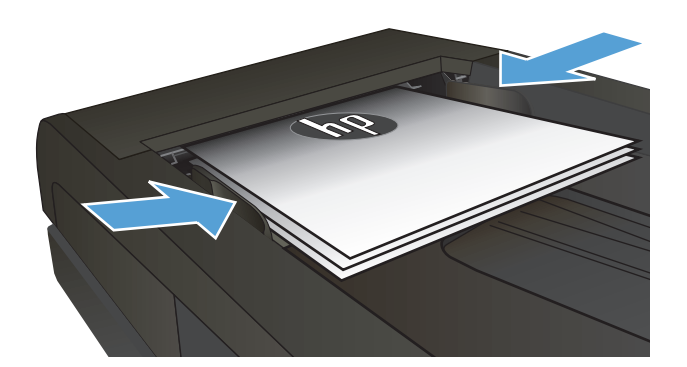

- **3.** От началния екран на контролния панел на продукта докоснете бутона Fax (Факс).
- **4.** Използвайте цифровата клавиатура, за да въведете факс номера.
- **5.** Натиснете бутона Start Fax (Старт на факс).

## **Изпращане на факс чрез софтуера на НР (Windows)**

- **1.** Заредете документа.
	- Ако зареждате оригинал върху стъклото на скенера, го поставете върху стъклото с лицето надолу в левия заден ъгъл на стъклото на скенера.
	- Ако зареждате няколко страници в устройството за подаване на документи, заредете страниците с лицето нагоре, след което нагласете водачите за хартия, докато се долепят до хартията.
		- **ЗАБЕЛЕЖКА:** Ако едновременно в подаващото устройство и върху стъклото на скенера има документи, устройството обработва документа в подаващото устройство, а не върху стъклото на скенера.
- **2.** Щракнете върху **Старт**, изберете **Програми** (или **All Programs (Всички програми)** в Windows XP), след което щракнете върху **HP**.
- **3.** Щракнете върху името на продукта и след това върху **HP Send Fax** (Изпращане на факс на НР). Отваря се софтуерът за факс.
- **4.** Въведете факс номера на един или няколко получатели.
- **5.** Щракнете върху **Send Now** (Изпрати сега).

# **8 Управление на продукта**

- Използване на приложенията на [HP Web Services \(](#page-85-0)Уеб услуги на HP) (само за модели със сензорен [екран](#page-85-0))
- Смяна на типа връзка на продукта [\(Windows\)](#page-86-0)
- Разширена конфигурация с HP вграден уеб сървър (EWS) и [HP Device Toolbox \(](#page-87-0)Инструменти за HP устройства[\) \(Windows\)](#page-87-0)
- Разширена [конфигурация](#page-90-0) с HP Utility за Mac OS X
- [Конфигуриране](#page-92-0) на настройките на IP мрежа
- [HP Web Jetadmin](#page-94-0)
- Защитни функции на [устройството](#page-95-0)
- Настройки за [икономична](#page-96-0) работа
- [Актуализиране](#page-98-0) на фърмуера

#### **За повече информация:**

Отидете на [www.hp.com/support/ljMFPM225,](http://www.hp.com/support/ljMFPM225) [www.hp.com/support/ljMFPM226.](http://www.hp.com/support/ljMFPM226)

Цялостната помощ на HP за вашия продукт включва следната информация:

- Инсталиране и конфигуриране
- Изучаване и използване
- Решаване на проблеми
- Изтеглете актуализации за софтуера
- Присъединете се към форуми за поддръжка
- Намерете нормативна информация и информация за гаранцията

# <span id="page-85-0"></span>**Използване на приложенията на HP Web Services (Уеб услуги на HP) (само за модели със сензорен екран)**

За този принтер се предлагат няколко иновативни приложения, които можете директно да изтеглите от интернет. За допълнителна информация и за изтегляне на тези приложения отидете на уеб сайта на HP Connected на адрес [www.hpconnected.com.](http://www.hpconnected.com)

За да използвате тази функция, принтерът трябва да е свързан към компютър или мрежа, които имат връзка с интернет. На принтера трябва да са активирани и HP Web Services (Уеб услуги на HP).

- 1. От началния екран на контролния панел на принтера докоснете бутона за уеб услуги .
- **2.** Докоснете бутона Enable Web Services (Разрешаване на уеб услуги).

След като изтеглите дадено приложение от уеб сайта на HP Connected, то се съхранява в менюто Apps (Приложения) на контролния панел на продукта. Този процес активира уеб услугите на HP и менюто Apps (Приложения).

# <span id="page-86-0"></span>**Смяна на типа връзка на продукта (Windows)**

Ако вече използвате продукта и искате да промените начина му на свързване, използвайте прекият път **Реконфигуриране на НР устройство** на работния плот на компютъра, за да промените връзката. Можете например да промените конфигурацията на принтера, за да използва различен безжичен адрес, да го свържете към кабелна или безжична мрежа или да промените връзката от мрежова на USB. Може да промените конфигурацията, без да използвате компактдиска на принтера. След като изберете типа връзка, която искате да създадете, програмата отива директно към тази част от процеса на настройване на принтера, която изисква промяна.

# <span id="page-87-0"></span>**Разширена конфигурация с HP вграден уеб сървър (EWS) и HP Device Toolbox (Инструменти за HP устройства) (Windows)**

Използвайте вградения уеб сървър, за да управлявате функциите за печат от вашия компютър вместо от контролния панел на продукта.

- Преглед на информацията за състоянието на принтера
- Определяне на оставащото време до изчерпване на всички консумативи и поръчване на нови
- Преглед и промяна на конфигурацията на тавите
- Преглед и промяна на конфигурацията на менюто на контролния панел на принтера
- Преглед и отпечатване на вътрешни страници
- Получаване на уведомявания за събития, свързани с принтера и консумативите
- Преглед и промяна на конфигурацията на мрежата

Вграденият уеб сървър на HP работи, когато продуктът е свързан към мрежа по протокол IP. Вграденият уеб сървър на HP не поддържа свързване на продукта по протокол IPX. Не ви е необходим достъп до интернет, за да отваряте и използвате вградения уеб сървър HP.

Когато продуктът се свърже в мрежата, вграденият уеб сървър на HP става автоматично достъпен.

- **ЗАБЕЛЕЖКА:** HP Device Toolbox (Инструменти за HP устройства) е достъпен само ако сте извършили цялостна инсталация на софтуера, когато сте инсталирали устройството. В зависимост от начина, по който продуктът е свързан, някои функции може да не са налични.
- **Э ЗАБЕЛЕЖКА:** Вграденият уеб сървър на HP не е достъпен извън защитната стена на мрежата.

#### **Отварете вградения уеб сървър на HP (EWS) от началното меню**

- **1.** Щракнете върху бутона **Старт**, след което върху елемента **Програми**.
- **2.** Щракнете върху групата с продукти на HP и след това щракнете върху елемента **HP Device Toolbox**.

#### **Отварете вградения уеб сървър на HP (EWS) от началното меню**

**1.** Контролни панели с LCD екран: На контролния панел на продукта натиснете бутона за настройка . Отворете менюто **Network Setup** (Настройка на мрежа) и изберете **Show IP Address** (Покажи IP адрес), за да се покаже IP адрес или име на хоста.

Контролни панели със сензорен екран: От началния екран на контролния панел на продукта докоснете бутона за мрежа  $\mathbb{Q}_{\text{max}}^{\square}$ , за да намерите IP адреса на продукта.

**2.** Отворете уеб браузър и в адресното поле въведете IP адреса или име на хост точно така, както се показва на контролния панел на продукта. Натиснете клавиша Enter от клавиатурата на компютъра. Отваря се (EWS).

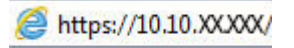

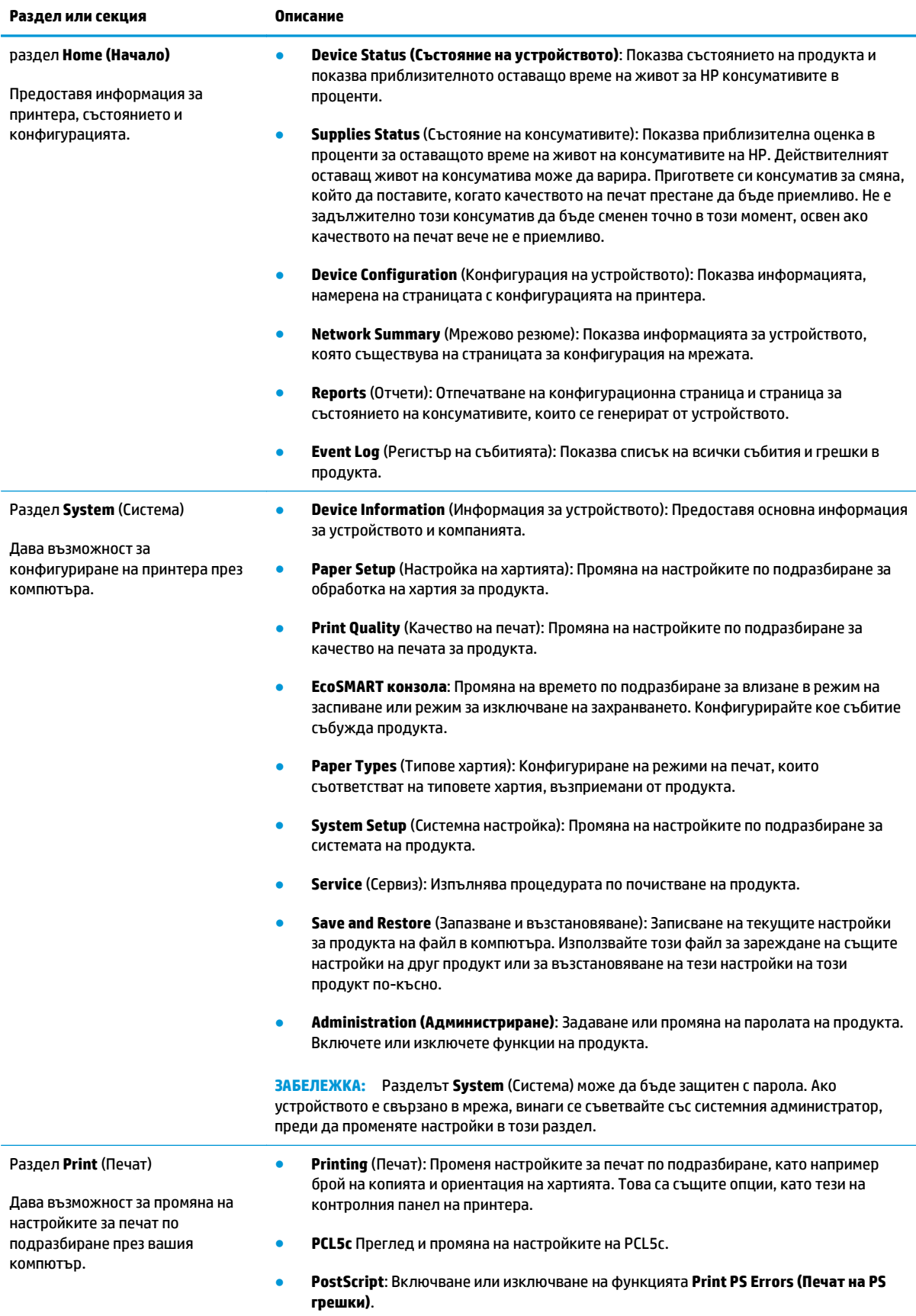

BGWW Разширена конфигурация с HP вграден уеб сървър (EWS) и HP Device Toolbox (Инструменти за HP устройства) (Windows) 79

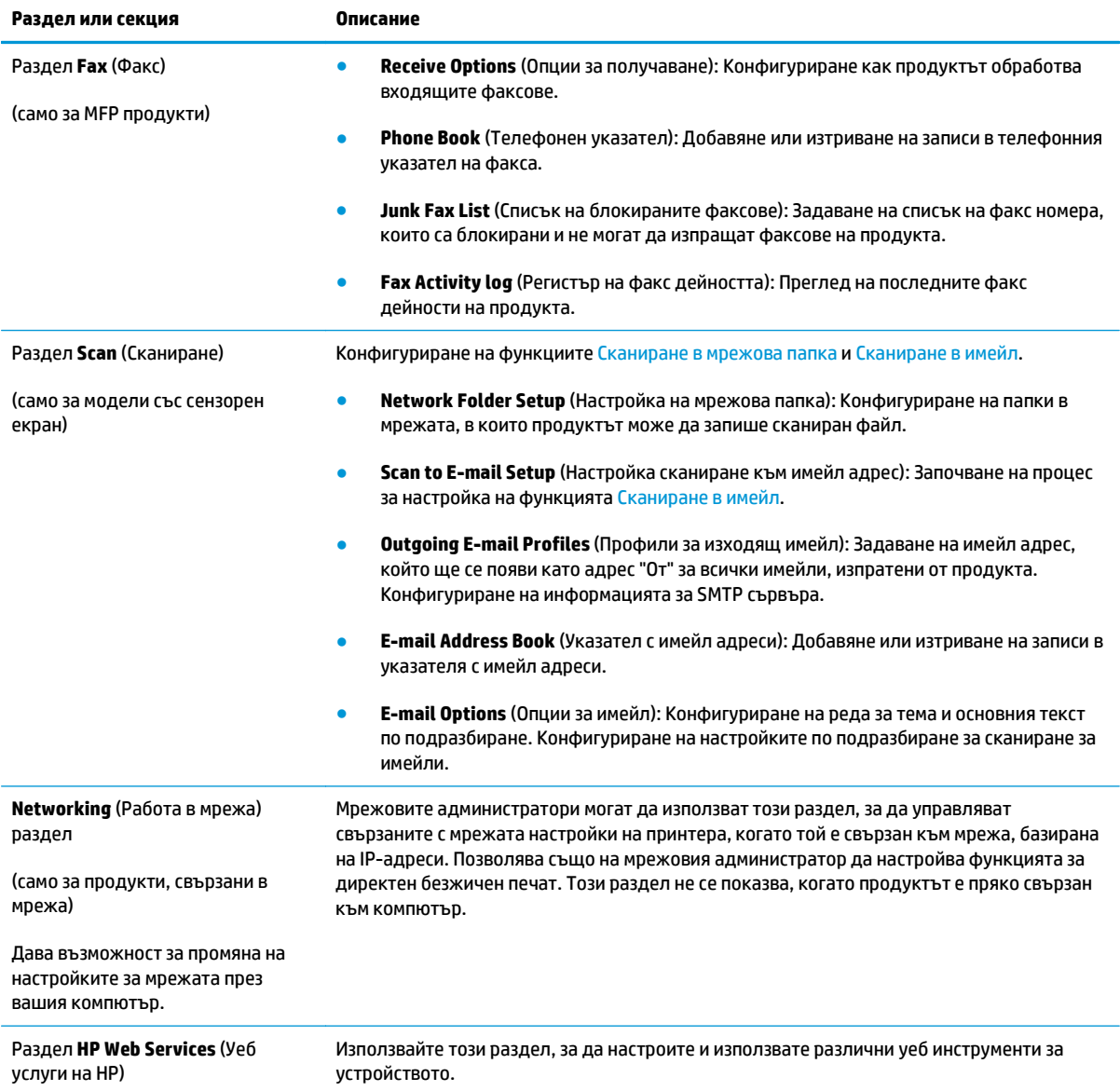

# <span id="page-90-0"></span>**Разширена конфигурация с HP Utility за Mac OS X**

Използвайте HP Utility, за да проверите състоянието на продукта или за да видите или смените настройките на продукта от своя компютър.

Можете да се възползвате от HP Utility, когато продуктът е свързан с USB кабел или е свързан към мрежа, базирана на TCP/IP.

## **Отваряне на HP Utility**

- **1.** На компютъра отворете менюто **System Preferences (Предпочитания за системата)**, след което щракнете върху **Print & Fax (Печат и факс)**, **Print & Scan (Печат и сканиране)** или **Printers & Scanners (Принтери и скенери)**.
- **2.** Изберете продукта от списъка.
- **3.** Щракнете върху бутона **Options & Supplies (Опции и консумативи)**.
- **4.** Щракнете върху раздела **Utility (Помощна програма)**.
- **5.** Щракнете върху бутона **Open Printer Utility (Отваряне на помощна програма за принтера)**.

### **Функции на HP Utility**

Лентата с инструменти HP Utility съдържа следните елементи:

- **Devices (Устройства)**: Щракнете върху този бутон за показване или скриване на продукти на Mac, които са открити от HP Utility.
- **IP Settings (Настройки на IP)**: Щракнете върху този бутон, за да се върнете към основния изглед на HP Utility.
- **HP Support (Поддръжка от HP)**: Щракнете върху този бутон, за да отворите браузър и да отидете в уеб сайта за поддръжка на НP.
- **Supplies (Консумативи)**: Щракнете върху този бутон, за да отворите уеб сайта на HP SureSupply.
- **Registration (Регистрация)**: Щракнете върху този бутон, за да отворите уеб сайта на HP за регистрация.
- **Recycling (Рециклиране):** Щракнете върху този бутон, за да отворите уеб сайта на програмата за рециклиране на НР "Партньори на планетата".

HP Utility се състои от страници, които се отварят с щракване в списъка **All Settings (Всички настройки)**. Таблицата по-долу описва задачите, които можете да изпълните с HP Utility.

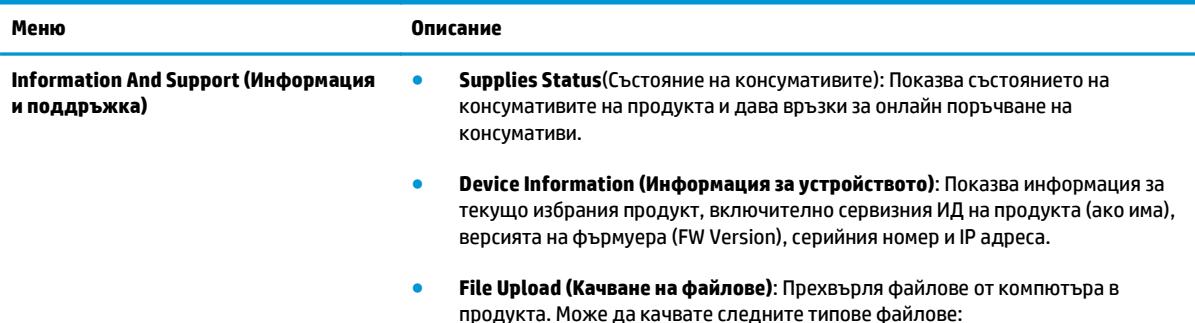

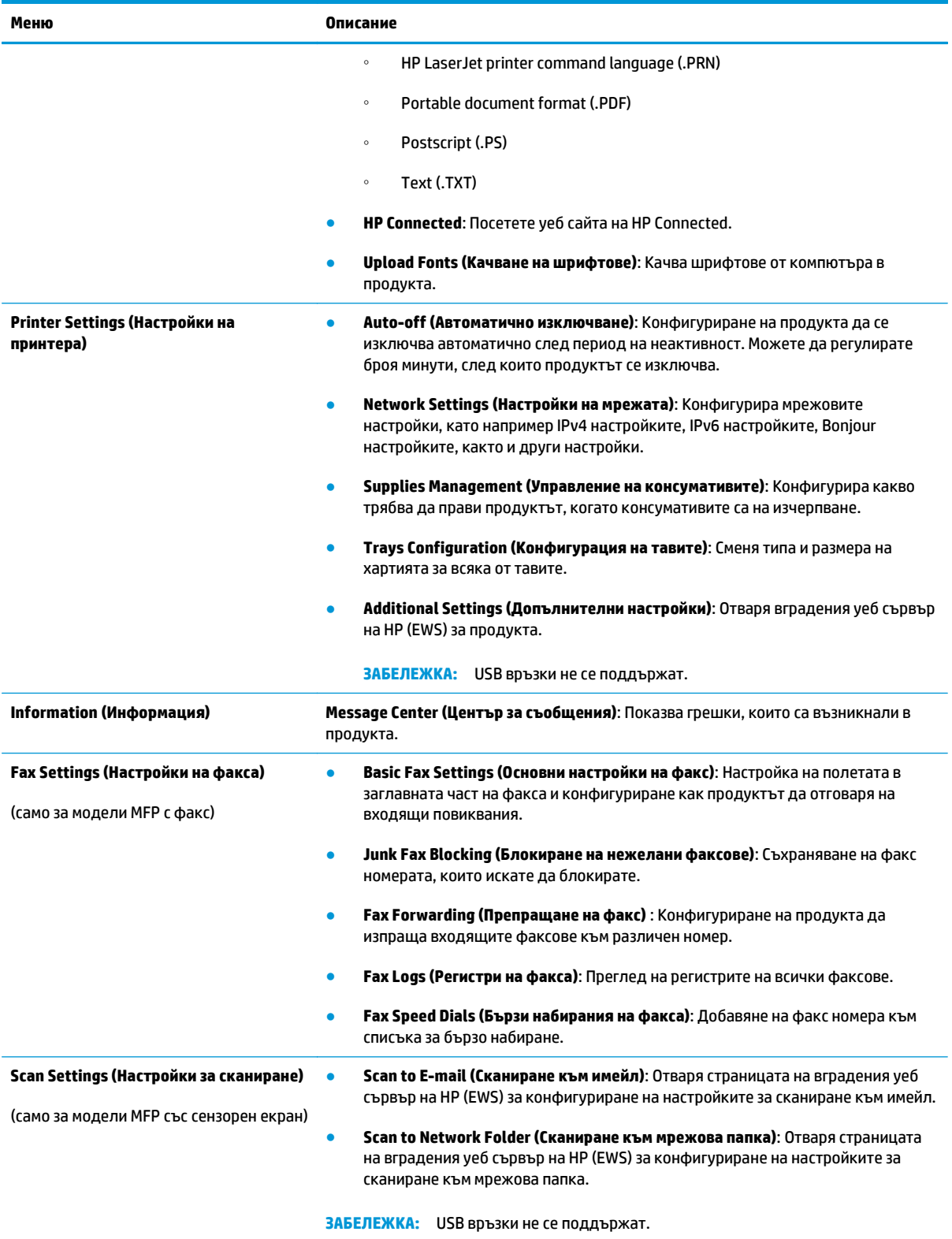

# <span id="page-92-0"></span>**Конфигуриране на настройките на IP мрежа**

- Ограничена гаранция при споделяне на принтер
- Преглед или промяна на мрежови настройки
- Промяна на името на принтера в мрежата
- Ръчно [конфигуриране](#page-93-0) на параметрите на IPv4 TCP/IP от контролния панел

### **Ограничена гаранция при споделяне на принтер**

HP не поддържа мрежово свързване "peer-to-peer", тъй като това е функция на операционната система на Microsoft, а не на драйверите за принтери на НР. Отидете на сайта на Microsoft на адрес [www.microsoft.com](http://www.microsoft.com).

#### **Преглед или промяна на мрежови настройки**

Можете да използвате вградения уеб сървър на HP, за да прегледате или смените настройките на IP конфигурацията.

**1.** Контролни панели с LCD екран: На контролния панел на продукта натиснете бутона за настройка . Отворете менюто **Network Setup** (Настройка на мрежа) и изберете **Show IP Address** (Покажи IP адрес), за да се покаже IP адрес или име на хоста.

Контролни панели със сензорен екран: От началния екран на контролния панел на продукта докоснете бутона за мрежа  $\mathbb{Q}_{++}^{\square}$ , за да намерите IP адреса на продукта.

**2.** Кликнете върху раздела **Networking** (Работа в мрежа), за да получите информация за мрежата. При необходимост променете настройките.

#### **Промяна на името на принтера в мрежата**

Ако искате да промените името на принтера в мрежата, за да бъде идентифициран еднозначно, използвайте вградения уеб сървър на HP.

- **1.** Отворете вградения уеб сървър на НР (EWS):
	- **а.** Контролни панели с LCD екран: На контролния панел на продукта натиснете бутона за настройка . Отворете менюто **Network Setup** (Настройка на мрежа) и изберете **Show IP Address** (Покажи IP адрес), за да се покаже IP адрес или име на хоста.

Контролни панели със сензорен екран: От началния екран на контролния панел на продукта докоснете бутона за мрежа  $\overline{\mathbb{Q}}$ , за да намерите IP адреса на продукта.

**б.** Отворете уеб браузър и в адресното поле въведете IP адреса или име на хост точно така, както се показва на контролния панел на продукта. Натиснете клавиша Enter от клавиатурата на компютъра. Отваря се (EWS).

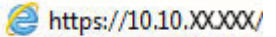

**2.** Отворете раздела **System (Система)**.

- <span id="page-93-0"></span>**3.** На страницата **Device Information (Информация за устройството)** името по подразбиране на продукта е в полето **Device Status (Състояние на устройството)**. Можете да промените това име, за да идентифицирате еднозначно този принтер.
	- **ЗАБЕЛЕЖКА:** Попълването на останалите полета на тази страница не е задължително.
- **4.** Кликнете върху бутона **Apply (Приложи)**, за да запазите промените.

### **Ръчно конфигуриране на параметрите на IPv4 TCP/IP от контролния панел**

Използвайте менютата на контролния панел за ръчно задаване на IPv4 адреса, маската на подмрежата и шлюза по подразбиране.

- **1.** На контролния панел на продукта докоснете или натиснете бутона за настройка  $\lambda$ .
- **2.** Превъртете до и отворете менюто Network Setup (Настройване на мрежа).
- **3.** Отворете менюто IPv4 Config (IPv4 Конфиг.) и изберете Manual (Ръчно).
- **4.** Използвайте клавиатурата, за да въведете IP адреса, след което натиснете или докоснете бутона OK.
- **5.** Използвайте клавиатурата на сензорния екран, за да въведете мрежовата маска, и след това докоснете бутона OK.
- **6.** Използвайте клавиатурата на сензорния екран, за да въведете шлюза по подразбиране, и след това докоснете бутона OK.

# <span id="page-94-0"></span>**HP Web Jetadmin**

HP Web Jetadmin е отличен с награди, водещ в отрасъла инструмент за ефикасно управление на найразлични мрежови устройства HP, включително принтери, многофункционални устройства и цифрови изпращащи устройства. С това цялостно решение можете дистанционно да инсталирате, наблюдавате, поддържате, отстранявате проблеми и защитавате своята среда за печат и работа с изображения, като увеличавате в крайна сметка производителността чрез икономия на време и разходи и контрол върху вложените средства.

Периодично излизат надстройки на HP Web Jetadmin, за да осигуряват поддръжка за конкретни функции на продукта. Посетете [www.hp.com/go/webjetadmin](http://www.hp.com/go/webjetadmin) и щракнете върху връзката **Self Help and Documentation** (Самостоятелна помощ и документация), за да научите повече за надстройките.

# <span id="page-95-0"></span>**Защитни функции на устройството**

Устройството поддържа стандарти за защита и препоръчителни протоколи, които помагат за защитаване на устройството, запазване на важната информация в мрежата и улесняване на наблюдението и техническото обслужване на устройството.

За по-задълбочена информация относно решенията на HP за защитена работа с изображения и печат отидете на [www.hp.com/go/secureprinting](http://www.hp.com/go/secureprinting). Този сайт предоставя връзки към официални документи и документи за често задавани въпроси относно защитните функции.

### **Задаване или промяна на паролата на продукта с използване на HP вграден уеб сървър**

Използвайте вградения уеб сървър на HP, за да зададете парола или за да промените съществуваща парола за продукт, включен в мрежата.

- **1.** Отворете вградения уеб сървър на НР (EWS):
	- **а.** Контролни панели с LCD екран: На контролния панел на продукта натиснете бутона за настройка . Отворете менюто **Network Setup** (Настройка на мрежа) и изберете **Show IP Address** (Покажи IP адрес), за да се покаже IP адрес или име на хоста.

Контролни панели със сензорен екран: От началния екран на контролния панел на продукта докоснете бутона за мрежа  $\overline{\mathbb{Q}}$ , за да намерите IP адреса на продукта.

**б.** Отворете уеб браузър и в адресното поле въведете IP адреса или име на хост точно така, както се показва на контролния панел на продукта. Натиснете клавиша Enter от клавиатурата на компютъра. Отваря се (EWS).

https://10.10.XXXXX/

**2.** Кликнете върху раздела **System (Система)** и кликнете върху връзката **Product Security (Защита на продукта)** или връзката **Administration (Администриране)**.

**ЗАБЕЛЕЖКА:** Ако преди това е била зададена парола, получавате подкана да въведете паролата. Въведете паролата, след което щракнете върху бутона **Apply (Приложи)**.

- **3.** Въведете новата парола в полето **Password (Парола)** и в полето **Confirm password (Потвърждаване на парола)**.
- **4.** В долната част на прозореца щракнете върху бутона **Apply (Приложи)**, за да запишете паролата.

**ЗАБЕЛЕЖКА:** За продукти, свързани чрез USB кабел към компютър с Windows, използвайте HP Device Toolbox, за да смените паролата на продукта:

- **1.** Щракнете върху бутона **Старт**, след което върху елемента **Програми**.
- **2.** Щракнете върху групата с продукти на HP и след това щракнете върху елемента **HP Device Toolbox**.
- **3.** Щракнете върху раздела **System** (Система).
- **4.** Щракнете върху **Administration** (Администрация) и намерете областта за смяна на паролата.

# <span id="page-96-0"></span>**Настройки за икономична работа**

- Печат с EconoMode
- Конфигуриране на настройката за заспиване/автоматично изключване след

## **Печат с EconoMode**

Този принтер има опция EconoMode (Икономичен режим) за отпечатване на чернови на документи. Използването на EconoMode води до намаляване на консумацията на тонер. Използването на EconoMode (Икономичен режим) може да намали обаче и качеството на печат.

HP не препоръчва постоянно използване на икономичен режим. Ако използвате непрекъснато EconoMode (Икономичен режим), е възможно тонерът да издържи по-дълго от механичните части на тонер касетата. Ако качеството на печат започне да се влошава и вече не е задоволително, помислете за смяна на тонер касетата.

- **ЗАБЕЛЕЖКА:** Ако тази опция не е налична във вашия драйвер за принтер, можете да я зададете с помощта на вградения уеб сървър на HP.
	- **1.** От софтуерната програма изберете опция **Печат**.
	- **2.** Изберете продукта, след което щракнете върху бутона **Свойства** или **Предпочитания**.
	- **3.** Щракнете върху раздел **Paper/Quality** (Хартия/Качество).
	- **4.** Щракнете върху отметката **Икономичен режим**.

### **Конфигуриране на настройката за заспиване/автоматично изключване след**

#### **Контролен панел с LCD екран**

- 1. На контролния панел на продукта натиснете бутона за настройка .
- **2.** Отворете следните менюта:
	- **System Setup (Настройване на системата)**
	- **Energy Settings (Настройки за енергия)**
	- **Sleep/Auto Off (Заспиване/Автоматично изключване)**
	- **Sleep/Auto Off After (Заспиване/автоматично изключване след)**
- **3.** Използвайте бутоните със стрелки, за да изберете времето за заспиване/автоматично изключване, след което натиснете бутона ОК.

**ЗАБЕЛЕЖКА:** Стойността по подразбиране е **15 минути**.

- **4.** Продуктът се събужда автоматично, когато получи задание или когато натиснете бутон на контролния панел на продукта. Можете да променяте от какво да се събужда принтерът. Отворете следните менюта:
	- **System Setup (Настройване на системата)**
	- **Energy Settings (Настройки за енергия)**
- **Sleep/Auto Off (Заспиване/Автоматично изключване)**
- **Wake Events (Събития за събуждане)**

За да изключите действие, което предизвиква събуждането, изберете действието, а след това изберете опцията **No** (Не).

#### **Контролен панел със сензорен екран**

- **1.** От началния екран на контролния панел на принтера докоснете бутона Setup (Настройки)  $\delta\!S$ .
- **2.** Отворете следните менюта:
	- System Setup (Настройване на системата)
	- Energy Settings (Настройки за енергия)
	- Sleep/Auto Off (Заспиване/Автоматично изключване)
	- Sleep/Auto Off After (Заспиване/автоматично изключване след)
- **3.** Изберете времето за заспиване/автоматично изключване.

**ЗАБЕЛЕЖКА:** Стойността по подразбиране е 15 минути.

- **4.** Продуктът се събужда автоматично, когато получи задание или когато докоснете екрана на контролния панел на продукта. Можете да променяте от какво да се събужда принтерът. Отворете следните менюта:
	- System Setup (Настройване на системата)
	- Energy Settings (Настройки за енергия)
	- Sleep/Auto Off (Заспиване/Автоматично изключване)
	- Wake Events (Събития за събуждане)

Активните събития за събуждане имат син квадрат до името си. За да изключите събитието за събуждане, докоснете името на събитието. Синият квадрат се променя на черен. Докоснете бутона Done (Готово).

# <span id="page-98-0"></span>**Актуализиране на фърмуера**

HP предлага периодични актуализации за продукта, нови приложения за уеб услуги и нови функции към съществуващите приложения за уеб услуги. Следвайте тези стъпки, за да актуализирате продуктовия фърмуер за един продукт. Когато актуализирате фърмуера, приложенията за уеб услуги ще се актуализират автоматично.

Има два поддържани метода за извършване на актуализация на фърмуера за този продукт. Използвайте само един от следните методи за актуализиране на фърмуера на продукта.

### **Първи метод: Актуализация на фърмуера чрез използване на контролния панел**

Използвайте тези стъпки за зареждане на фърмуера от контролния панел (само за свързани в мрежа продукти) и/или настройте продукта автоматично да зарежда бъдещи актуализации на фърмуера. За USB-свързани продукти преминете към втори метод.

- **1.** Уверете се, че продуктът е свързан към жична (Ethernet) или безжична мрежа с активна интернет връзка.
- **ЗАБЕЛЕЖКА:** Продуктът трябва да бъде свързан към интернет, за да актуализирате фърмуера чрез мрежова връзка.
- **2.** От началния екран на контролния панел на продукта изберете менюто Setup (Настройки).
	- От контролните панели на сензорния екран докоснете бутона Setup \*Настройка)  $\mathcal{L}$ .
	- За стандартни контролни панели натиснете левия или десния бутон със стрелка.
- **3.** Превъртете до менюто Service (Сервиз), отворете го, и отворете менюто LaserJet Update (Актуализация на LaserJet).
- **ЗАБЕЛЕЖКА:** Ако опцията LaserJet Update (Актуализация на LaserJet) не е включена, използвайте втория метод.
- **4.** Проверка за актуализации.
	- За контролни панели на сензорен екран докоснете Check for Updates Now (Проверка за актуализации сега).
	- За стандартни контролни панели, изберете **Check for Update (Проверка за актуализации)**.
- **ЗАБЕЛЕЖКА:** Продуктът автоматично проверява за актуализация и ако има по-нова версия, процесът на актуализация започва автоматично.
- **5.** Настройка на продукта за автоматично актуализиране на фърмуера, когато актуализациите станат налични.

От началния екран на контролния панел на продукта изберете менюто Setup (Настройки).

- От контролните панели на сензорния екран докоснете бутона Setup \*Настройка)  $\mathcal{L}$ .
- За стандартни контролни панели натиснете левия или десния бутон със стрелка.

Превъртете до менюто Service (Сервиз) и го отворете, отворете LaserJet Update (Актуализиране на LaserJet), и след това изберете менюто Manage Updates (Управление на актуализации).

Настройка на продукта за автоматично актуализиране на фърмуера.

- За контролни панели на сензорен екран настройте опцията Allow Updates (Позволяване на актуализации) на Yes (Да), и след това настройте опцията Check automatically (Автоматично проверяване) на ON (Вкл.).
- За стандартни контролни панели настройте опцията **Allow Updates (Позволяване на актуализации)** на **YES (Да)**, и след това настройте опцията **Check automatically (Автоматично проверяване)** на **ON (Вкл.)**.

### **Втори метод: Актуализация на фърмуера чрез Firmware Update Utility (Инструмент за актуализация на фърмуера)**

Използвайте тези стъпки за ръчно изтегляне и инсталиране на Firmware Update Utility (Инструмент за актуализация на фърмуера) от HP.com.

- **ЗАБЕЛЕЖКА:** Този метод е единствената опция за актуализация на фърмуера на продукти, свързани към компютъра чрез USB кабел. Освен това тя работи и за продукти, свързани към мрежа.
	- **1.** Отидете на [www.hp.com/go/support](http://www.hp.com/go/support), кликнете върху връзката **Drivers & Software (Драйвери и софтуер)**, въведете името на продукта в полето за търсене, натиснете бутона ENTER, и след това изберете продукт от списъка с резултати от търсенето.
	- **2.** Изберете операционната система.
	- **3.** Под секцията **Firmware (Фърмуер)** намерете **Firmware Update Utility (Инструмент за актуализация на фърмуера)**.
	- **4.** Кликнете върху връзката **Download (Изтегляне)**, кликнете върху **Run (Изпълни)**, и след това кликнете върху **Run (Изпълни)** отново.
	- **5.** Когато инструмента стартира, изберете продукт от падащия списък, и след това кликнете върху **Send Firmware (Изпращане на фърмуер)**.
	- **ЗАБЕЛЕЖКА:** За да отпечатате страница с конфигурация за проверка на инсталираната версия на фърмуера преди или след процеса на актуализирането, кликнете върху **Print Config (Отпечатване на конфигурация)**.
	- **6.** Следвайте инструкциите на екрана, за да завършите инсталацията, и след това кликнете върху бутона **Exit (Изход)**, за да затворите инструмента.

# **9 Решаване на проблеми**

- Поддръжка на [потребителя](#page-101-0)
- Система за помощ на [контролния](#page-102-0) панел (само за модели със сензорен екран)
- [Възстановете](#page-103-0) фабричните стойности
- На контролния панел на продукта ще се покаже [съобщението](#page-104-0) Ниско ниво в касетата или Много ниско ниво в [касетата](#page-104-0).
- [Продуктът](#page-106-0) не поема хартия или я подава грешно
- [Почистване](#page-109-0) на заседнала хартия
- [Подобряване](#page-119-0) на качеството на печат
- [Подобряване](#page-125-0) на качеството на сканиране и копиране
- [Подобряване](#page-128-0) на качеството на изображение на факса
- [Разрешаване](#page-132-0) на проблеми с кабелната мрежа
- [Разрешаване](#page-134-0) на проблеми с безжичната мрежа
- [Решаване](#page-138-0) на проблеми с факса

#### **За повече информация:**

Отидете на [www.hp.com/support/ljMFPM225,](http://www.hp.com/support/ljMFPM225) [www.hp.com/support/ljMFPM226.](http://www.hp.com/support/ljMFPM226)

Цялостната помощ на HP за вашия продукт включва следната информация:

- Инсталиране и конфигуриране
- Изучаване и използване
- Решаване на проблеми
- Изтеглете актуализации за софтуера
- Присъединете се към форуми за поддръжка
- Намерете нормативна информация и информация за гаранцията

# <span id="page-101-0"></span>**Поддръжка на потребителя**

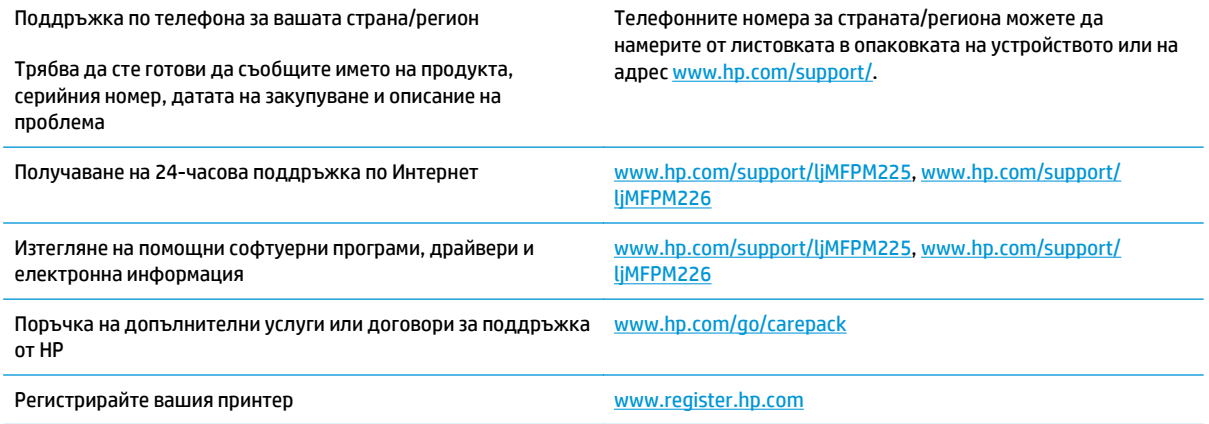

# <span id="page-102-0"></span>**Система за помощ на контролния панел (само за модели със сензорен екран)**

Устройството има вградена система за помощ, която обяснява как да се използва всеки екран. За да отворите системата за помощ, докоснете бутона за помощ в горния десен ъгъл на екрана.

За някои екрани помощта отваря глобално меню, от което можете да търсите конкретни теми. Можете да минавате през структурата на менюто, като докосвате бутоните в менюто.

Някои помощни екрани включват анимации, които ви насочват през процедурите, като например почистване на заседнала хартия.

При екрани, съдържащи настройки за отделни задания, помощта отваря тема, в която се обясняват опциите за този екран.

Ако продуктът ви алармира за грешка или ви предупреди за нещо, докоснете бутона за помощ ?, за да отворите съобщение, описващо проблема. Съобщението също така съдържа инструкции, които ви помагат да разрешите проблема.

# <span id="page-103-0"></span>**Възстановете фабричните стойности**

Възстановяването на установените от производителя фабрични настройки по подразбиране връща всички настройки на принтера и за мрежата към фабричните им стойности по подразбиране. То няма да нулира броя на страниците, размера на тавата или езика. За да възстановите фабрично заложените настройки на принтера, следвайте тези стъпки.

- **/ ВНИМАНИЕ:** Възстановяването на фабрично установените настройки по подразбиране връща всички настройки към стойностите, установени във фабрични условия, и също така изтрива всички записани в паметта страници.
	- **1.** На контролния панел на продукта докоснете или натиснете бутона за настройка ...
	- **2.** Отворете менюто **Service** (Сервиз).
	- **3.** Изберете опцията **Restore Defaults** (Възстановяване на настройките по подразбиране), след което докоснете или натиснете бутона OK.

Продуктът се рестартира автоматично.

# <span id="page-104-0"></span>**На контролния панел на продукта ще се покаже съобщението Ниско ниво в касетата или Много ниско ниво в касетата.**

Съобщението **Cartridge is low (Касетата е с ниско ниво)** или **Cartridge is very low (Касетата е с много ниско ниво)** се показва на контролния панел на продукта и продуктът не печата.

**ЗАБЕЛЕЖКА:** Предупрежденията за нивото на тонера и индикаторите предоставят приблизителна стойност само с цел планиране. Когато даден индикатор показва ниско ниво на тонер, е добре да се сдобиете с касета за смяна, за да избегнете възможно забавяне при печат. Не е нужно да сменяте касетите, докато качеството на печат не стане неприемливо.

Когато дадена тонер касета HP достигне ниво "много ниско", гаранцията Premium Protection Warranty на HP за тази тонер касета свършва.

Можете да промените начина, по който продуктът реагира, когато консумативите достигнат състояние на "много ниско ниво". Не е необходимо да връщате тези настройки, когато поставяте нова тонер касета.

## **Активиране или деактивиране на настройките за "Много ниско"**

Можете да активирате или деактивирате настройките по подразбиране във всеки момент и не е необходимо да ги активирате отново, когато инсталирате нова тонер касета.

#### **Контролен панел с LCD екран**

- 1. На контролния панел на продукта натиснете бутона за настройка .
- **2.** Отворете следните менюта:
	- **System Setup (Настройване на системата)**
	- **Supply Settings (Настройки на консумативи)**
	- **Black Cartridge (Черна касета)**
	- **Very Low Setting (Настройка при много ниско ниво)**
- **3.** Изберете една от следните опции, след което натиснете бутона OK:
	- Изберете опцията **Stop (Стоп)**, за да укажете на продукта да спре печатането, докато не смените тонер касетата.
	- Изберете опцията **Prompt (Подкана)**, за да укажете на продукта да спре печатането и да ви подкани да смените тонер касетата. Можете да приемете съобщението и да продължите да печатате.
	- Изберете опцията **Continue (Продължи)**, за да укажете на продукта да ви уведомява при много ниско ниво на тонер касетата, но да продължава да печата.

#### **Контролен панел със сензорен екран**

- **1.** От началния екран на контролния панел на продукта докоснете бутона "Настройка" .
- **2.** Отворете следните менюта:
- System Setup (Настройване на системата)
- Supply Settings (Настройки на консумативи)
- Black Cartridge (Черна касета)
- Very Low Setting (Настройка при много ниско ниво)
- **3.** Изберете една от следните опции:
	- Изберете опцията Stop (Стоп), за да укажете на продукта да спре печатането, докато не смените тонер касетата.
	- Изберете опцията Prompt (Подкана), за да укажете на продукта да спре печатането и да ви подкани да смените тонер касетата. Можете да приемете съобщението и да продължите да печатате.
	- Изберете опцията Continue (Продължи), за да укажете на продукта да ви уведомява при много ниско ниво на тонер касетата, но да продължава да печата.

За моделите с факс, когато за продукта се зададе опцията <u>Stop (Стоп),</u> съществува известен риск факсовете да не се печатат след инсталирането на нова касета, ако, докато е спряно, устройството получи повече факсове, отколкото могат да се поберат в паметта.

За моделите с факс, когато за устройството се зададе опцията <mark>Prompt (Подкана), съществува известен</mark> риск факсовете да не се печатат след инсталирането на нова касета, ако устройството получи повече факсове, отколкото могат да се поберат в паметта, докато очаква потвърждение на подкана.

Когато дадена тонер касета HP достигне ниво **Very Low (Много ниско)**, гаранцията Premium Protection Warranty на HP за тази тонер касета свършва. Всички печатни дефекти или откази на касетите, които се появяват, когато се използва тонер касета на HP в Continue (Продължи) в режим при много ниско ниво, няма да се считат за дефекти в материалите и изработката на тонер касетата според Декларация за гаранция на тонер касетите на HP.

# <span id="page-106-0"></span>**Продуктът не поема хартия или я подава грешно**

- Продуктът не поема хартия
- Продуктът поема няколко листа хартия
- Подаващото устройство се появяват засядания, изкривява или взима няколко листа хартия
- Почистване на [придърпващите](#page-107-0) ролки и разделителната подложка на подаващото устройство

#### **Продуктът не поема хартия**

Ако продуктът не поема хартията от тавата, опитайте решенията по-долу.

- **1.** Отворете продукта и извадете всякакви заседнали листове хартия.
- **2.** Заредете тавата с правилния размер хартия за вашето задание за печат.
- **3.** Уверете се, че размерът и типът на хартията са зададени правилно на контролния панел на продукта.
- **4.** Уверете се, че водачите на хартия в тавата са регулирани правилно за размера на хартията. Коригирайте водачите за подходящия отстъп в тавата.
- **5.** Проверете контролния панел на принтера, за да видите дали случайно устройството не очаква от вас да потвърдите подкана за ръчно подаване на хартията. Заредете хартия и продължете.
- **6.** Ролките над тавата могат да бъдат замърсени. Почистете ролките с кърпа без власинки, напоена с топла вода.

#### **Продуктът поема няколко листа хартия**

Ако продуктът поема по няколко листа хартия от тавата, опитайте решенията по-долу.

- **1.** Свалете тестето с хартия от тавата, огънете го, завъртете го на 180 градуса и опитайте пак. *Не разлиствайте хартията.* Върнете тестето с хартия в тавата.
- **2.** Използвайте само хартия, която отговаря на спецификациите на HP за това устройство.
- **3.** Използвайте хартия, която не е намачкана, сгъната или повредена. Ако се налага, използвайте хартия от друг пакет.
- **4.** Уверете се, че тавата не е препълнена. Ако е така, свалете цялото тесте хартия от тавата, подравнете листата и върнете част от хартията в тавата.
- **5.** Уверете се, че водачите на хартия в тавата са регулирани правилно за размера на хартията. Коригирайте водачите за подходящия отстъп в тавата.
- **6.** Уверете се, че печатната среда е в рамките на препоръчаните спецификации.

### **Подаващото устройство се появяват засядания, изкривява или взима няколко листа хартия**

**ЗАБЕЛЕЖКА:** Тази информация се отнася само за MFP продукти.

- <span id="page-107-0"></span>● Оригиналът може да има нещо закрепено върху него, напр. телчета или лепящи бележки, които трябва да се отстранят.
- Проверете дали всички ролки са на мястото си и се уверете, че капакът за ролков достъп до подаващото устройство е затворен.
- Уверете се, че капакът на подаващото устройство е затворен.
- Страниците може да не са били поставени правилно. Изправете страниците и нагласете водачите за хартията, за да центрирате топчето хартия.
- За да работят правилно, водачите за хартията трябва да докосват страните на поставеното топче хартия. Уверете се, че топчето хартия е право и че водачите са опрени в него.
- Устройството за подаване на документи или изходната тава може да съдържа повече от максималния брой страници. Уверете се, че тестето хартия пасва по-долу от водачите във входната тава, и премахнете страници от изходната тава.
- Уверете се, че няма никакви парченца хартия, телчета, кламери или други ненужни предмети в пътя на хартията.
- Почистете ролките и разделителната подложка на подаващото устройство. Използвайте сгъстен въздух или чиста кърпа без власинки, намокрена с топла вода. Ако проблемът отново продължава, сменете ролката за подаване.
- От началния екран на контролния панел на продукта, превъртете до бутона Supplies (Консумативи) и го докоснете. Проверете състоянието на комплекта за захранване на документи и го сменете, ако е необходимо.

### **Почистване на придърпващите ролки и разделителната подложка на подаващото устройство**

Ако в подаващото устройство възникват проблеми при боравенето с хартия, като засядания или подаване на много листове, почистете придърпващите ролки и разделителната подложка.

**1.** Повдигнете входната тава на устройството за подаване на документи.

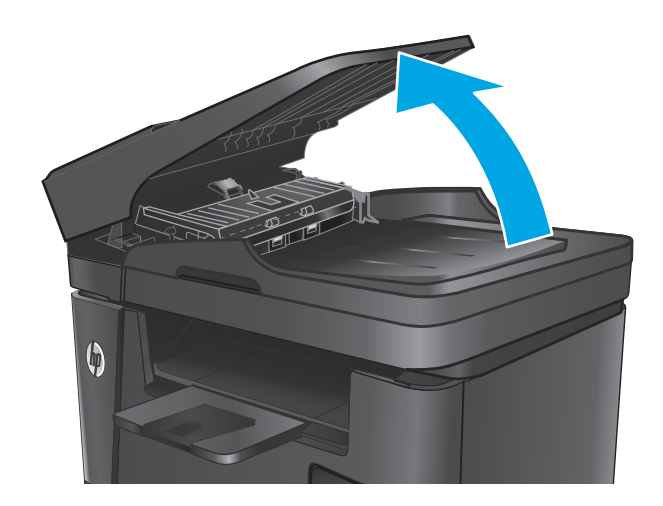
**2.** Използвайте влажна кърпа без власинки, за да забършете придърпващите ролки и разделителната подложка и да премахнете замърсяванията.

**ВНИМАНИЕ:** Не използвайте абразивни материали, ацетон, бензин, амоняк, етилов спирт или въглероден тетрахлорид по която и да е част на продукта – те могат да повредят продукта. Не разливайте течности директно върху стъклото или поставката. Те могат да се стекат надолу и да повредят продукта.

**3.** Затворете входната тава на устройството за подаване на документи.

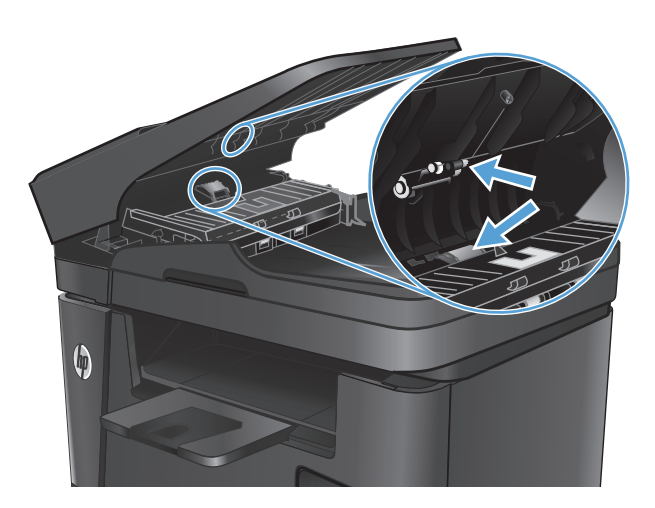

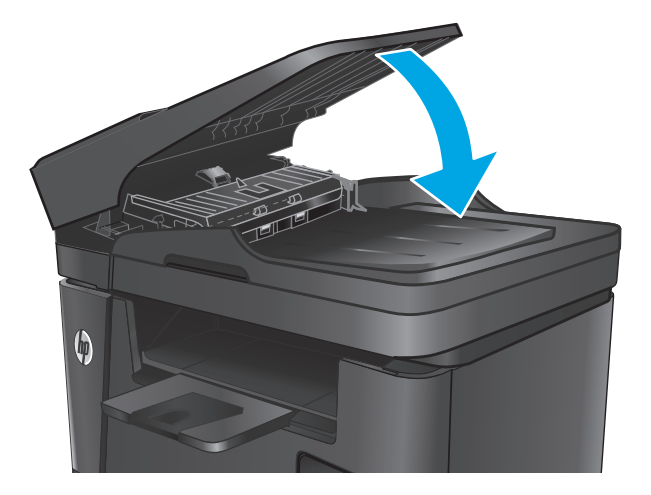

## <span id="page-109-0"></span>**Почистване на заседнала хартия**

## **Местоположение на засядането**

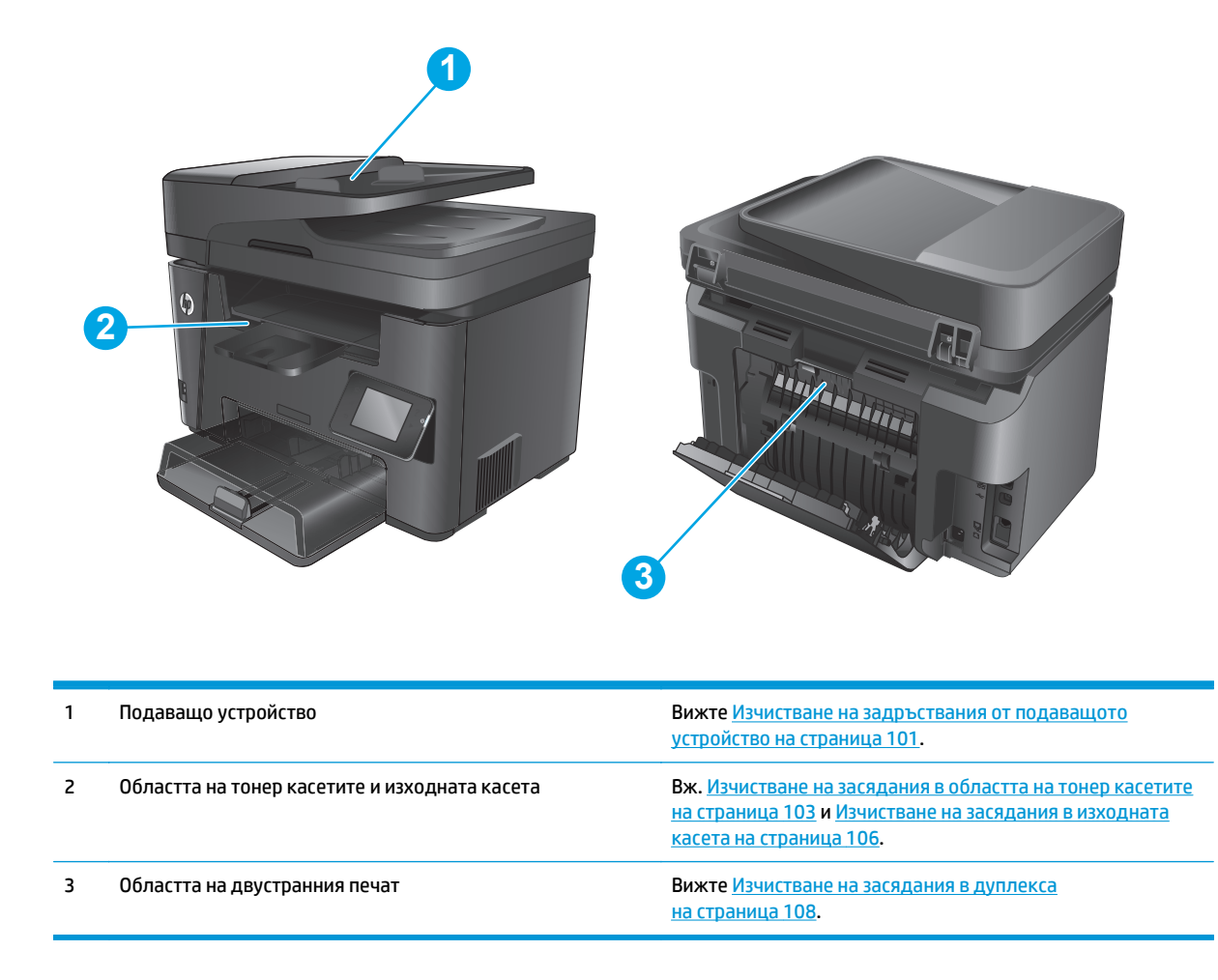

### **Хартията засяда често или многократно?**

Следвайте тези стъпки, за да разрешите проблеми с често засядане на хартия. Ако първата стъпка не разреши проблема, продължете със следващата стъпка, докато проблемът не се разреши.

- **1.** Ако хартията е заседнала в продукта, почистете засядането и след това отпечатайте конфигурационна страница, за да изпробвате продукта.
- **2.** Уверете се, че тавата е конфигурирана за правилния размер и тип на хартията в контролния панел на продукта. Регулирайте настройките за хартия, ако е необходимо.
	- **а.** На контролния панел на продукта докоснете или натиснете бутона за настройка А.
	- **б.** Отворете менюто System Setup (Настройка на системата).
	- **в.** Отворете менюто Paper Setup (Настройка на хартията).
	- **г.** Изберете тавата от списъка.
- <span id="page-110-0"></span>**д.** Изберете Paper Type (Тип на хартията), след което изберете типа хартия, заредена в тавата.
- **е.** Изберете Paper Size (Размер на хартията), след което изберете размера на хартията, заредена в тавата.
- **3.** Изключете компютъра, изчакайте 30 секунди и отново го включете.
- **4.** Отпечатайте почистваща страница, за да премахнете остатъчния тонер от вътрешността на продукта.
	- **а.** На контролния панел на продукта докоснете или натиснете бутона за настройка  $\mathcal{L}$ .
	- **б.** Докоснете менюто Service (Сервиз).
	- **в.** Изберете Cleaning Page (Почистваща страница).
	- **г.** Заредете обикновена хартия или формат A4, когато бъдете подканени.
	- **д.** Докоснете бутона ОК, за да започне процесът на почистване.

Устройството отпечатва първата страна, а след това ви подканва да извадите страницата от изходната касета и да я заредите отново в тава 1, като запазите посоката на ориентация. Изчакайте процесът да завърши. Изхвърлете разпечатаната страница.

- **5.** Отпечатайте конфигурационна страница, за да изпробвате продукта.
	- **а.** На контролния панел на продукта докоснете или натиснете бутона за настройка  $\mathcal{L}$ .
	- **б.** Отворете менюто Reports (Отчети).
	- **в.** ИзберетеConfiguration Report (Конфигурационен отчет).

Ако никоя от тези стъпки не реши проблема, продуктът може да има нужда от сервиз. Свържете се с отдела за поддръжка на клиенти на HP.

#### **Изчистване на задръствания от подаващото устройство**

Съобщението **Jam in the document feeder** (Засядане в устройството за подаване) се показва на контролния панел на продукта.

- **1.** Извадете свободната хартия от подаващото устройство, която не се заредила в продукта.
- **2.** Премахнете всяка заседнала хартия, която се Издърпайте бавно заседналата хартия с две ръце, за да избегнете скъсване на хартията.

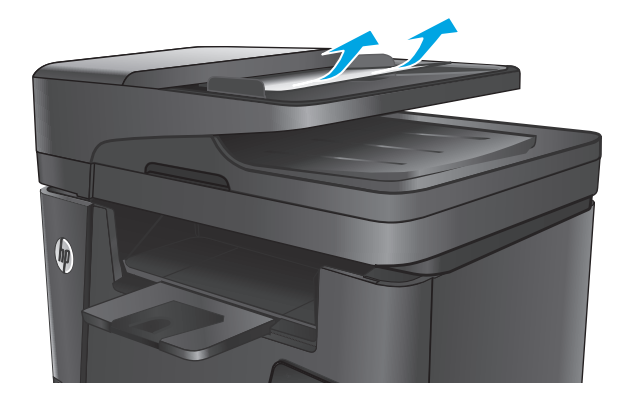

**3.** Повдигнете входната тава на устройството за подаване на документи.

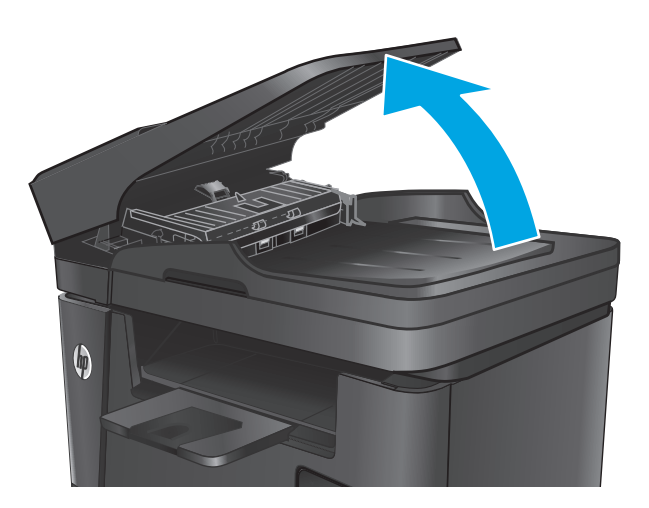

 $\boldsymbol{\phi}$ 

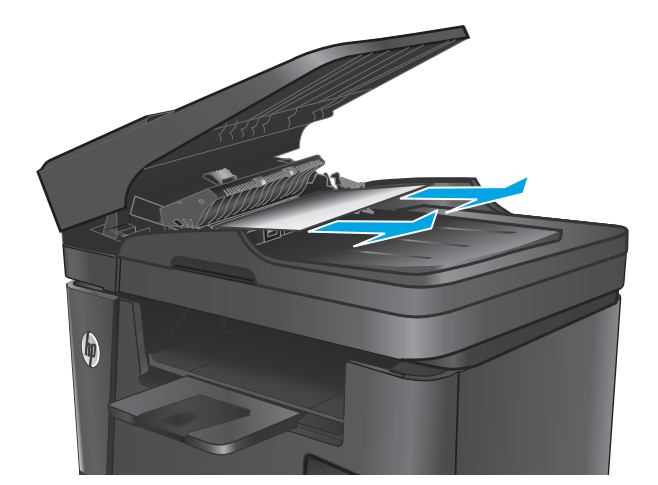

**4.** Повдигнете капака за достъп до засядания в устройството за подаване на документи.

**5.** Премахнете всяка заседнала хартия под капака.

<span id="page-112-0"></span>**6.** Затворете капака за достъп до засядането.

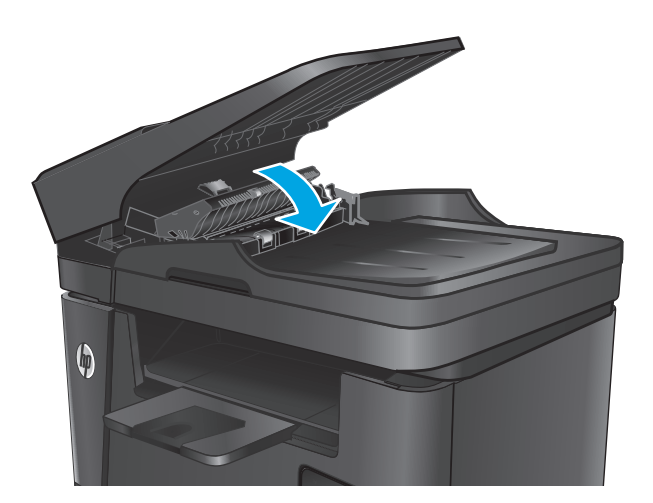

**7.** Затворете входната тава на устройството за подаване на документи.

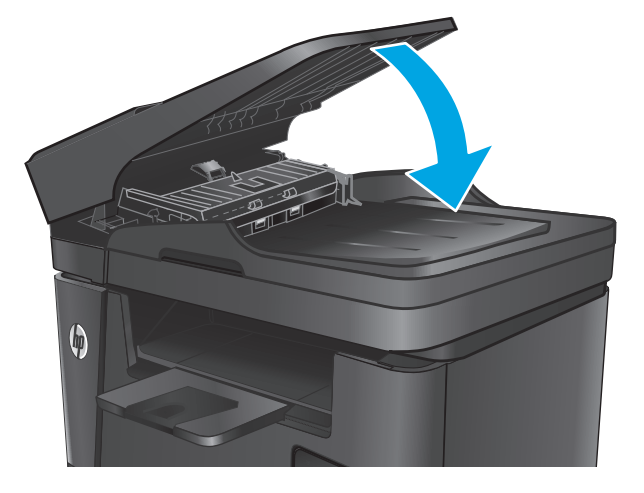

## **Изчистване на засядания в областта на тонер касетите**

Съобщението **Jam in cartridge area** (Засядане в областта на касетите) се показва на контролния панел на продукта.

**ЗАБЕЛЕЖКА:** За dw моделите се показва анимация на контролния панел, показваща процедурата по освобождаване на засядането.

**1.** Повдигнете устройството на скенера.

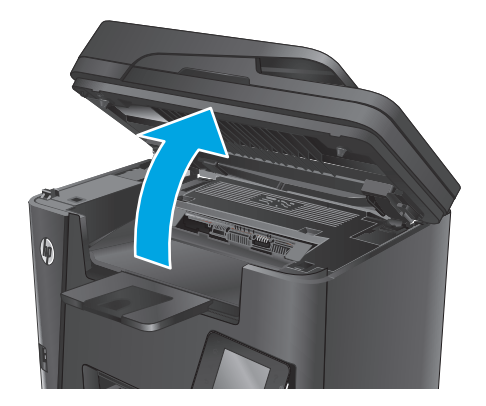

**3.** Извадете тонер касетата.

**2.** Отворете горния капак.

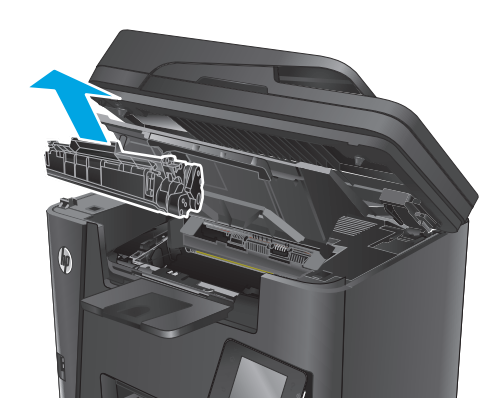

**4.** Извадете всякаква заседнала хартия от областта на тонер касетата. Използвайте две ръце, за да премахнете заседналата хартия, за да избегнете скъсване на хартията.

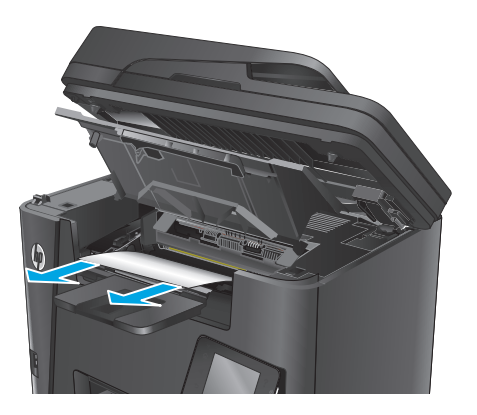

**5.** Поставете отново тонер касетата.

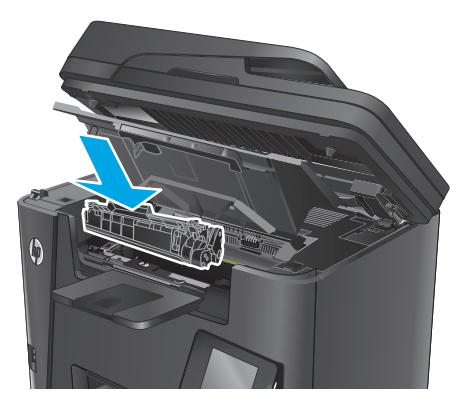

**6.** Затворете горния капак.

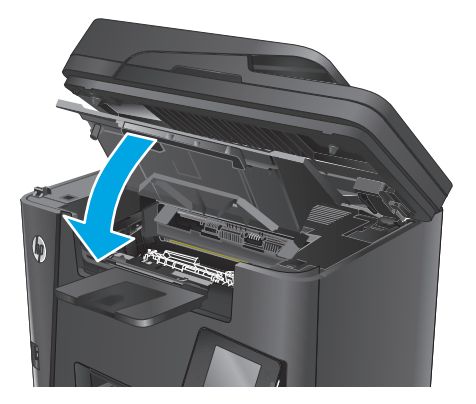

<span id="page-115-0"></span>**7.** Свалете устройството на скенера.

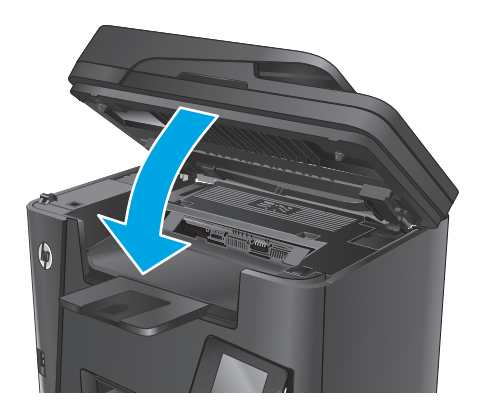

**8.** Ако съобщението за грешка продължава да се показва на контролния панел, натиснете OK, за да го изчистите.

## **Изчистване на засядания в изходната касета**

Съобщението **Jam in output bin** (Засядане в изходната тава) се показва на контролния панел на продукта.

- **ЗАБЕЛЕЖКА:** За dw моделите се показва анимация на контролния панел, показваща процедурата по освобождаване на засядането.
- **1.** Повдигнете устройството на скенера.

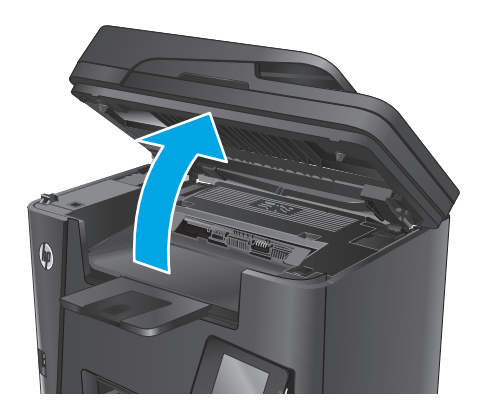

**2.** Отворете горния капак.

**3.** Издърпайте зелената ограничителна пластинка, за да освободите капака за достъп до засядането.

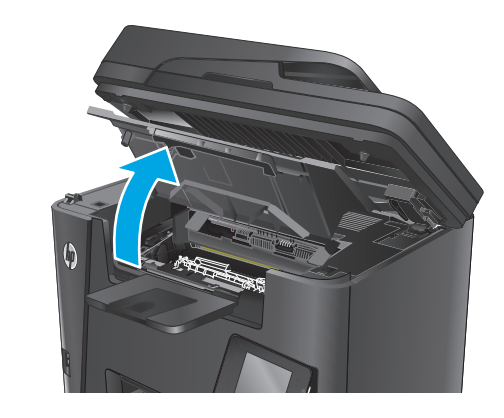

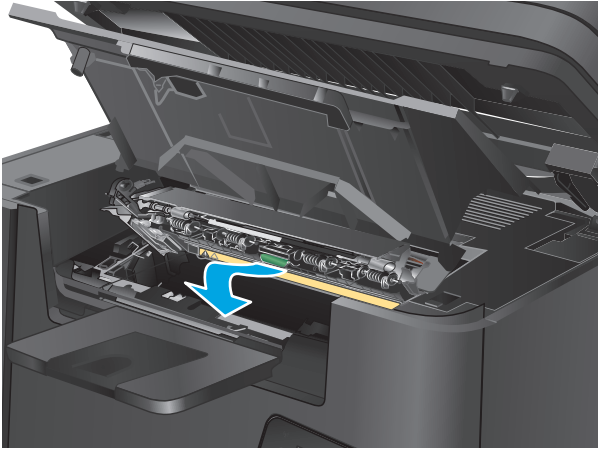

**4.** Извадете заседналата хартия.

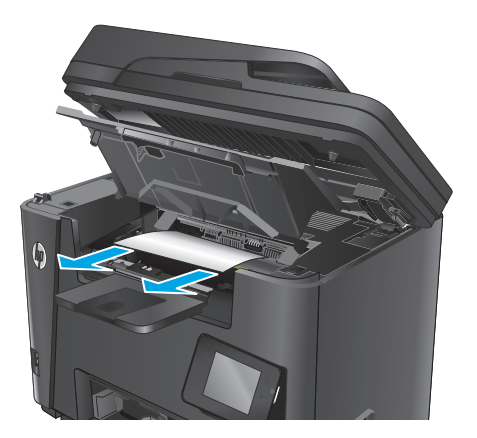

<span id="page-117-0"></span>**5.** Затворете капака за достъп до засядането.

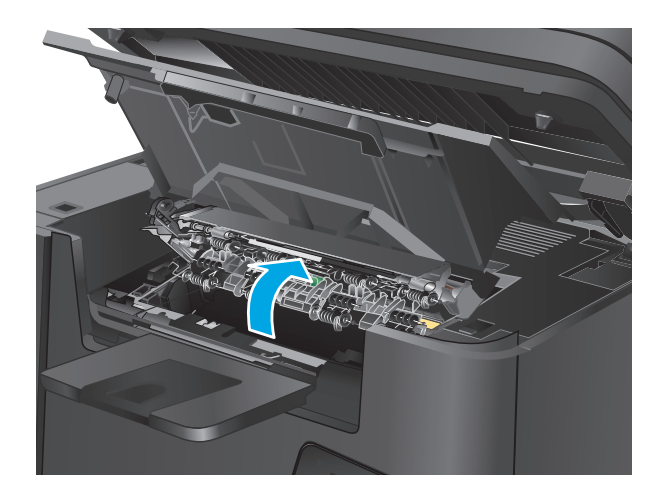

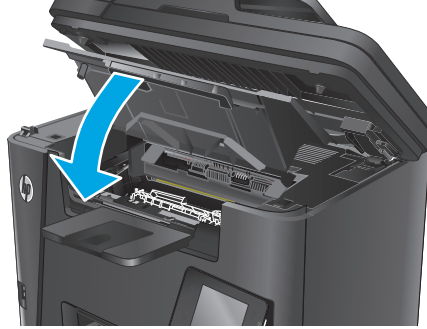

**7.** Свалете устройството на скенера.

**6.** Затворете горния капак.

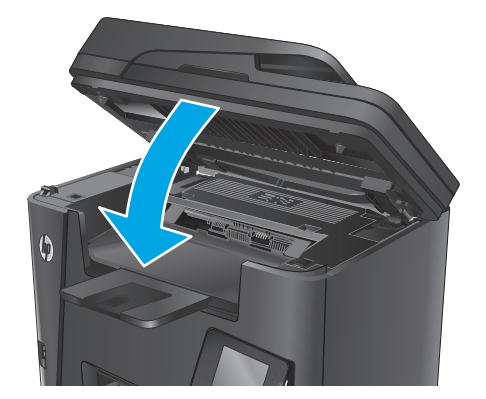

**8.** Ако съобщението за грешка продължава да се показва на контролния панел, натиснете OK, за да го изчистите.

## **Изчистване на засядания в дуплекса**

Съобщението **Jam in cartridge area** (Засядане в областта на двустранния печат) се показва на контролния панел на продукта.

- **ЗАБЕЛЕЖКА:** За dw моделите се показва анимация на контролния панел, показваща процедурата по освобождаване на засядането.
- **1.** Отворете вратичката на задната страна на принтера.

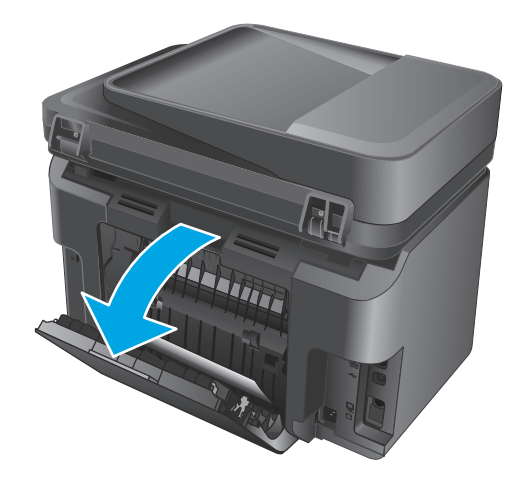

**2.** Извадете всякаква заседнала хартия от областта на двустранния печат. Използвайте две ръце, за да премахнете заседналата хартия, за да избегнете скъсване на хартията.

**3.** Затворете вратичката на задната страна.

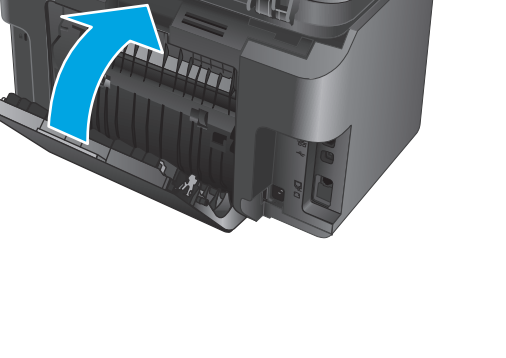

**4.** Ако съобщението за грешка продължава да се показва на контролния панел, натиснете OK, за да го изчистите.

## <span id="page-119-0"></span>**Подобряване на качеството на печат**

- Печат от друга софтуерна програма
- Задаване на настройка за тип хартия на заданието за печат
- Проверка на [състоянието](#page-120-0) на тонер касетата
- [Почистване](#page-121-0) на продукта
- [Визуален](#page-122-0) оглед на тонер касетата за повреда
- [Проверка](#page-122-0) на хартията и средата за печат
- Проверка на [настройките](#page-123-0) на другите задания за печат
- [Опитайте](#page-123-0) друг драйвер за печат

### **Печат от друга софтуерна програма**

Опитайте да печатате от друга софтуерна програма. Ако страницата се отпечата правилно, проблемът идва от софтуерната програма, от която печатате.

#### **Задаване на настройка за тип хартия на заданието за печат**

Проверете настройката за тип хартия, ако печатате от софтуерна програма и страниците имат някой от следните проблеми:

- размазан печат
- неясен печат
- тъмен печат
- нагъната хартия
- разпръснати точки тонер
- неизпечен тонер
- малки зони с липсващ тонер

#### **Проверка на настройката за типа на хартията (Windows)**

- **1.** От софтуерната програма изберете опция **Печат**.
- **2.** Изберете продукта, след което щракнете върху бутона **Свойства** или **Предпочитания**.
- **3.** Щракнете върху раздел **Paper/Quality** (Хартия/Качество).
- **4.** От падащия списък **Носител:** изберете правилния тип хартия.
- **5.** Щракнете върху бутона **OK**, за да затворите диалоговия прозорец **Свойства на документа**. В диалоговия прозорец **Печат** щракнете върху **OK**, за да отпечатате заданието.

#### <span id="page-120-0"></span>**Проверете настройката за вида хартия (OS X)**

- **1.** Щракнете върху менюто **File (Файл)** и след това върху опцията **Print (Печат)**.
- **2.** Изберете апарата.
- **3.** Щракнете върху **Show Details** (Покажи подробни данни) и след това щракнете върху менюто **Media & Quality** (Медия и качество) или **Paper/Quality** (Хартия/Качество).
- **4.** Изберете тип от падащия списък **Media-type (Тип носител)**.
- **5.** Щракнете върху бутона **Print (Печат)**.

#### **Проверка на състоянието на тонер касетата**

Проверката на страницата за състоянието на консумативите включва следната информация:

- Приблизителна оценка в проценти на оставащия живот на касетата
- Приблизителен брой оставащи страници
- Номера за поръчка на тонер касети на HP
- Брой на отпечатаните страници

За отпечатване на страницата за консумативи се използват следните процедури:

#### **Контролен панел с LCD екран**

- 1. На контролния панел на продукта натиснете бутона за настройка **\**.
- **2.** Отворете следните менюта:
	- **Reports (Отчети)**
	- **Supplies status (Състояние на консумативите)**
- **3.** Използвайте клавишите със стрелки, за да изберете **Print Supplies status page (Печат на страница за състоянието на консумативите)**, след което натиснете бутона OK.

#### **Контролен панел със сензорен екран**

- 1. От началния екран на контролния панел на продукта докоснете бутона за консумативи **...**
- **2.** За отпечатване на страницата за състояние на консумативи докоснете бутона Report (Отчет).

## <span id="page-121-0"></span>**Почистване на продукта**

#### **Печат на почистваща страница**

#### **Контролен панел с LCD екран**

- 1. От контролния панел на продукта натиснете бутона за настройка А.
- **2.** Отворете менюто **Service** (Сервиз).
- **3.** Използвайте клавишите със стрелки, за да изберете опцията **Cleaning mode (Режим на почистване)**, след което натиснете бутона OK.

Устройството отпечатва първата страна, а след това ви подканва да извадите страницата от изходната касета и да я заредите отново в тава 1, като запазите посоката на ориентация. Изчакайте процесът да завърши. Изхвърлете разпечатаната страница.

#### **Контролен панел със сензорен екран**

- **1.** От началния екран на контролния панел на продукта докоснете бутона "Настройка" ...
- **2.** Докоснете менюто Service (Сервиз).
- **3.** Докоснете бутона Cleaning Page (Почистваща страница).
- **4.** Заредете обикновена хартия или формат A4, когато бъдете подканени.
- **5.** Докоснете бутона ОК, за да започне процесът на почистване.

Устройството отпечатва първата страна, а след това ви подканва да извадите страницата от изходната касета и да я заредите отново в тава 1, като запазите посоката на ориентация. Изчакайте процесът да завърши. Изхвърлете разпечатаната страница.

#### **Проверка на стъклото на скенера за замърсяване и петна**

С течение на времето върху стъклото и бялата пластмасова подпора за документите в скенера може да се натрупат частици и остатъци, които да повлияят на качеството на работа. Използвайте следната процедура за почистване на скенера.

- **1.** Натиснете бутона за включване изключете продукта, а след това извадете захранващия кабел от контакта.
- **2.** Отворете капака на скенера.
- **3.** Почистете стъклото на скенера и бялата пластмасова подпора под капака на скенера с мека кърпа или гъба, напоена с неабразивен препарат за почистване на стъкло.
- **ВНИМАНИЕ:** Не използвайте абразивни материали, ацетон, бензин, амоняк, етилов спирт или въглероден тетрахлорид по която и да е част на продукта – те могат да повредят продукта. Не разливайте течности директно върху стъклото или поставката. Те могат да се стекат надолу и да повредят продукта.
- **4.** Подсушете стъклото и белите пластмасови части с гюдерия или целулозна гъба, за да предотвратите образуването на петна.
- **5.** Свържете захранващия кабел към контакт и след това включете продукта от бутона за включване.

#### <span id="page-122-0"></span>**Визуален оглед на тонер касетата за повреда**

- **1.** Извадете тонер касетата от устройството и се уверете, че запечатващата лента е свалена.
- **2.** Хванете тонер касетата от двете й страни и преразпределете тонера, като внимателно разклатите касетата.
- **3.** Проверете чипа памет за повреда.
- **4.** Огледайте повърхността на барабана за изображения на тонер касетата.

**ВНИМАНИЕ:** Не докосвайте ролката (барабан за изображения) върху касетата. Отпечатъците от пръсти върху барабана за изображения може да причинят проблеми с качеството на печат.

- Ако забележите някакви надрасквания, отпечатъци от пръсти или други повреди по барабана за изображенията, сменете тонер касетата.
- Ако барабанът за изображенията не изглежда повреден, разклатете леко няколко пъти тонер касетата и я инсталирайте обратно.
- **5.** Отпечатайте няколко страници, за да видите дали тези стъпки са разрешили проблема.

#### **Проверка на хартията и средата за печат**

#### **Използване на хартия, която отговаря на спецификациите на HP**

Изберете различна хартия, ако имате някои от следните проблеми:

- Печатът е твърде светъл или изглежда избледнял на места.
- Прашинки тонер по отпечатаните страници.
- Размазан тонер по отпечатаните страници.
- Отпечатаните знаци имат изкривена форма.
- Отпечатаните страници са нагънати.

Винаги използвайте хартия от тип и с тегло, които този продукт поддържа. В допълнение на горното при избора на хартия се придържайте към следните правила:

- Използвайте хартия с добро качество и без разрези, белези, скъсани участъци, петна, ронливи частици, прах, набръчквания, празни пространства и нагънати или превити краища.
- Използвайте хартия, на която още не е печатано.
- Използвайте хартия, предназначена за лазерни принтери. Не използвайте хартия, предназначена само за мастилено-струйни принтери.
- Не използвайте хартия, която е твърде груба. Използването на по-гладка хартия обикновено води до по-добро качество на печата.

#### **Проверка на условията в помещението, където е продуктът**

Уверете се, че продуктът работи съгласно предписанията за подходящи условия на работа, посочени в гаранцията на продукта и правното ръководство.

## <span id="page-123-0"></span>**Проверка на настройките на другите задания за печат**

При печат от софтуерна програма следвайте тези стъпки, за да опитате да разрешите проблема, като регулирате другите настройки на драйвера за печат.

#### **Проверка на настройката за EconoMode**

HP не препоръчва постоянно използване на EconoMode (Икономичен режим). Ако използвате непрекъснато EconoMode (Икономичен режим), е възможно тонерът да издържи по-дълго от механичните части на тонер касетата. Ако качеството на печат започне да се влошава и вече не е задоволително, помислете за смяна на тонер касетата.

**ЗАБЕЛЕЖКА:** Тази функция е достъпна с драйвера PCL 6 на принтера за Windows. Ако не използвате този драйвер, активирайте функцията с помощта на вградения уеб сървър на HP.

Следвайте тези стъпки, ако цялата страница е твърде тъмна или светла.

- **1.** От софтуерната програма изберете опция **Печат**.
- **2.** Изберете продукта, след което щракнете върху бутона **Свойства** или **Предпочитания**.
- **3.** Щракнете върху раздела **Хартия/качество**, и намерете областта **Качество на печат**.
- **4.** Използвайте следните настройки, ако цялата страница е твърде тъмна:
	- Изберете опцията **600 dpi**.
	- Изберете квадратчето **EconoMode**, за да активирате.

Използвайте следните настройки, ако цялата страница е твърде светла:

- Изберете опцията **FastRes 1200**.
- Изчистете квадратчето **EconoMode**, за да дезактивирате.
- **5.** Щракнете върху бутона **OK**, за да затворите диалоговия прозорец **Свойства на документа**. В диалоговия прозорец **Печат** щракнете върху **OK**, за да отпечатате заданието.

## **Опитайте друг драйвер за печат**

Опитайте друг драйвер за печат, когато печатате от софтуерна програма, и отпечатаните страници имат неочаквани линии в графиките, липсващ текст, липсващи изображения, неправилно форматиране или заменени шрифтове.

Изтеглете който и да било от следните драйвери от уебсайта на HP: [www.hp.com/support/ljMFPM225](http://www.hp.com/support/ljMFPM225), [www.hp.com/support/ljMFPM226](http://www.hp.com/support/ljMFPM226).

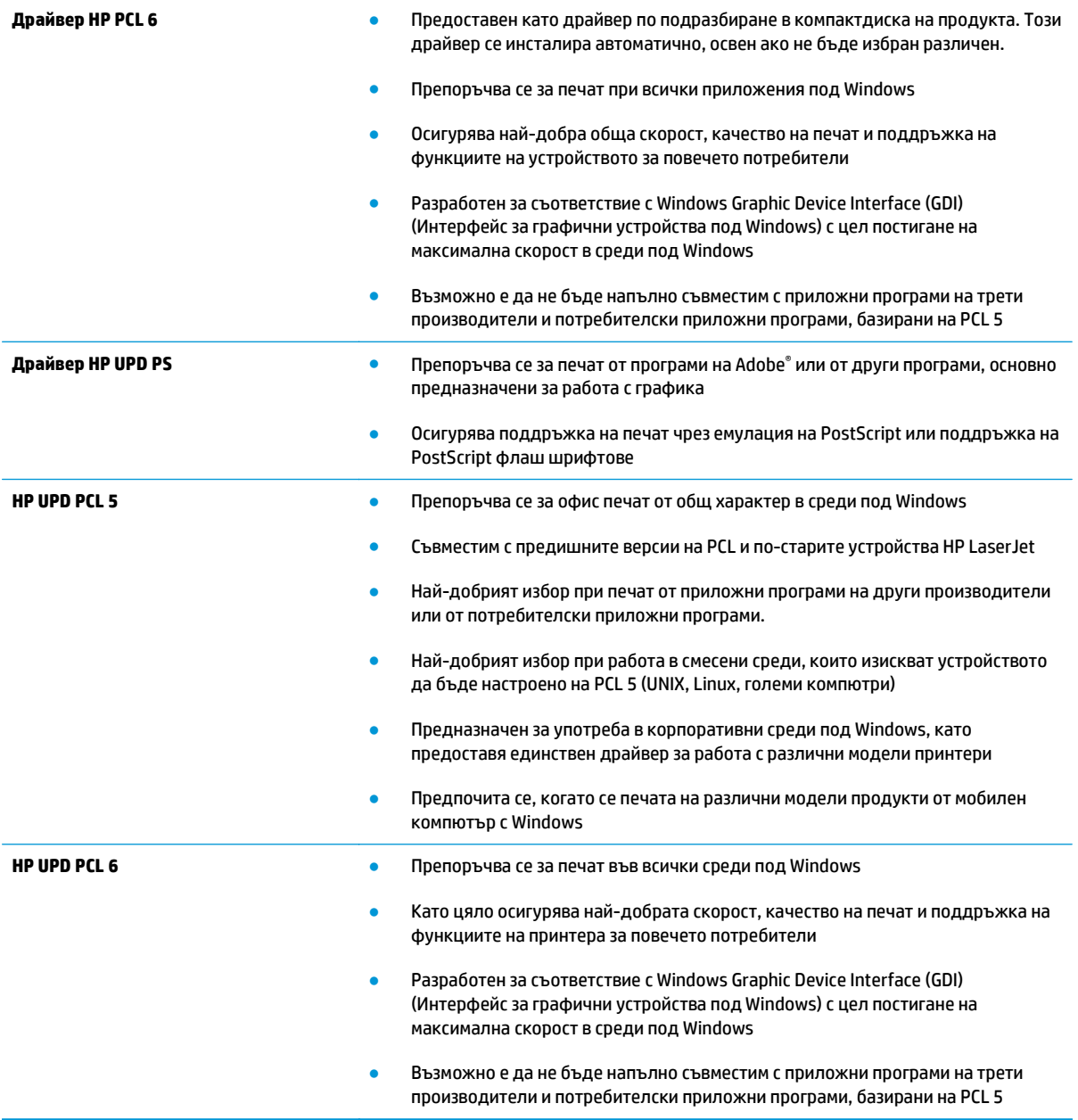

## <span id="page-125-0"></span>**Подобряване на качеството на сканиране и копиране**

#### **Проверка на стъклото на скенера за замърсяване и петна**

С течение на времето върху стъклото и бялата пластмасова подпора за документите в скенера може да се натрупат частици и остатъци, които да повлияят на качеството на работа. Използвайте следната процедура за почистване на скенера.

- **1.** Натиснете бутона за включване изключете продукта, а след това извадете захранващия кабел от контакта.
- **2.** Отворете капака на скенера.
- **3.** Почистете стъклото на скенера и бялата пластмасова подпора под капака на скенера с мека кърпа или гъба, напоена с неабразивен препарат за почистване на стъкло.

**ВНИМАНИЕ:** Не използвайте абразивни материали, ацетон, бензин, амоняк, етилов спирт или въглероден тетрахлорид по която и да е част на продукта – те могат да повредят продукта. Не разливайте течности директно върху стъклото или поставката. Те могат да се стекат надолу и да повредят продукта.

- **4.** Подсушете стъклото и белите пластмасови части с гюдерия или целулозна гъба, за да предотвратите образуването на петна.
- **5.** Свържете захранващия кабел към контакт и след това включете продукта от бутона за включване.

#### **Проверка на настройките на хартията**

- **1.** На контролния панел на продукта докоснете или натиснете бутона за настройка А.
- **2.** Отворете менюто System Setup (Настройка на системата).
- **3.** Отворете менюто Paper Setup (Настройка на хартията).
- **4.** Изберете тавата от списъка.
- **5.** Изберете Paper Type (Тип на хартията), след което изберете типа хартия, заредена в тавата.
- **6.** Изберете Paper Size (Размер на хартията), след което изберете размера на хартията, заредена в тавата.

#### **Оптимизиране за текст или снимки**

Налични са следните настройки за качество на копиране:

- Auto Select (Автоматичен избор): Тази настройка се използва, когато качеството на копието няма значение. Това е настройката по подразбиране.
- Mixed (Смесено): Тази настройка се използва за документи, съдържащи смес от текст и графика.
- **Техt (Текст): Тази настройка се използва за документи, които съдържат предимно текст.**
- Picture (Картина): Тази настройка се използва за документи, които съдържат предимно графика.

#### <span id="page-126-0"></span>**Контролен панел с LCD екран**

- **1.** Заредете документа върху стъклото на скенера според индикаторите на продукта.
- **2. На контролния панел на продукта натиснете бутона за меню за копиране**  $\mathbb{F}$ **х.**
- **3.** Изберете менюто **Optimize (Оптимизиране)**.
- **4.** Чрез бутоните със стрелки превъртете опциите, след което натиснете бутона OK, за да изберете опция.
- **5.** Докоснете бутона за старт на копиране **, 3.** Да за да започнете да копирате.

#### **Контролен панел със сензорен екран**

- **1.** Заредете документа върху стъклото на скенера според индикаторите на продукта.
- **2.** От началния екран на контролния панел на продукта докоснете бутона Copy (Копиране).
- **3.** Докоснете бутона Settings (Настройки), после превъртете и докоснете бутона Optimize (Оптимизиране). Чрез докосване на бутоните със стрелки превъртете опциите, след което изберете опция, като я докоснете.
- **4.** Докоснете бутона Start Copy (Старт на копиране), за да започнете копирането.

### **Копиране от край до край**

Продуктът не може да печата изцяло "от край до край" на листа. Има граница, която не се отпечатва, от 4 мм около страницата.

#### **Съображения при печат или сканиране на документи с изрязани ръбове:**

- Когато оригиналът е по-малък от изходния размер, преместете оригинала на 4 мм встрани от ъгъла, обозначен от иконата на скенера. Копирайте или сканирайте пак в тази позиция.
- Когато размерът на оригинала съвпада с изходния, използвайте функцията Reduce/Enlarge (Намаляване/Увеличаване), за да намалите изображението, така че копието да не е изрязано.

#### **Почистване на придърпващите ролки и разделителната подложка на подаващото устройство**

Ако в подаващото устройство възникват проблеми при боравенето с хартия, като засядания или подаване на много листове, почистете придърпващите ролки и разделителната подложка.

**1.** Повдигнете входната тава на устройството за подаване на документи.

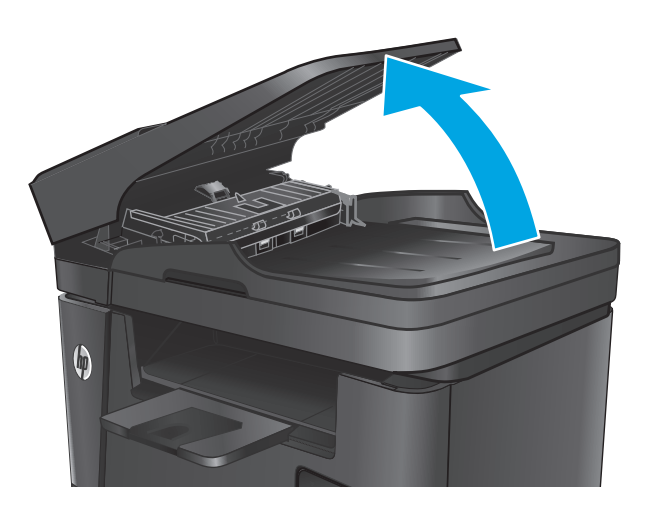

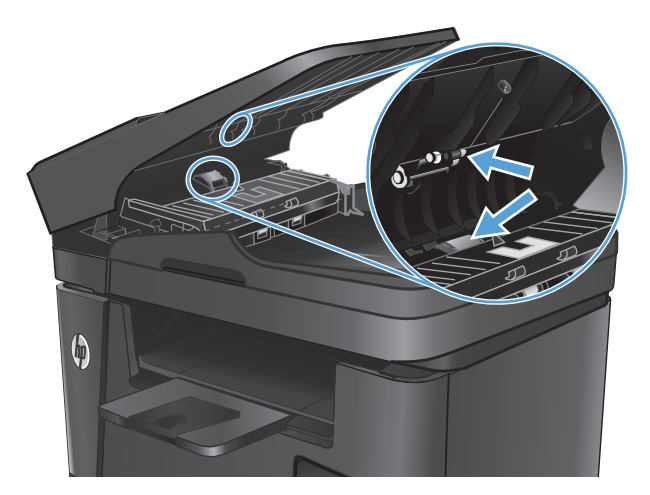

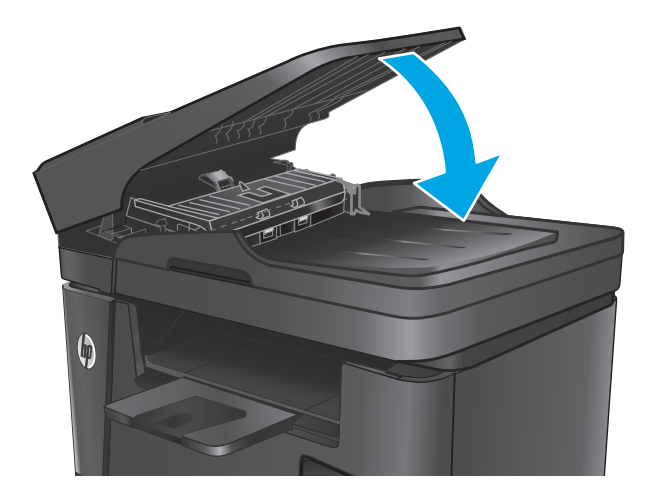

**2.** Използвайте влажна кърпа без власинки, за да забършете придърпващите ролки и разделителната подложка и да премахнете замърсяванията.

**ВНИМАНИЕ:** Не използвайте абразивни материали, ацетон, бензин, амоняк, етилов спирт или въглероден тетрахлорид по която и да е част на продукта – те могат да повредят продукта. Не разливайте течности директно върху стъклото или поставката. Те могат да се стекат надолу и да повредят продукта.

**3.** Затворете входната тава на устройството за подаване на документи.

## **Подобряване на качеството на изображение на факса**

- Проверка на стъклото на скенера за замърсяване или петна
- Проверка на настройката за разделителната способност за изпращане на факс
- Проверка на [настройката](#page-129-0) за светлина/тъмнина
- Проверка на [настройката](#page-129-0) за корекция на грешки
- Проверка на Fit-to-Page [настройката](#page-129-0)
- Почистване на [придърпващите](#page-129-0) ролки и разделителната подложка на подаващото устройство
- [Изпращане](#page-130-0) на друга факс машина
- Проверка на факс [машината](#page-131-0) на подателя

#### **Проверка на стъклото на скенера за замърсяване или петна**

С течение на времето върху стъклото и бялата пластмасова подпора за документите в скенера може да се натрупат частици и остатъци, които да повлияят на качеството на работа. Използвайте следната процедура за почистване на скенера.

- **1.** Натиснете бутона за включване изключете продукта, а след това извадете захранващия кабел от контакта.
- **2.** Отворете капака на скенера.
- **3.** Почистете стъклото скенера, лентите на документоподаващо устройство за сканиране и бялата пластмасова основа с мека кърпа или гъба, напоена с неабразивен препарат за почистване на стъкло.
- **ВНИМАНИЕ:** Не използвайте абразивни материали, ацетон, бензин, амоняк, етилов спирт или въглероден тетрахлорид по която и да е част на продукта – те могат да повредят продукта. Не разливайте течности директно върху стъклото или поставката. Те могат да се стекат надолу и да повредят продукта.
- **4.** Подсушете стъклото и белите пластмасови части с гюдерия или целулозна гъба, за да предотвратите образуването на петна.
- **5.** Затворете капака на скенера.
- **6.** Свържете захранващия кабел към контакт и след това включете продукта от бутона за включване.

#### **Проверка на настройката за разделителната способност за изпращане на факс**

- **1.** На контролния панел на продукта докоснете или натиснете бутона за настройка  $\mathcal{L}$ .
- **2.** Изберете Fax Setup (Настройка на факса).
- **3.** Изберете Advanced Setup (Разширена настройка), след което изберете Fax Resolution (Разделителна способност на факса).
- **4.** Изберете желаната настройка на разделителната способност, след което докоснете OK.

## <span id="page-129-0"></span>**Проверка на настройката за светлина/тъмнина**

Ако разпечатките на факса са твърде светли или твърде тъмни, проверете настройката за светлина/ тъмнина, за да се уверите, че е подходяща за заданието на факса.

- **1.** На контролния панел на продукта докоснете или натиснете бутона за настройка  $\mathcal{L}$ .
- **2.** Изберете Fax Setup (Настройка на факса), след което изберете Advanced Setup (Разширена настройка).
- **3.** Изберете Lighter/Darker (По-светло/по-тъмно), след което регулирайте настройката за заданието на факса.

### **Проверка на настройката за корекция на грешки**

Обикновено апаратът следи сигналите по телефонната линия, докато изпраща или получава факс. Ако продуктът открие грешка по време на предаването и настройката за корекция на грешки е On (Вкл.), апаратът може да поиска тази част от факса да бъде изпратена отново. Фабрично зададената опция по подразбиране за корекция на грешки е On (Вкл.).

Трябва да изключвате корекцията на грешки само ако имате проблеми при изпращане или получаване на факс, и ако сте готови да приемете грешки при предаването. Изключването на настройката може да е полезно, когато се опитвате да изпратите факс зад граница или да получите факс от чужбина, или ако използвате сателитна телефонна връзка.

- **1.** На контролния панел на продукта докоснете или натиснете бутона за настройка А.
- **2.** Изберете Service (Сервиз), след което изберете Fax Service (Сервиз на факс).
- **3.** Изберете Error Correction (Корекция на грешки), след което изберете On (Вкл.).

### **Проверка на Fit-to-Page настройката**

Ако продуктът отпечатва факс задание извън размерите на листа, включете настройките за побиране на страница от контролния панел на продукта.

- **ЗАБЕЛЕЖКА:** Уверете се, че настройката по подразбиране за размер на хартията съответства на размера на заредената в тавата хартия.
	- **1.** На контролния панел на продукта докоснете или натиснете бутона за настройка А.
	- **2.** Изберете Fax Setup (Настройка на факса), след което изберете Advanced Setup (Разширена настройка).
	- **3.** Изберете Fit to Page (Подбиране в страница), след което изберете On (Вкл.).

### **Почистване на придърпващите ролки и разделителната подложка на подаващото устройство**

Ако в подаващото устройство възникват проблеми при боравенето с хартия, като засядания или подаване на много листове, почистете придърпващите ролки и разделителната подложка.

<span id="page-130-0"></span>**1.** Повдигнете входната тава на устройството за подаване на документи.

**2.** Използвайте влажна кърпа без власинки, за да забършете придърпващите ролки и разделителната подложка и да премахнете

**ВНИМАНИЕ:** Не използвайте абразивни материали, ацетон, бензин, амоняк, етилов спирт или въглероден тетрахлорид по която и да е част на продукта – те могат да повредят продукта. Не разливайте течности директно върху стъклото или поставката. Те могат да се стекат надолу и да повредят продукта.

замърсяванията.

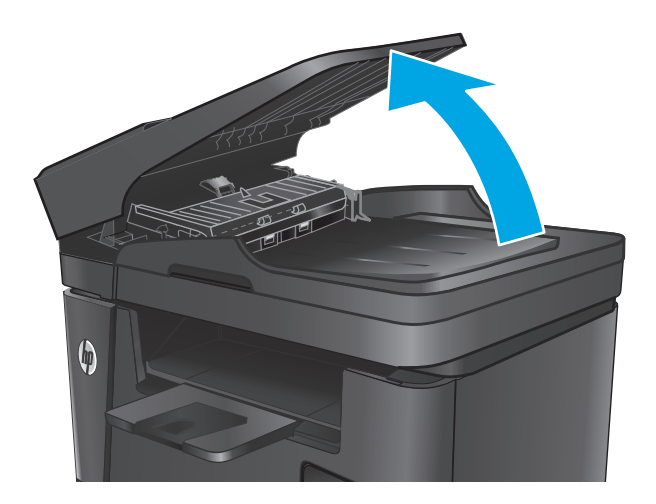

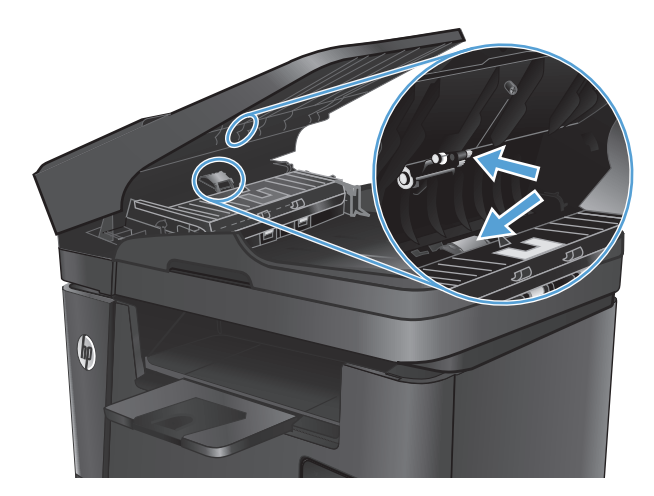

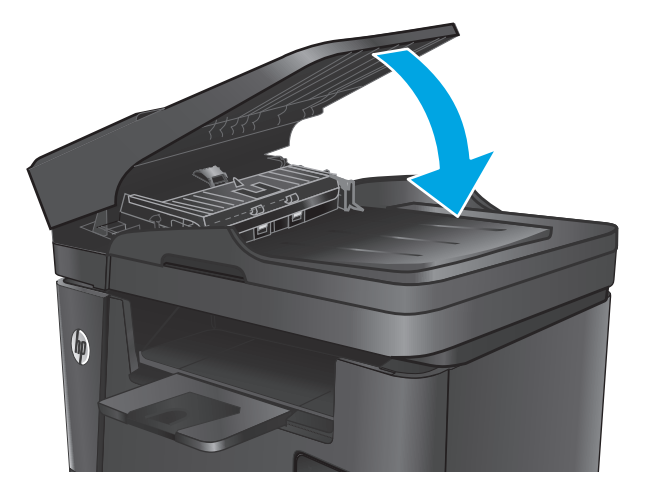

**Изпращане на друга факс машина**

Изпратете факс заданието към друга факс машина, за да видите дали другата машина успешно ще получи заданието.

**3.** Затворете входната тава на устройството за подаване на документи.

- <span id="page-131-0"></span>● Ако друга факс машина получава факсовете успешно, проверете връзката и настройките на оригиналната машина, получаваща факсове.
- Ако друга факс машина не получава факса успешно, проверете настройките на факса на вашия продукт. Ако факсът е все още неуспешен, може да има нарушаване на телефонната линия. Опитайте да изпратете факса отново по-късно.

## **Проверка на факс машината на подателя**

Помолете изпращащия да зададе по-тъмен контраст на изпращащото факс устройство и след това да изпрати отново факса.

Ако качеството на получения факс е лошо, проверете настройките за факс на продукта.

## <span id="page-132-0"></span>**Разрешаване на проблеми с кабелната мрежа**

Проверете следните елементи, за да се уверите, че устройството комуникира с мрежата. Преди да започнете, отпечатайте конфигурационната страница от контролния панел на устройството и открийте на нея IP адреса на принтера.

- Лоша физическа връзка
- Компютърът използва за принтера грешен IP адрес
- Компютърът не може да комуникира с устройството
- Продуктът използва [неправилни](#page-133-0) настройки за връзка и дуплекс за мрежата
- Нови приложни програми може да са довели до проблеми със [съвместимостта](#page-133-0)
- Вашият компютър или работна станция са [неправилно](#page-133-0) настроени
- Продуктът е забранен или други мрежови настройки са [неправилни](#page-133-0)

 $\overline{\mathbb{B}}^*$  ЗАБЕЛЕЖКА: НР не поддържа мрежово свързване "peer-to-peer", тъй като това е функция на операционната система на Microsoft, а не на драйверите за принтери на НР. За допълнителна информация посетете Microsoft на адрес [www.microsoft.com](http://www.microsoft.com).

#### **Лоша физическа връзка**

- **1.** Проверете дали устройството е свързано към правилния мрежов порт с помощта на кабел с правилна дължина.
- **2.** Проверете дали кабелните връзки са добри.
- **3.** Погледнете връзката към мрежовия порт на гърба на устройството и проверете дали светят кехлибареният индикатор за активност и зеленият индикатор за състояние на връзката.
- **4.** Ако проблемът продължи, опитайте с друг кабел или порт на концентратора.

### **Компютърът използва за принтера грешен IP адрес**

- **1.** Отворете свойствата на принтера и щракнете върху раздела **Портове**. Проверете дали е избран актуалният IP на устройството. IP адресът на принтера се намира на страницата с конфигурацията.
- **2.** Ако сте инсталирали устройството с помощта на стандартния TCP/IP порт на HP, отметнете квадратчето, означено с **Always print to this printer, even if its IP address changes** (Винаги отпечатвай на този принтер дори ако неговият IP адрес се промени).
- **3.** Ако сте инсталирали устройството с помощта на стандартен TCP/IP порт на Microsoft, използвайте името на хоста, а не IP адреса.
- **4.** Ако IP адресът е правилен, изтрийте устройството и го добавете отново.

## **Компютърът не може да комуникира с устройството**

- **1.** Проверете комуникацията с мрежата, като използвате командата "ping".
	- **а.** Отворете команден прозорец на вашия компютър.
- <span id="page-133-0"></span>● В Windows щракнете върху **Start (Старт)**, щракнете върху **Run (Изпълни)** и въведете cmd, след което натиснете Enter.
- В Mac OS X, отидете на **Applications (Приложения)**, след това на **Utilities (Помощни програми)** и отворете **Terminal (Терминал)**.
- **б.** Въведете ping, последвано от IP на вашия продукт.
- **в.** Ако в прозореца бъдат показани времена за отиване и връщане, значи мрежата работи.
- **2.** Ако командата "ping" е неуспешна, проверете дали са включени мрежовите хъбове и после проверете дали мрежовите настройки, продукта и компютъра са конфигуриране за една и съща мрежа.

#### **Продуктът използва неправилни настройки за връзка и дуплекс за мрежата**

Hewlett-Packard препоръчва да оставите тези настройки на автоматичен режим (настройката по подразбиране). Ако промените тези настройки, ще се наложи да ги промените и за вашата мрежа.

#### **Нови приложни програми може да са довели до проблеми със съвместимостта**

Проверете дали новите приложни програми са инсталирани правилно и дали те използват правилния драйвер за печат.

#### **Вашият компютър или работна станция са неправилно настроени**

- **1.** Проверете мрежовите драйвери, драйверите за печат и настройките за пренасочването на мрежата.
- **2.** Проверете дали операционната система е правилно конфигурирана.

### **Продуктът е забранен или други мрежови настройки са неправилни**

- **1.** Отпечатайте конфигурационната страница, за да проверите състоянието на мрежовия протокол. Ако е необходимо, разрешете го.
- **2.** Ако е необходимо, отново конфигурирайте настройките за мрежата.

## <span id="page-134-0"></span>**Разрешаване на проблеми с безжичната мрежа**

- Контролен списък за безжично свързване
- Продуктът не печата след завършване на [конфигурирането](#page-135-0) на безжичната връзка
- Продуктът не печата, а на компютъра е инсталирана защитна стена на друг [производител](#page-135-0)
- Безжичната връзка не работи след преместване на безжичния [маршрутизатор](#page-135-0) или принтера
- Към [безжичния](#page-135-0) продукт не може да се свържат повече компютри
- Безжичният продукт губи [комуникация](#page-136-0) при свързване към VPN
- Мрежата не се показва в списъка на [безжичните](#page-136-0) мрежи
- [Безжичната](#page-136-0) мрежа не работи
- Изпълнение на [диагностичен](#page-136-0) тест на безжичната мрежа
- Намаляване на [електромагнитните](#page-137-0) смущения в безжичната мрежа

## **Контролен списък за безжично свързване**

- Уверете се, че мрежовият кабел не е свързан.
- Уверете се, че продуктът и безжичният маршрутизатор са включени и имат захранване. Уверете се също, че безжичното радио на принтера е включено.
- Уверете се, че мрежовото име (SSID) е правилно. Отпечатайте конфигурационна страница, за да определите SSID. Ако не сте уверени, че SSID е правилно, изпълнете отново конфигурирането на безжичната връзка.
- При защитени мрежи се уверете, че информацията за защита е правилна. Ако информацията за защита не е правилна, изпълнете отново конфигурирането на безжичната връзка.
- Ако безжичната мрежа работи правилно, опитайте достъп до другите компютри в безжичната мрежа. Ако мрежата предлага достъп до интернет, опитайте да се свържете с интернет по безжичната връзка.
- Уверете се, че методът на шифроване (AES или TKIP) е един и същ за принтера и точката за безжичен достъп (в мрежи, използващи WPA защита).
- Уверете се, че продуктът е в обхвата на безжичната мрежа. За повечето мрежи продуктът трябва да се намира на не повече от 30 метра от точката за безжичен достъп (безжичния маршрутизатор).
- Уверете се, че няма препятствия, блокиращи пътя на разпространение на безжичния сигнал. Махнете всички големи метални предмети между точката за достъп и принтера. Уверете се, че няма стълбове, стени или поддържащи колони, в които има метал или бетон, между принтера и точката за безжичен достъп.
- Уверете се, че устройството се намира далече от електронни устройства, които биха могли да внесат електромагнитни смущения в безжичния сигнал. Много устройства може да внесат смущения в безжичния сигнал, напр. електромотори, безжични телефони, видеокамери на охранителни системи, други безжични мрежи и някои Bluetooth устройства.
- Уверете се, че драйверът за печат е инсталиран на компютъра.
- <span id="page-135-0"></span>Уверете се, че е избран правилният порт за принтер.
- Уверете се, че компютърът и продуктът са свързани към една и съща безжична мрежа.
- При Mac OS X се уверете, че безжичният рутер поддържа Bonjour.

#### **Продуктът не печата след завършване на конфигурирането на безжичната връзка**

- **1.** Уверете се, че продуктът е включен и се намира в състояние на готовност.
- **2.** Изключете в компютъра си всякакви защитни стени на други производители.
- **3.** Уверете се, че безжичната връзка работи правилно.
- **4.** Уверете се, че компютърът ви работи правилно. Ако се налага, рестартирайте компютъра си.
- **5.** Уверете се, че можете да отворите вградения уеб сървър на HP на продукта от компютър в мрежата.

#### **Продуктът не печата, а на компютъра е инсталирана защитна стена на друг производител**

- **1.** Актуализирайте защитната стена с последната налична актуализация на производителя.
- **2.** Ако програми искат достъп до защитната стена, когато инсталирате продукта или опитвате да печатате, се уверете, че позволявате на тези програми да се изпълняват.
- **3.** Временно изключете защитната стена, след което инсталирайте безжичния продукт на компютъра. Разрешете защитната стена, когато сте завършили безжичната инсталация.

### **Безжичната връзка не работи след преместване на безжичния маршрутизатор или принтера**

- **1.** Уверете се, че маршрутизаторът или продуктът се свързват със същата мрежа, към която е свързан и компютърът ви.
- **2.** Отпечатайте страница с конфигурацията.
- **3.** Сравнете мрежовото име (SSID) от конфигурационната страница с мрежовото име (SSID) в конфигурацията на принтера на компютъра ви.
- **4.** Ако двата SSID не съвпадат, устройствата не са свързани към една и съща мрежа. Преконфигурирайте безжичната мрежа за вашия продукт.

#### **Към безжичния продукт не може да се свържат повече компютри**

- **1.** Уверете се, че другите компютри са в обхвата на безжичната връзка и че нищо не блокира пътя на разпространение на сигнала. За повечето мрежи обхватът на безжичната връзка е около 30 метра от точката за безжичен достъп.
- **2.** Уверете се, че продуктът е включен и се намира в състояние на готовност.
- **3.** Изключете в компютъра си всякакви защитни стени на други производители.
- <span id="page-136-0"></span>**4.** Уверете се, че безжичната връзка работи правилно.
- **5.** Уверете се, че компютърът ви работи правилно. Ако се налага, рестартирайте компютъра си.

#### **Безжичният продукт губи комуникация при свързване към VPN**

● В общия случай не можете да бъдете едновременно свързани към VPN и други мрежи.

#### **Мрежата не се показва в списъка на безжичните мрежи**

- Уверете се, че безжичният маршрутизатор е включен и има захранване.
- Мрежата може да е скрита. Вие обаче трябва да можете да се свързвате със скрита мрежа.

#### **Безжичната мрежа не работи**

- **1.** Уверете се, че мрежовият кабел не е включен.
- **2.** За да се уверите, че безжичната мрежа не работи, опитайте се да свържете към мрежата други устройства.
- **3.** Проверете комуникацията с мрежата, като използвате командата "ping".
	- **а.** Отворете команден прозорец.
		- В Windows щракнете върху **Старт**, щракнете върху **Изпълни** и въведете cmd, след което натиснете Enter.
		- В Mac OS X, отидете на **Applications** (Приложения), след това на **Utilities** (Помощни програми) и отворете **Terminal** (Терминал).
	- **б.** Въведете ping, последвано от IP адреса на маршрутизатора.
	- **в.** Ако в прозореца бъдат показани времена за отиване и връщане, значи мрежата работи.
- **4.** Уверете се, че маршрутизаторът или устройството се свързват със същата мрежа, към която е свързан и компютърът ви.
	- **а.** Отпечатайте страница с конфигурацията.
	- **б.** Сравнете мрежовото име (SSID) от конфигурационния отчет с мрежовото име (SSID) в конфигурацията на принтера на компютъра ви.
	- **в.** Ако двата SSID не съвпадат, устройствата не са свързани към една и съща мрежа. Преконфигурирайте безжичната мрежа за вашия продукт.

#### **Изпълнение на диагностичен тест на безжичната мрежа**

От контролния панел на продукта можете да пуснете тест за диагностика, който предоставя информация за настройките на безжичната мрежа.

- **1.** От началния екран на контролния панел на продукта докоснете бутона за настройка А.
- **2.** Отворете менюто Self Diagnostics (Самодиагностика).
- **3.** Докоснете бутона Run Network Test (Изпълни проверка на мрежата), за да стартирате теста. Продуктът отпечатва тестова страница с резултати от теста.

## <span id="page-137-0"></span>**Намаляване на електромагнитните смущения в безжичната мрежа**

Следните съвети могат да ви помогнат да намалите смущенията в дадена безжична мрежа:

- Дръжте безжичните устройства далече от големи метални предмети, като шкафове за документация, и други електромагнитни устройства, напр. микровълнови печки и безжични телефони. Тези предмети могат да разстроят радиосигналите.
- Дръжте безжичните устройства далече от големи зидани постройки и други сгради. Подобни обекти могат да поглъщат радиовълните и да намаляват силата на сигнала.
- Разположете безжичния маршрутизатор на централно място, така че между него и безжичните устройства в мрежата да има пряка видимост.

## <span id="page-138-0"></span>**Решаване на проблеми с факса**

- Проверете хардуерната настройка
- [Факсовете](#page-139-0) се изпращат бавно
- [Качеството](#page-140-0) на факса е ниско
- Факсът се прекъсва или се [отпечатва](#page-140-0) на две страници

## **Проверете хардуерната настройка**

- Възможно са няколко начина за отстраняване на проблема. След всяко препоръчвано действие, опитвайте да изпращате факса, за да проверите дали проблемът не е отстранен.
- За най-добри резултати при отстраняване на проблеми, свързани с факса, уверете се, че кабелът от продукта влиза директно в телефонната розетка на стената. Прекъснете връзката на всички други свързани с продукта устройства.
- **1.** Проверете дали телефонният кабел е свързан към правилния порт на гърба на продукта.
- **2.** Проверете телефонната линия, като първо изпълните факс тест:
	- **а.** На контролния панел на продукта докоснете или натиснете бутона за настройка А.
	- **б.** Изберете Service (Сервиз), след което изберете Fax Service (Сервиз на факс).
	- **в.** Изберете Run Fax Test (Изпълнение на тест на факса). Устройството ще отпечата отчет за тест на факса.

Отчетът съдържа следните възможни резултати:

- **Pass** (Успех): Отчетът съдържа всички текущи факс настройки, които могат да се прегледат.
- **Fail** (Неуспех): Отчетът посочва естеството на грешката и съдържа предложения за разрешаване на проблема.
- **3.** Проверете дали фърмуерът на устройството е актуален:
	- **а.** Отидете на [www.hp.com/support](http://www.hp.com/support).
	- **б.** Щракнете върху **Drivers & Software (Драйвери и софтуер)**, въведете номера на продукта в прозореца, след което щракнете върху **Search (Търсене)**. Ако е необходимо, щракнете върху своя модел в списък с подобни продукти.

Ще се отвори страницата **Software & Driver Downloads (Софтуерни драйвери за изтегляне)**.

- **в.** Изберете операционната си система от падащото меню и след това щракнете върху **Next (Напред)**.
- **г.** Щракнете върху знака плюс до **Firmware (Фърмуер)**, след което щракнете върху **HP LaserJet Firmware Update Utility**.
- **д.** Щракнете върху **Download (Изтегляне)**.

<span id="page-139-0"></span>**е.** Когато изтеглянето е готово, следвайте инструкциите на екрана, за да инсталирате и изпълните помощната програма.

Помощната програма проверява за актуализации на фърмуера за вашия продукт на НР. Ако са намерени актуализации, помощната програма инсталира наличната актуализация.

- **ж.** Когато актуализациите на фърмуера са завършени, опитайте да изпратите факса отново.
- **4.** Уверете се, че при инсталирането на софтуера към устройството е бил конфигуриран и факсът.

На компютъра, от папката на програмата на HP, изпълнете Fax Setup Utility (Помощна програма за конфигуриране на факса).

**5.** Уверете се, че телефонната компания поддържа аналогов факс.

**ЗАБЕЛЕЖКА:** Продуктите на HP са проектирани конкретно за използване с аналогови телефонни услуги.

- Ако използвате ISDN или цифрова PBX, свържете се с доставчика на услугата за информация как да конфигурирате към аналогова факс линия.
- Ако използвате VoIP услуга, сменете Fax Speed (Скорост на факса) на Slow(V.29) от контролния панел. Попитайте дали доставчикът на услугата поддържа факс и поискайте препоръчваната скорост за факс модем. Някои компании може да изискват адаптер.
- Ако използвате DSL услуга, уверете се, че на телефонната линия, към която е свързан продукта, има поставен филтър. Свържете се с доставчика на DSL услугата или закупете сами DSL филтър, ако не притежавате такъв. Ако е инсталиран DSL филтър, опитайте друг, понеже тези филтри могат да бъдат дефектни.
- **6.** Ако грешката продължава да се проявява, потърсете по-подробни указания за разрешаване на проблеми в разделите, които следват.

#### **Факсовете се изпращат бавно**

В устройството е възникнало лошо качество на телефонната линия.

- Опитайте отново да изпратите факса, когато условията на линията са се подобрили.
- Проверете при доставчика на телефонни услуги дали линията поддържа факс.
- Използвайте бяла хартия като оригинал. Не използвайте цветове като сиво, жълто или розово.
- Разделете големите задания за факс на по-малки части и ги изпратете поотделно.
- Изключете настройката Error Correction (Корекция на грешки).
	- **1.** На контролния панел на продукта докоснете или натиснете бутона за настройка  $\mathcal{L}$ .
	- **2.** Изберете Service (Сервиз), след което изберете Fax Service (Сервиз на факс).
	- **3.** Изберете Error Correction (Корекция на грешки), след което изберете Off (Изкл.).
- **ЗАБЕЛЕЖКА:** Изключването на опцията Error Correction (Корекция на грешки) може да намали качеството на изображението.
- Увеличете настройката Fax Speed (Скорост на факса).
- <span id="page-140-0"></span>**1.** На контролния панел на продукта докоснете или натиснете бутона за настройка  $\mathcal{L}$ .
- **2.** Изберете Fax Setup (Настройка на факса), след което изберете Advanced Setup (Разширена настройка).
- **3.** Изберете Fax Speed (Скорост на факса), след което изберете правилната настройка.
- Променете настройката за факса от контролния панел на по-ниска разделителна способност.
- **ЗАБЕЛЕЖКА:** Факсовете с висока разделителна способност се изпращат по-дълго отколкото тези с ниска разделителна способност.
	- **1.** На контролния панел на продукта докоснете или натиснете бутона за настройка  $\mathcal{L}$ .
	- **2.** Изберете Fax Setup (Настройка на факса), след което изберете Advanced Setup (Разширена настройка).
	- **3.** Изберете Fax Resolution (Разделителна способност на факса), след което изберете правилната настройка.

#### **Качеството на факса е ниско**

Факсът е размазан или твърде блед.

- Увеличете разделителната способност на факса при изпращане на факсове. Разделителната способност на получените факсове не се променя.
	- **1.** На контролния панел на продукта докоснете или натиснете бутона за настройка  $\lambda$ .
	- **2.** Изберете Fax Setup (Настройка на факса), след което изберете Advanced Setup (Разширена настройка).
	- **3.** Изберете Fax Resolution (Разделителна способност на факса), след което изберете правилната настройка.
- **ЗАБЕЛЕЖКА:** Увеличаването на разделителната способност намалява скоростта на предаване.
- Включете от контролния панел настройката Error Correction (Корекция на грешки).
	- **1.** На контролния панел на продукта докоснете или натиснете бутона за настройка  $\mathcal{L}$ .
	- **2.** Изберете Service (Сервиз), след което изберете Fax Service (Сервиз на факс).
	- **3.** Изберете Error Correction (Корекция на грешки), след което изберете On (Вкл.).
- Проверете тонер касетата и при необходимост я подменете.
- Помолете изпращащия да зададе по-тъмен контраст на изпращащото факс устройство и след това да изпрати отново факса.

#### **Факсът се прекъсва или се отпечатва на две страници**

Задайте настройката Default Paper Size (Размер на хартията по подразбиране). Факсовете се отпечатват на един размер хартия според настройките в Default Paper Size (Размер на хартията по подразбиране).

- **1.** На контролния панел на продукта докоснете или натиснете бутона за настройка  $\mathcal{L}$ .
- **2.** Изберете System Setup (Настройка на системата), след което изберете Paper Setup (Настройка на хартията).
- **3.** Изберете Paper Size (Размер на хартията), след което изберете правилната настройка.
- Задайте типа и размера на хартията за тавата, използвана за факсове.
- Включете настройката Fit to Page (Побиране в страница), за да отпечатате факсове с по-голяма дължина на хартия с размер letter или A4.
	- **1.** На контролния панел на продукта докоснете или натиснете бутона за настройка  $\lambda$ .
	- **2.** Изберете Fax Setup (Настройка на факса), след което изберете Advanced Setup (Разширена настройка).
	- **3.** Изберете Fit to Page (Подбиране в страница), след което изберете On (Вкл.).

 $\ddot{\mathbb{P}}$  ЗАБЕЛЕЖКА: Ако настройката Fit to Page (Побиране в страница) е изключена и за настройката Default Paper Size (Размер на хартията по подразбиране) е зададено Letter, оригинал с размер Legal се отпечатва на две страници.

# **Азбучен указател**

#### **А**

аксесоари номера на части [26](#page-35-0) акустични спецификации [6](#page-15-0)

#### **Б**

безжична мрежа отстраняване на неизправности [125](#page-134-0) брой копия, промяна [46](#page-55-0) бутон вкл./изкл., местоположение [8](#page-17-0) бутони на контролен панел местоположение [10](#page-19-0) бутон на захранването, местоположение [8](#page-17-0)

### **В**

Вграден уеб сървър отваряне [86](#page-95-0) промяна на парола [86](#page-95-0) вграден уеб сървър (EWS) функции [78](#page-87-0) вграден уеб сървър (EWS) на HP функции [78](#page-87-0) Вграден уеб сървър на HP отваряне [86](#page-95-0) промяна на парола [86](#page-95-0) видове хартия избор (Mac) [37](#page-46-0) избор (Windows) [34](#page-43-0) връзка към захранването местоположение [9](#page-18-0) възстановяване на фабричните стойности [94](#page-103-0)

#### **Д**

двустранен ръчно (Mac) [36](#page-45-0) двустранен печат Mac [36](#page-45-0) Windows [33](#page-42-0) настройки (Windows) [33](#page-42-0) двустранно [47](#page-56-0) двустранно копиране [47](#page-56-0) двустранно печатане Mac [36](#page-45-0) директен печат от USB устройство [43](#page-52-0) местоположение [8](#page-17-0) драйвери типове хартия [17](#page-26-0) дуплекс (двустранен печат) настройки (Windows) [33](#page-42-0) дуплексен печат ръчно (Windows) [33](#page-42-0) дуплексен печат (двустранен) Windows [33](#page-42-0)

### **Е**

електрически спецификации [6](#page-15-0) етикети печат (Windows) [34](#page-43-0) етикет с номер на продукта и сериен номер местоположение [9](#page-18-0) етикет със сериен номер местоположение [9](#page-18-0)

## **З**

заспиване настройка [87](#page-96-0) засядания откриване [100](#page-109-0)

### **И**

изисквания към браузъра вграден уеб сървър на HP [78](#page-87-0) изисквания към уеб браузъра вграден уеб сървър на HP [78](#page-87-0) изпращане на факс от плоския скенер [72](#page-81-0) от подаващото устройство [73](#page-82-0) изходна касета местоположение [8](#page-17-0) интерфейсни портове местоположение [9](#page-18-0)

#### **К**

капаци, местоположение [8](#page-17-0) касета смяна [27](#page-36-0) касети, изходни местоположение [8](#page-17-0) качество на копиране подобряване [116](#page-125-0) качество на печат подобряване [110](#page-119-0) качество на сканиране подобряване [116](#page-125-0) консумативи използване при ниско ниво [95](#page-104-0) настройки за праг на ниско ниво [95](#page-104-0) номера на части [26](#page-35-0) поръчване [26](#page-35-0) смяна на тонер касети [27](#page-36-0) състояние, преглед с помощта на HP Utility за Mac [81](#page-90-0) контролен панел местоположение [8](#page-17-0) помощ [93](#page-102-0) контролен списък безжично свързване [125](#page-134-0) копиране двустранни документи [47](#page-56-0) единични копия [46](#page-55-0)

качество, регулиране [46](#page-55-0) настройка на размер и тип на хартията [116](#page-125-0) няколко копия [46](#page-55-0) оптимизиране за текст или картини [116](#page-125-0) ръбове на документа [117](#page-126-0)

#### **М**

меню "Приложения" [76](#page-85-0) мощност консумирана [6](#page-15-0) мрежа парола, задаване [86](#page-95-0) парола, промяна [86](#page-95-0) мрежи HP Web Jetadmin [85](#page-94-0) монтиране на принтера [77](#page-86-0) мрежово инсталиране [77](#page-86-0) мрежов порт местоположение [9](#page-18-0)

#### **Н**

настройки фабрични стойности, възстановяване [94](#page-103-0) Настройки за EconoMode [114](#page-123-0) настройки за икономична работа [87](#page-96-0) номера на части консумативи [26](#page-35-0) носители поддържани размери [16](#page-25-0) няколко страници на лист печат (Mac) [37](#page-46-0) печат (Windows) [34](#page-43-0)

#### **О**

онлайн поддръжка [92](#page-101-0) онлайн помощ, контролен панел [93](#page-102-0) отстраняване на неизправности безжична мрежа [125](#page-134-0) кабелна мрежа [123](#page-132-0) проблеми с мрежата [123](#page-132-0) факсове [129](#page-138-0) отстраняване на неизправности с факса хардуерна настройка [129](#page-138-0)

#### **П**

печат от устройства USB памет [43](#page-52-0) печат, двустранен настройки (Windows) [33](#page-42-0) печат от двете страни Mac [36](#page-45-0) Windows [33](#page-42-0) ръчно, Windows [33](#page-42-0) подаващо устройство [47](#page-56-0) изпращане на факс от [73](#page-82-0) копиране на двустранни документи [47](#page-56-0) проблеми при зареждането с хартия [97](#page-106-0) поддръжка онлайн [92](#page-101-0) поддръжка на клиенти онлайн [92](#page-101-0) поддържани носители [16](#page-25-0) поддържани операционни системи [2](#page-11-0) помощ, контролен панел [93](#page-102-0) поръчване консумативи и принадлежности [26](#page-35-0) почистване път на хартията [112](#page-121-0) стъкло [112](#page-121-0), [116](#page-125-0) приложения изтегляне [76](#page-85-0) принадлежности поръчване [26](#page-35-0) проблеми с поемането на хартия разрешаване [97](#page-106-0) прозрачни фолиа печат (Windows) [34](#page-43-0)

#### **р**

размери, принтер [2](#page-11-0) ръчно двустранно Mac [36](#page-45-0) Windows [33](#page-42-0)

#### **С**

системни изисквания вграден уеб сървър на HP [78](#page-87-0) сканиране от софтуер HP Scan (Windows) [50](#page-59-0) от софтуера HP Scan (Mac) [51](#page-60-0) скенер изпращане на факс от [72](#page-81-0) почистване на стъкло [112](#page-121-0), [116](#page-125-0) слот за защитна ключалка местоположение [9](#page-18-0) смущения в безжична мрежа [128](#page-137-0) смяна на тонер касета [27](#page-36-0) софтуер HP Utility [81](#page-90-0) Софтуер HP ePrint [41](#page-50-0) Софтуер HP Scan (Mac) [51](#page-60-0) софтуер HP Scan (Windows) [50](#page-59-0) специална хартия печат (Windows) [34](#page-43-0) спецификации електрически и акустични [6](#page-15-0) стойности, възстановяване [94](#page-103-0) страница на състоянието на консумативите отпечатване [111](#page-120-0) страници в минута [2](#page-11-0) страници на лист избиране (Mac) [37](#page-46-0) избиране (Windows) [34](#page-43-0) стъкло, почистване [112](#page-121-0), [116](#page-125-0) състояние , HP Utility, Mac [81](#page-90-0) състояние на консумативи проверка [111](#page-120-0)

## **Т**

Тава 1 зареждане [19](#page-28-0) ориентация [20](#page-29-0) Тава 2 зареждане [21](#page-30-0) ориентация [23](#page-32-0) тави включени [2](#page-11-0) местоположение [8](#page-17-0) тегло, принтер [2](#page-11-0) техническа поддръжка онлайн [92](#page-101-0) тонер оставащо количество [111](#page-120-0)
тонер касета използване при ниско ниво [95](#page-104-0) настройки за праг на ниско ниво [95](#page-104-0) смяна [27](#page-36-0) тонер касети проверка за повреда [113](#page-122-0)

# **У**

уеб сайтове HP Web Jetadmin, изтегляне [85](#page-94-0) Уеб сайтове за поддръжка на клиенти [92](#page-101-0) Уеб услуги приложения [76](#page-85-0) разрешаване [76](#page-85-0) уеб услуги на HP приложения [76](#page-85-0) разрешаване [76](#page-85-0)

## **Ф**

фабрични стойности, възстановяване [94](#page-103-0) факс портове местоположение [9](#page-18-0)

# **Х**

хардуерна настройка отстраняване на неизправности с факса [129](#page-138-0) хартия избиране [113](#page-122-0) поддържани размери [16](#page-25-0) поддържани типове [17](#page-26-0) поръчване [26](#page-35-0)

## **A**

AirPrint [41](#page-50-0)

## **E**

Explorer, поддържани версии вграден уеб сървър на HP [78](#page-87-0)

## **H**

HP Customer Care (Поддръжка на клиенти на HP) [92](#page-101-0) HP Device Toolbox, използване [78](#page-87-0) HP ePrint [40](#page-49-0) HP EWS, използване [78](#page-87-0) HP Utility [81](#page-90-0) HP Utility, Mac [81](#page-90-0)

HP Utility за Mac Bonjour [81](#page-90-0) функции [81](#page-90-0) HP Web Jetadmin [85](#page-94-0) HP Wireless Direct Printing (Директно безжично отпечатване на HP) [39](#page-48-0) hастройки за EconoMode [87](#page-96-0)

#### **I**

Internet Explorer, поддържани версии вграден уеб сървър на HP [78](#page-87-0)

# **J**

Jetadmin, HP Web [85](#page-94-0)

## **M**

Macintosh HP Utility [81](#page-90-0)

## **N**

Netscape Navigator, поддържани версии вграден уеб сървър на HP [78](#page-87-0)

# **U**

USB памет печат от [43](#page-52-0) USB порт местоположение [9](#page-18-0)

© 2014 Hewlett-Packard Development Company, L.P.

www.hp.com

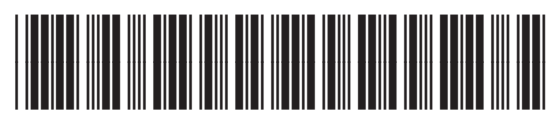

CF484-90903

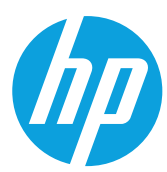